# Ježek software DUEL 7G Popis a ovládání programu

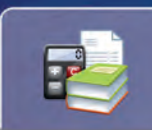

Účetnictví Účetní deník Závazky a pohl. Pokladna Bankovní výpisy Zpracování DPH

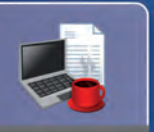

Kancelář

Adresář firem Adresář osob Převodní příkazy Fakturace Objednávky

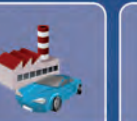

Majetek

Dlouhodobý Drobný Na leasing

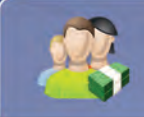

Mzdv

Personalistika Nepřítomnosti Docházka Měsíční mzdy Uzávěrka mezd

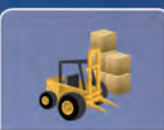

Ceníky

Obj. vystavené

Sklady Maloobchod

Katalog položek Kasa Položky na skladě Účtenky Seznam pokladen Příjemky Fakturace Obj. přijaté

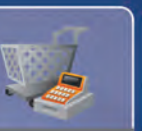

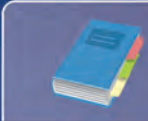

Číselníky

Účtový rozvrh Doklady Střediska Výkony Zakázky

#### Popis a ovládání pro ekonomický systém DUEL od firmy Ježek software s.r.o.

Vydání Červen 2011 (pro verzi 7.1). Pokud máte novější verzi programu DUEL, může se vzhled a pojmenování některých částí programu lišit. Copyright © 2011, Ježek software s.r.o. Příručka Popis a ovládání programu DUEL je součástí licence programu a vztahují se na ní veškerá ustanovení licenčního ujednání.

# **OBSAH**

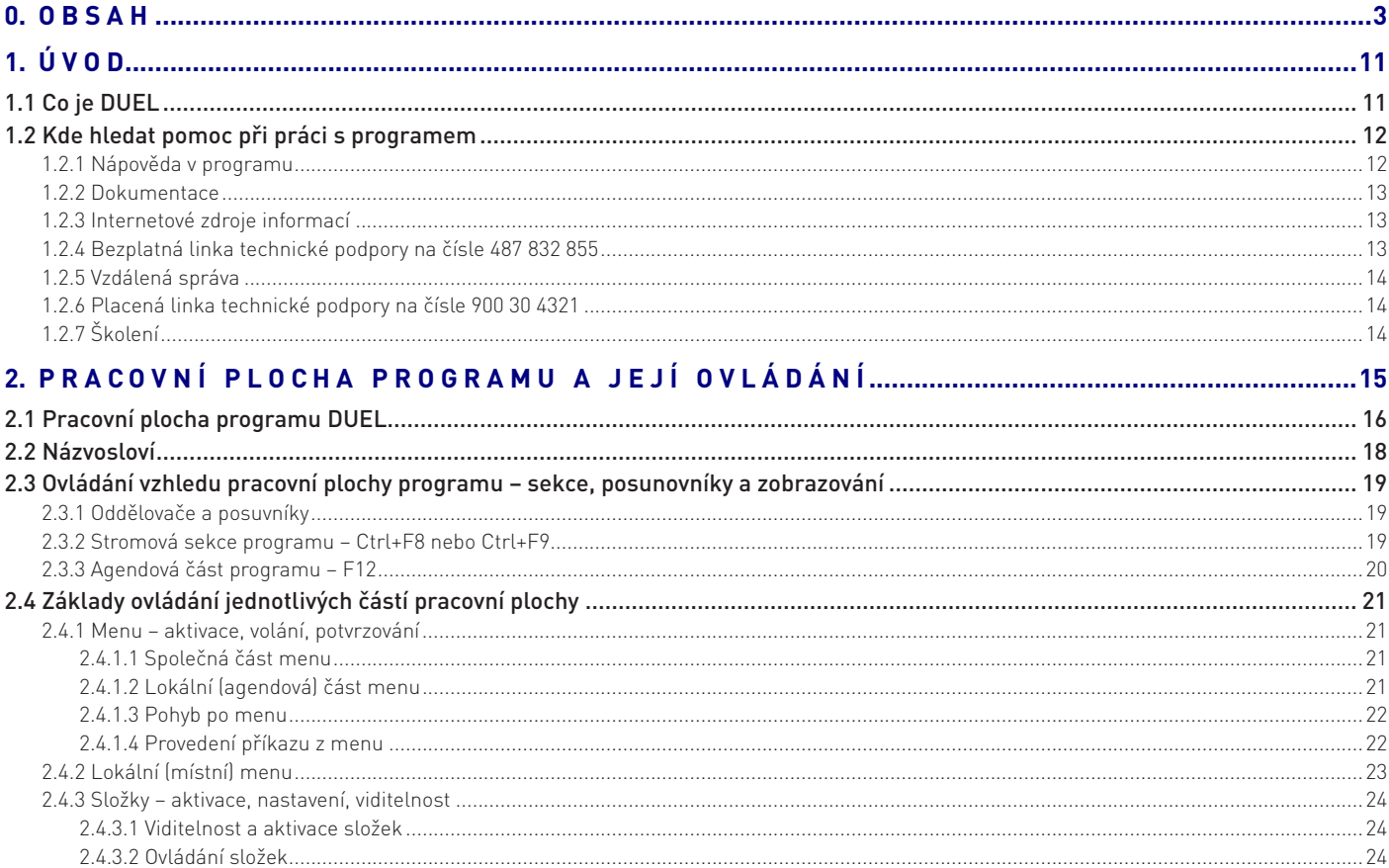

# A DUEL - Popis a ovládání<br>A O B S A H A Ú V O D

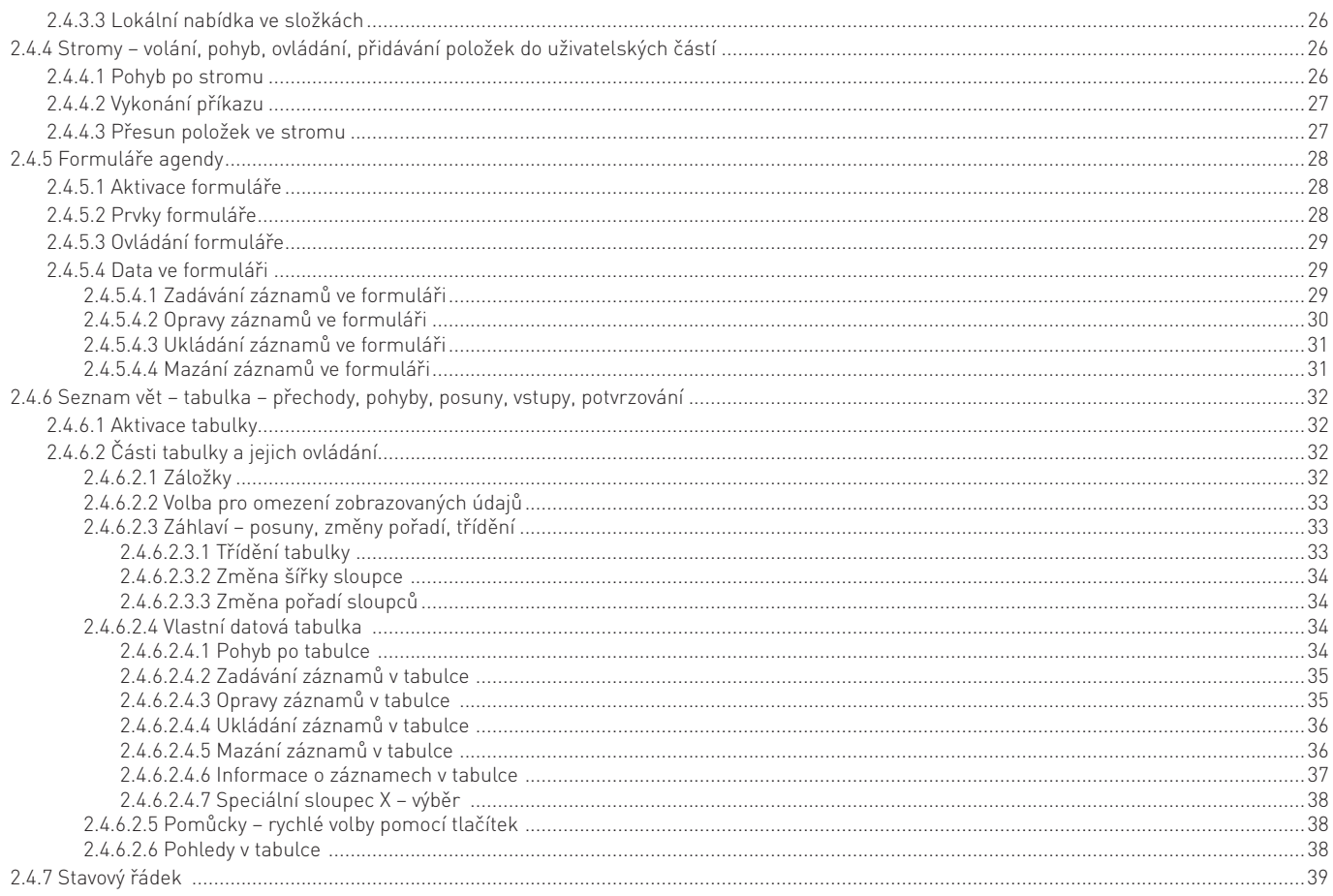

# $\begin{array}{c}\n\text{DUEL} - \text{Popis a ovládání} \\
0 \text{ B SA H A Ú VOD } 5\n\end{array}$

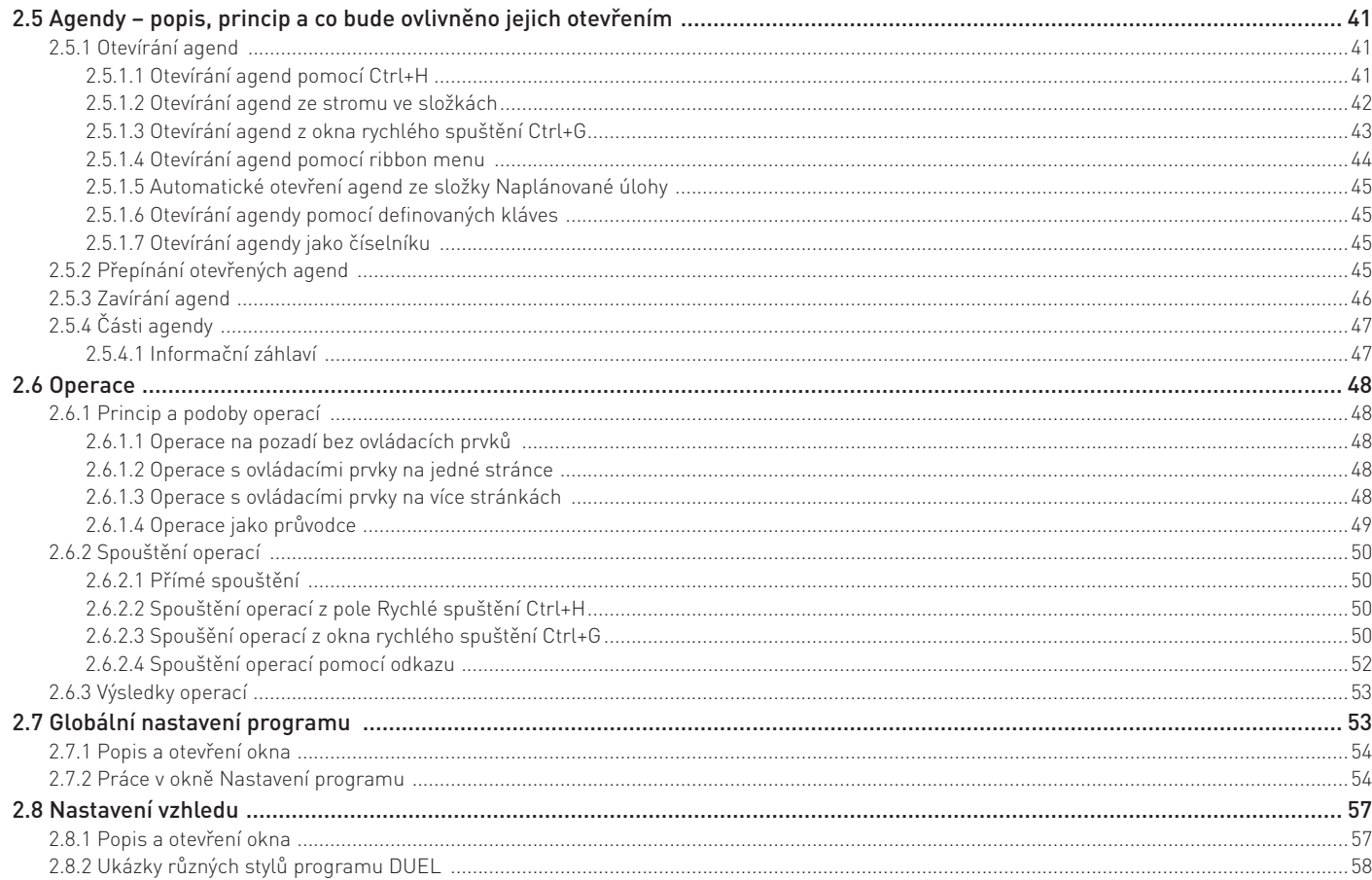

# $\begin{array}{c|c} \text{DUEL - Popis a ovládání} \\ \text{O B SA H A Ú V OD} \end{array}$

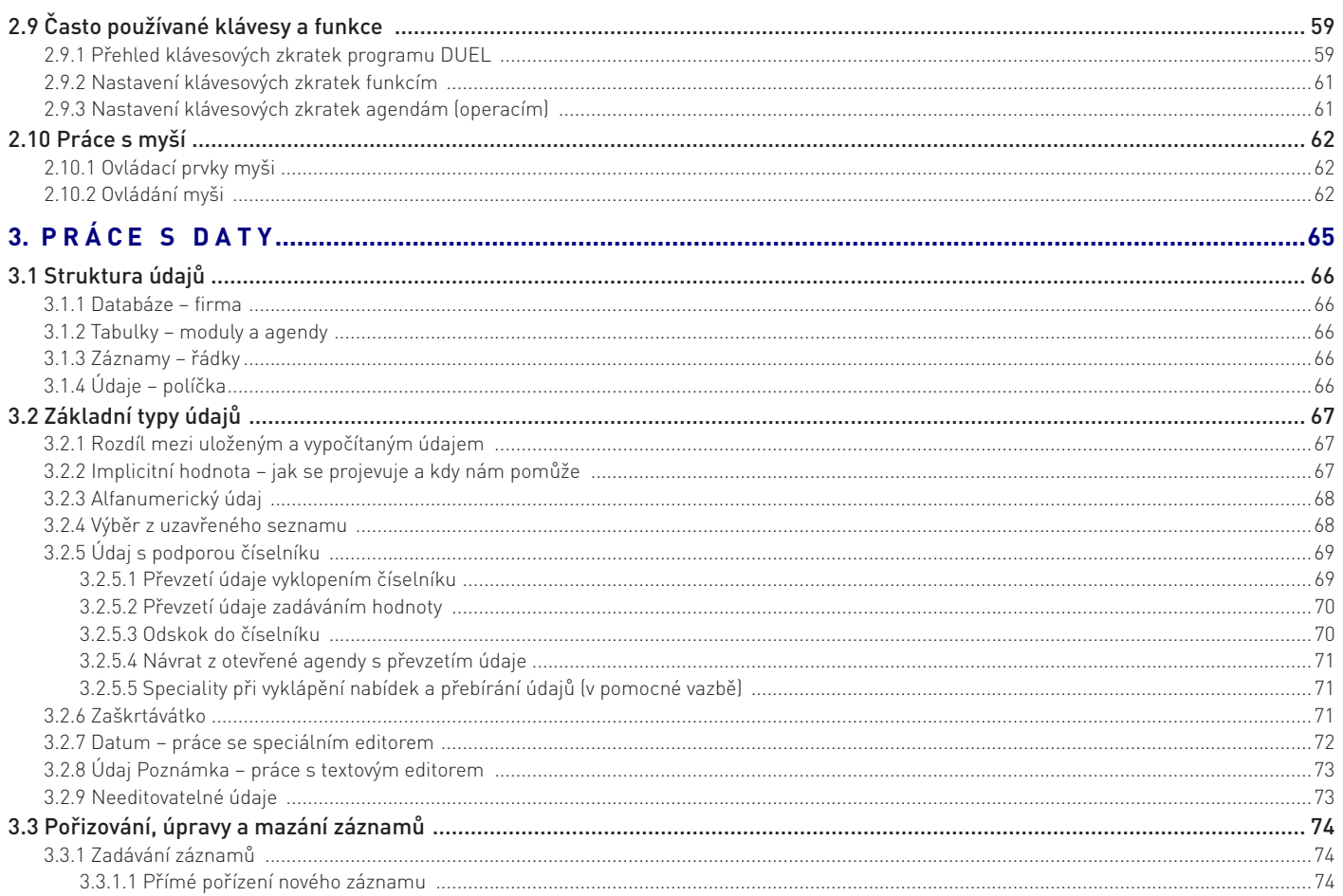

# DUEL – Popis a ovládání  $\begin{bmatrix} 0 & 0 & 0 \\ 0 & 0 & 0 \\ 0 & 0 & 0 \end{bmatrix}$

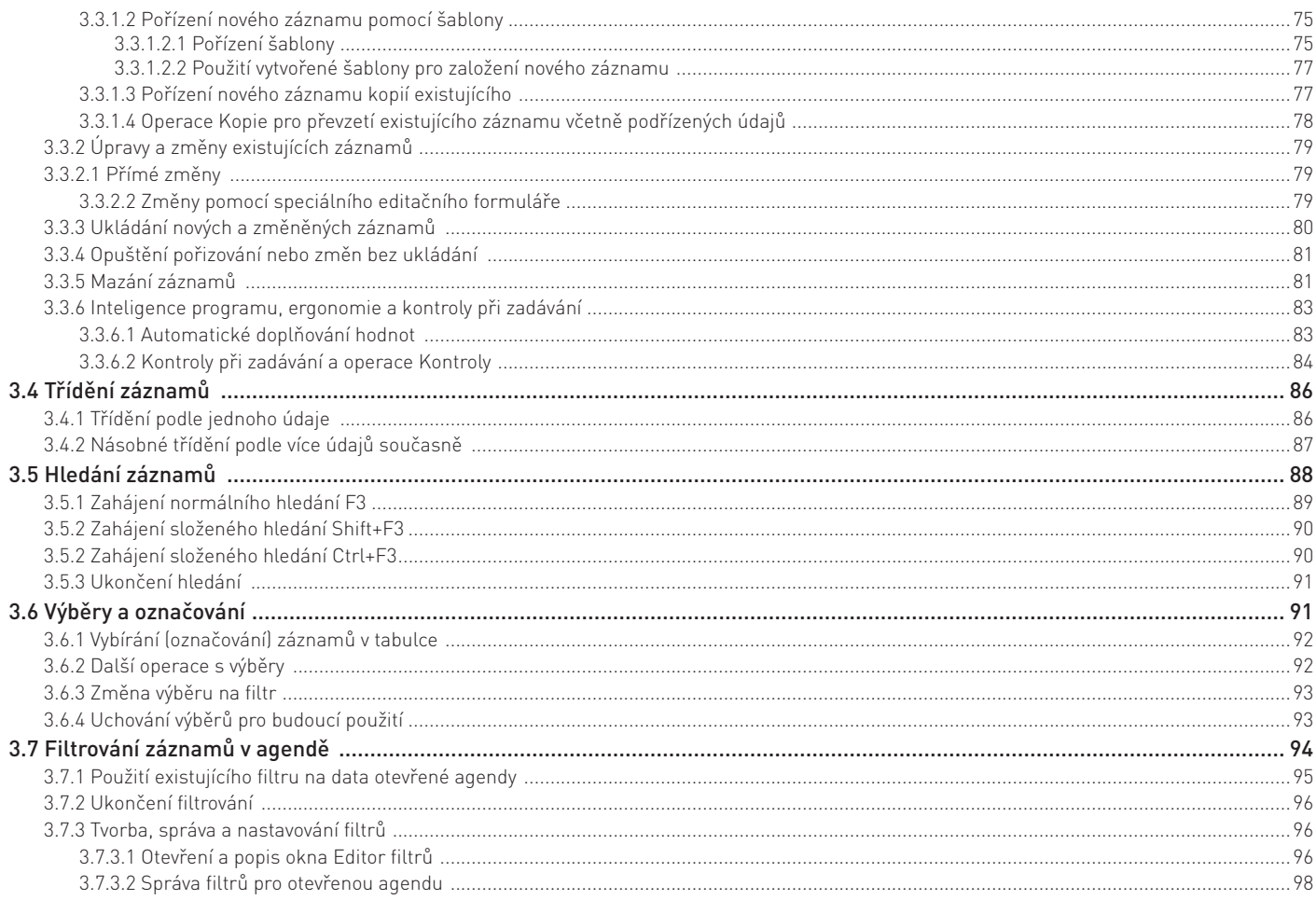

### 8 DUEL - Popis a ovládání<br>8 OBSAH A ÚVOD

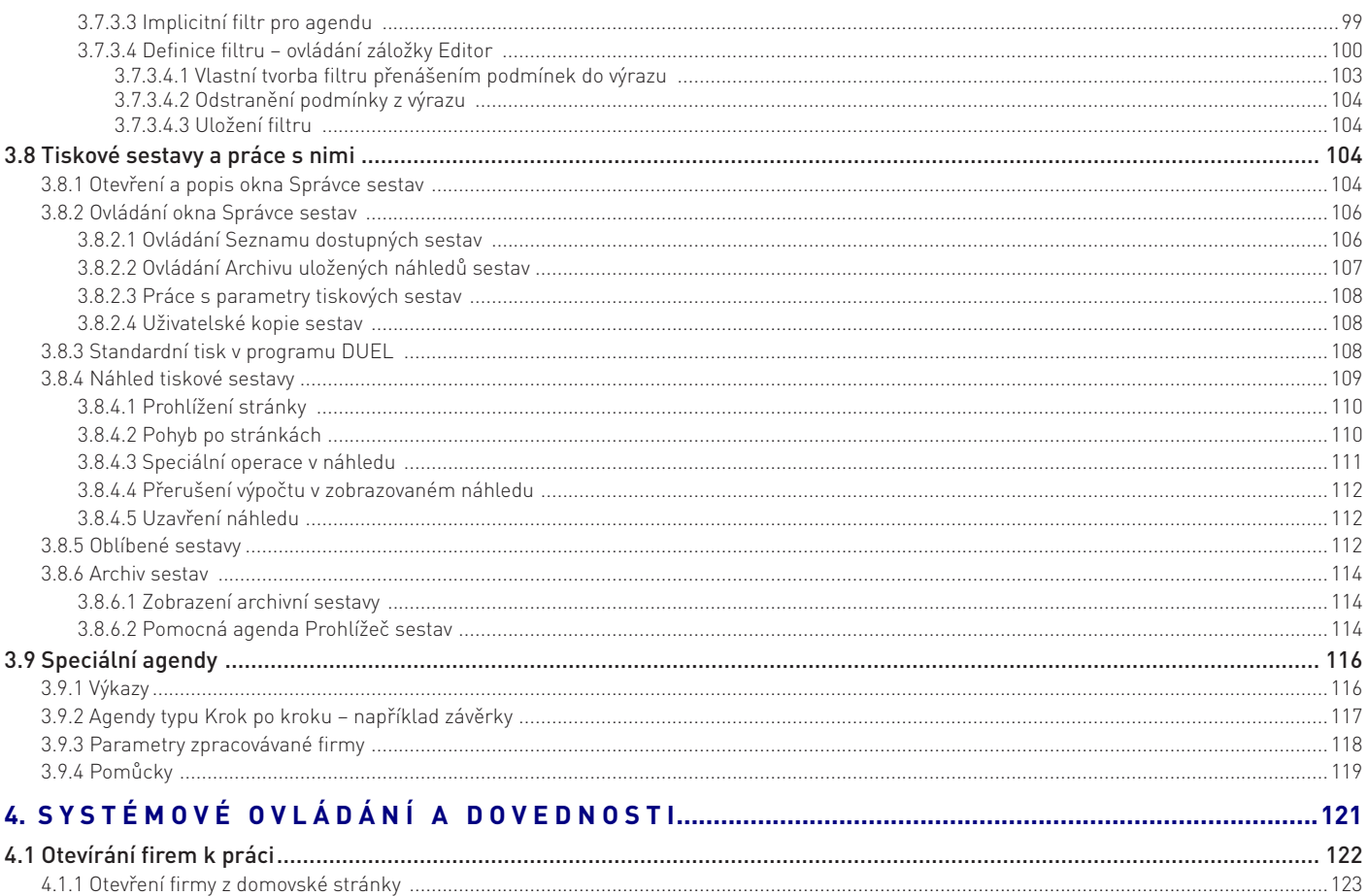

# DUEL – Popis a ovládání  $\begin{bmatrix} 0 & 0 & 0 \\ 0 & 0 & 0 \\ 0 & 0 & 0 \end{bmatrix}$

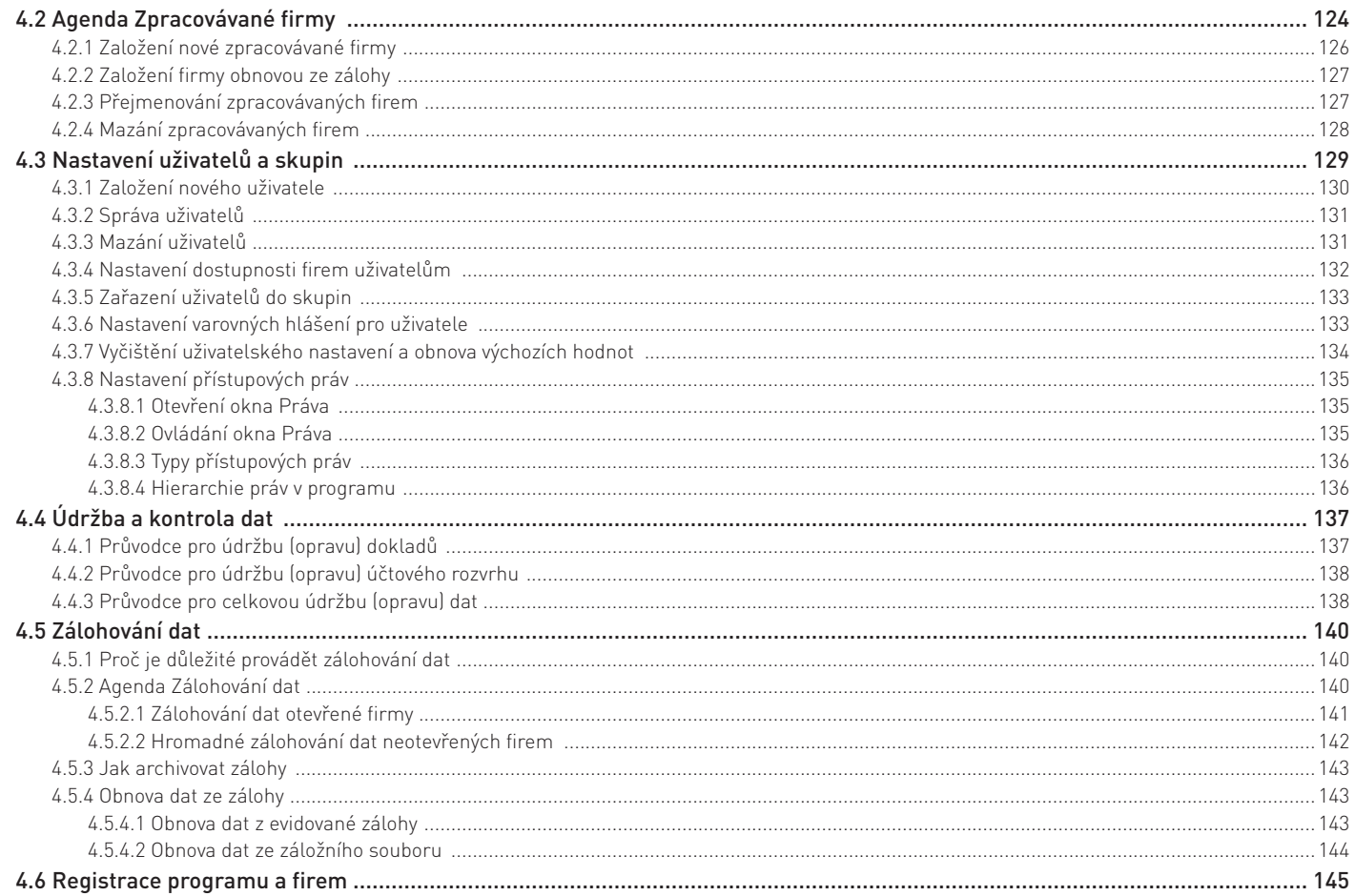

### 10 DUEL - Popis a ovládání<br>10 OBSAH A ÚVOD

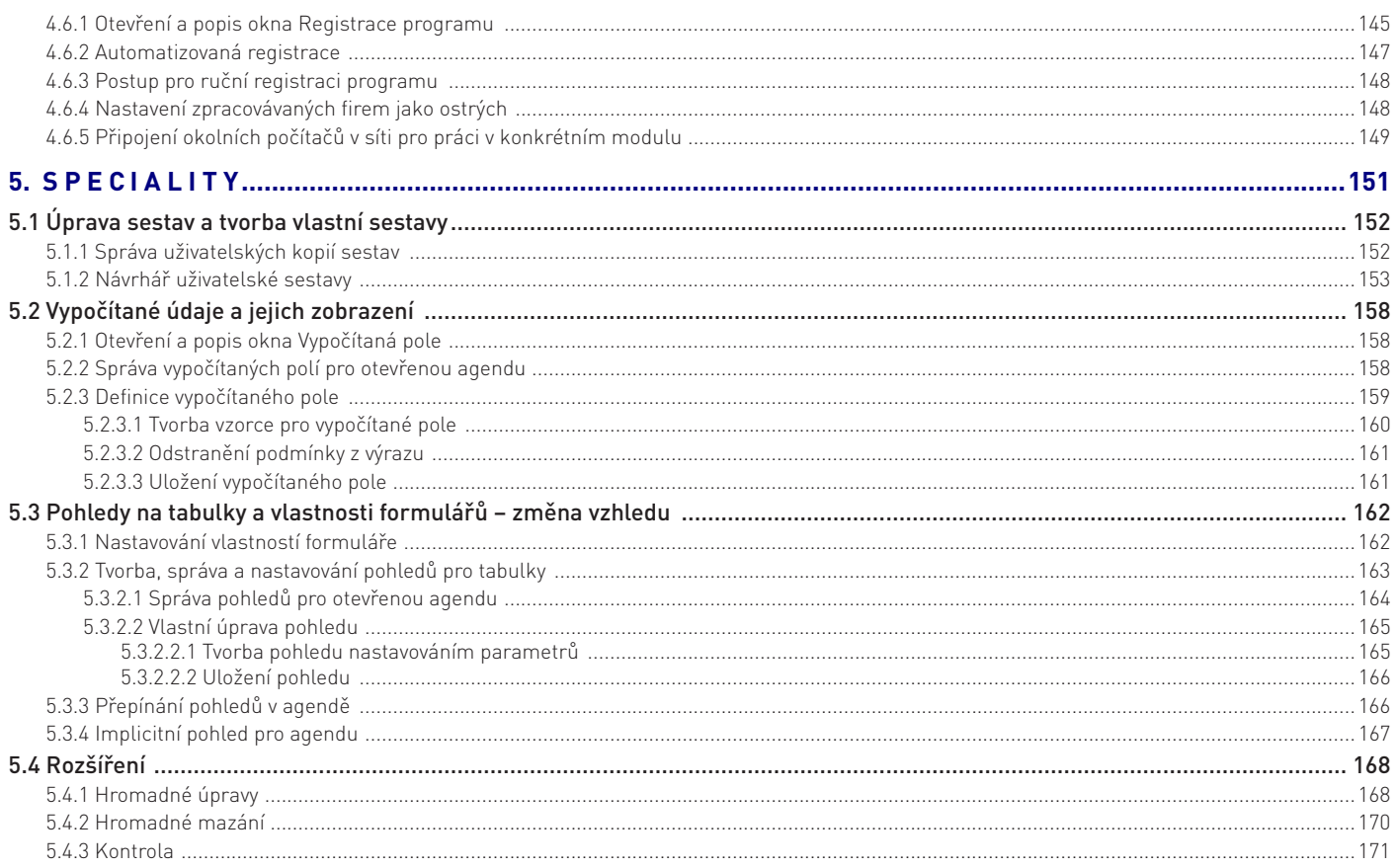

# 1. ÚVOD

### 1.1 Co je DUEL

Program DUEL je **bezpečný a robustní ekonomický systém s moderním, plně konfigurovatelným prostředím a snadným a intuitivním ovládáním**. Je navržen tak, aby zbavil účetní a další uživatele veškeré zbytečné práce. Rutinní operace jsou zde plně automatizovány a velká pozornost je věnována optimalizaci procesů zadávání dat. Ovládání programu je přizpůsobeno praktickým požadavkům účetních a přesto, že celý systém využívá grafického prostředí MS Windows, minimalizuje pro práci používání myši. Pořizování údajů je tak mnohem rychlejší a příjemnější. Systém je pravidelně aktualizován a s každou novou verzí získáte nejen řadu praktických vylepšení, ale i nastavení nových legislativních parametrů a oficiálně platných formulářů akceptovaných příslušnými úřady.

V této příručce najdete kompletní informace o programu DUEL a o jeho ovládání. Popisy jednotlivých činností a pracovních postupů jsou maximálně zobecněny a nejsou vázány na žádnou konkrétní část programu.

- **•** První kapitoly příručky jsou věnovány popisu a **ovládání jednotlivých částí pracovní plochy**.
- **•** Dále jsou seřazeny podrobné pokyny k provádění veškerých **činností s daty** v programu.
- **•** Příručku uzavírá popis **speciálních operací a nastavení**.

Pokud budete postupovat podle jednotlivých kapitol, měli byste se naučit efektivně ovládat program, pochopit jeho základní vazby a vědět, jak v něm snadno, rychle a účelně pracovat.

#### OBSAH KAPITOLY

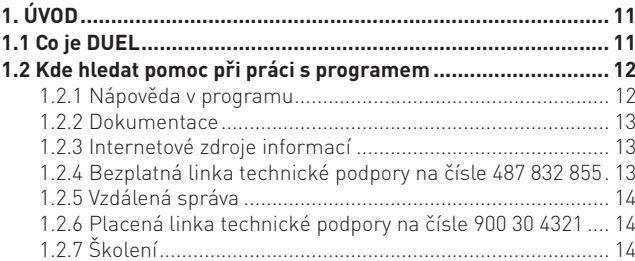

### 1.2 Kde hledat pomoc při práci s programem

Jako uživateli se vám může stát, že se dostanete do situace, ve které budete potřebovat asistenci či pomoc. Samozřejmě i na tyto případy jsme připraveni a záleží na vás, kterou cestu si k vyjasnění problému zvolíte.

#### 1.2.1 Nápověda v programu

Program DUEL v sobě samozřejmě obsahuje bohatou nápovědu a také různé úrovně informačních komentářů (k údajů, k agendám, nápovědu apod.):

• **Hlavní nápověda (F1)** – tato nápověda je zpracovaná jako kontextová, což znamená, že v každém místě programu můžeme stisknout klávesu **F1** nebo tlačítko **Nápověda** a získáme kapitolu nápovědy, která je věnována přesně tomu místu, ze kterého jsme ji zavolali.

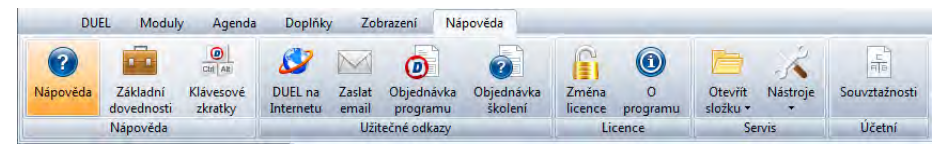

Interaktivita nápovědy znamená, že jednotlivé kapitoly jsou provázány systémem vzájemných odkazů, pomocí kterých se můžeme sami podle svých potřeb pohybovat po příbuzných tématech a procházet tak snadno podle potřeby další kapitoly.

- **Popis agendy v Rychlé nápovědě v pravém sloupci** všechny agendy programu DUEL obsahují stručný popis, ve kterém je uvedeno k čemu daná část programu slouží a jaké jsou její vazby na další části.
- **Pracovní postupy v Rychlé nápovědě v pravém sloupci**  většina agend je navíc doplněna o vybrané nejčastější pracovní postupy, kde jsou ve formě očíslovaných kroků uvedeny pokyny k dosažení požadovaného cíle.
- **Řádková nápověda informace o aktuálním údaji** při procházení formulářem nebo tabulkou je aktuálně zvolený údaj na spodním řádku otevřené agendy popsán (jak se jmenuje, k čemu slouží nebo jakých by měl nabývat hodnot).
- **Informační popisek** (tzv.hint) při najetí kurzorem myši nad některé části programu se objeví informační popisek ve formě "cedulky", který obsahuje stručný popis k jakému účelu příslušná část programu slouží.
- Pomocné popisy **operací** a **průvodců operacemi** tyto části programu obsahují, kromě popisů polí a tlačítek, také pokyny a informace k práci.

#### 1.2.2 Dokumentace

Dokumentace programu DUEL je rozdělena na:

- **• Úvodní příručku**  obsahuje základní informace o instalaci a používání programu DUEL a na několika praktických příkladech přináší přehled vlastností programů při ostré práci. Je určena uživatelům demoverze jako prostředek ke snadnému seznámení se s programem DUEL.
- **• Popis a ovládání** (kterou právě listujete) podrobně se věnuje obecným principům ovládání programu DUEL bez ohledu na to, v kterém modulu nebo ve které agendě se právě nacházíte. Obsahuje popis pracovní plochy a používané terminologie, ovládání jednotlivých prvků plochy, popis pořizování a správy dat a následných činností při prohlížení, tisku apod. Závěr je věnován specialitám a systémovým záležitostem.

#### 1.2.3 Internetové zdroje informací

Pokud máte k dispozici internet, můžete pro získání dalších informací využít naše internetové stránky **www.jezeksw.cz**. Na této adrese naleznete kompletní informace o programu DUEL, zpravodaje, tipy a triky, návody a postupy, dokumenty a další různé soubory ke stažení (např. nejnovější instalační soubory, nové verze sestav, převodový můstek dat z programu STEREO apod.).

#### 1.2.4 Bezplatná linka technické podpory na čísle 487 832 855

Uživatelům aktuální verze programu DUEL je k dispozici bezplatná Linka technické podpory, na které pracovníci oddělení péče o zákazníky odpovídají na telefonické dotazy, vyřizují korespondenci a e-mailové nebo písemné dotazy.

Pokud se nemůžete na Linku technické podpory aktuálně dovolat (je obsazená), využijte jiný z komunikačních kanálů – e-mail s adresou **duel@jezeksw.cz**, fax na čísle **487 524 910** nebo dopis.

**Tip** Pokud se na telefonní číslo Linky technické podpory dovoláte mimo pracovní dobu a ozve se vám záznamník, nezavěšujte, ale zanechte nám vzkaz s popisem problému a kontaktem na vás. Ozveme se vám sami zpět jakmile to bude možné.

**Upozornění** Při jakékoli komunikaci s Linkou technické podpory se prosím identifikujte svým **licenčním číslem**, které jste obdrželi společně s ostrou verzí programu DUEL. V zaregistrovaném programu nalezneme licenční číslo v **záhlaví programu**, na stránkách **Průvodce** nebo v okně **Nápověda / Změna licence / (3) Zadat změnit nebo změnit registrační údaje**. **Nárok na bezplatnou podporu mají pouze uživatelé aktuální verze programu**.

Mějte opsaná nebo jinak připravená případná chybová hlášení, která se při problému vyskytla. Operátory Linky technické podpory volejte přímo od spuštěného počítače, abyste mohli okamžitě reagovat na jejich dotazy a abyste mohli navrhovaná řešení okamžitě vyzkoušet. Významně tím urychlíte vlastní hovor.

#### 1.2.5 Vzdálená správa

Při technické podpoře lze využít i tzv. **Vzdálenou správu**, kdy se přímo k vašemu počítači připojí na dálku operátor a všechny potřebné kroky provede bez nutnosti výjezdu k vám. Program pro vzdálenou správu spustíte přímo z prostředí DUEL volbou **Nápověda / Nástroje / Vzdálená správa**.

Cena této služby se řídí aktuálně platným ceníkem, který nalezenete na našich internetových stránkách **www.jezeksw.cz** v sekci **Podpora / Ceník služeb**.

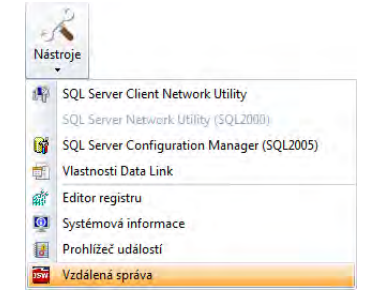

#### 1.2.6 Placená linka technické podpory na čísle 900 30 4321

Uživatelům **neaktuálních** verzí programu DUEL je v souladu s licenčním ujednáním k dispozici Linka technické podpory na placeném kanálu na telefonním čísle **900 30 4321**. Cena hovoru na tuto linku je 30 Kč za minutu (včetně DPH) a linku provozuje přímo společnost Ježek software s.r.o., Mariánská 3233, 470 01 Česká Lípa.

#### 1.2.7 Školení

Mezi další zdroje informací lze zařadit systém individuálních a hromadných školení. Po předchozí domluvě lze školení provést přímo u uživatelů. Z nabídky si lze vybrat kurzy, které se věnují obecné problematice účetnictví, kurzy základů ovládání programu DUEL a kurz specialit. Veškeré podrobnosti naleznete na **www.jezeksw.cz** v sekci **Školení**.

# 2. PRACOVNÍ PLOCHA PROGRAMU A JEJÍ OVLÁDÁNÍ

#### **Kapitola PRACOVNÍ PLOCHA PROGRAMU je věnována seznámení se s možnostmi nastavení, ovládání a přizpůsobení programu k práci.**

Pracovní plocha programu je navržena s ohledem na snadné a přehledné zadávání a získání požadovaných informací. Způsob zobrazení požadovaných údajů je limitován dvěma zásadními aspekty. V prvé řadě je zde snaha o zobrazení maximálního počtu informací, které uživatel může při práci s programem potřebovat. Zcela opačným stavem je spouštění programu na malých monitorech, kdy není možné na plochu umístit vše, co program nabízí. Proto je nutné najít optimální kompromis mezi rozlišením monitoru a nastavením programu, kdy uvidíme to, co vidět potřebujeme.

#### **OBSAH KAPITOLY**

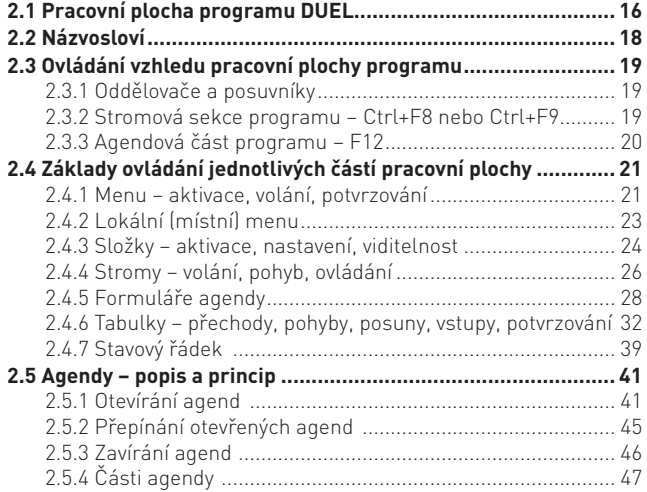

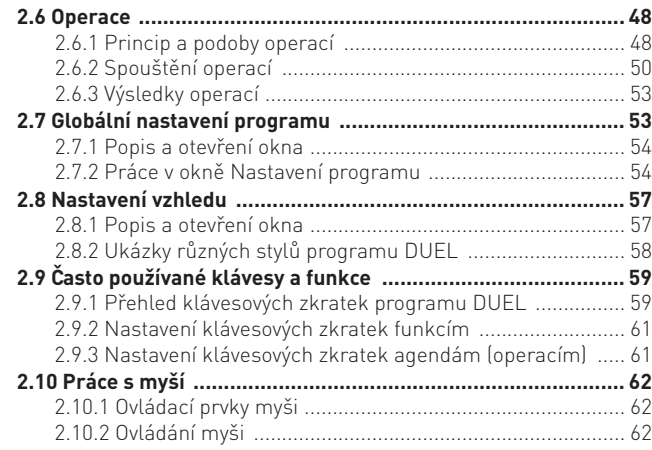

### 2.1 Pracovní plocha programu DUEL

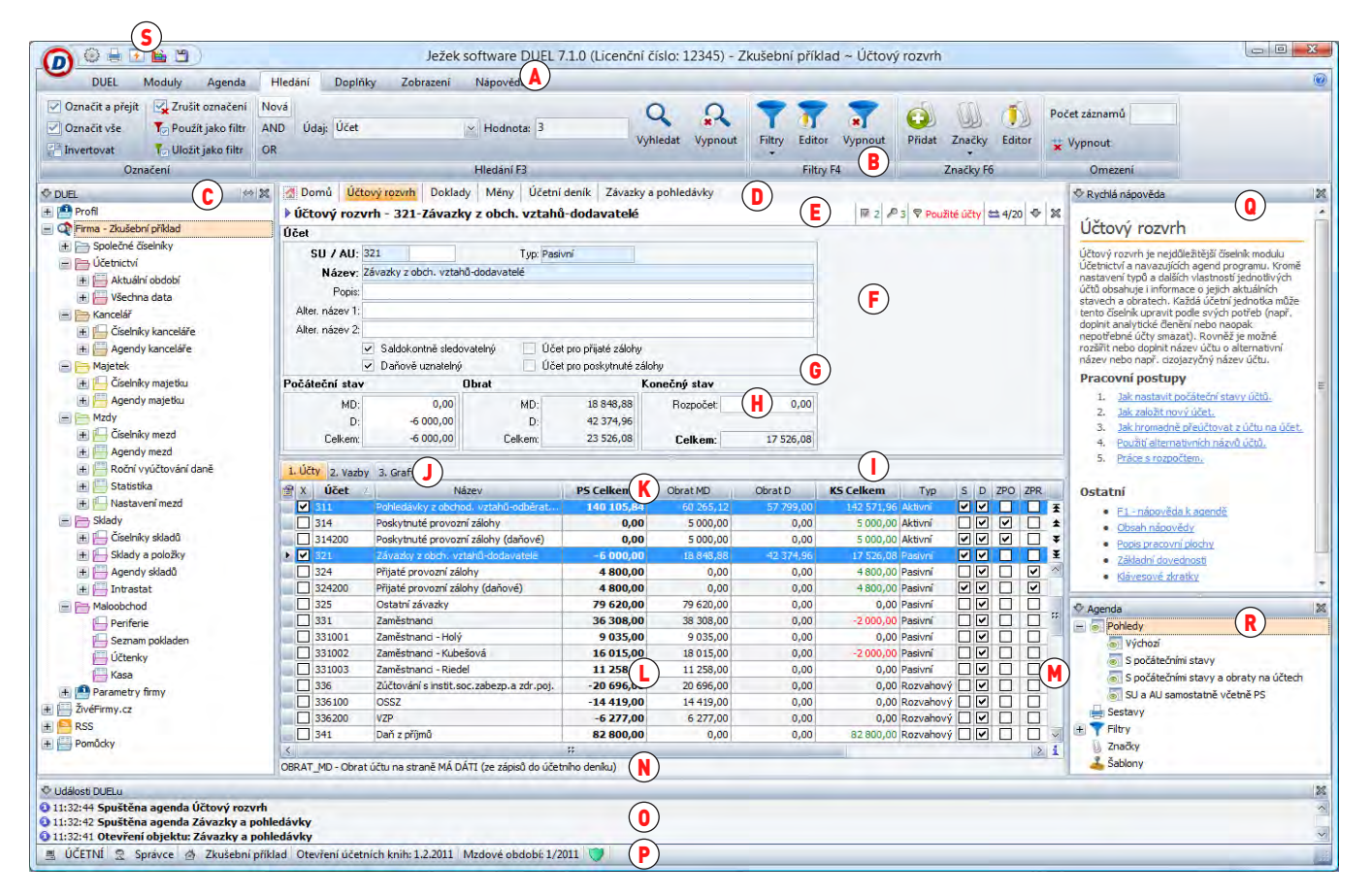

Pracovní plocha programu DUEL se dělí na několik částí (segmentů), jejichž zobrazení je volitelné a nastavitelné. Vhodným nastavením těchto částí lze i na monitorech s nižším rozlišením zobrazit dostatečný prostor pro vlastní data. Jednotlivé samostatné části pracovní plochy jsou:

- A **Menu** pás karet (tzv. menu) je ovládací prvek v podobě přepínacího pásu záložek. Každá záložka v sobě sdružuje skupinu karet a ikon vzájemně souvisejících, příbuzných funkcí.
- B **Karta menu** obsahuje ikony, kterými lze spouštět jednotlivé akce. Ikony obsahující šipku dolů nabízejí dvojí funkci. Kliknutím na horní polovinu ikony spustíme hlavní akci, kliknutím na spodní část ikony otevřeme podrobnější členění nabízených funkcí.
- C **Systémové složky** obsahují stromovou strukturu jednotlivých nabídek a cest k agendám. Ve výchozím stavu po instalaci jsou zavřené. Zapnout je lze pomocí ikony Levý panel na kartě Zobrazení nebo klávesovou zkratkou Ctrl+F8. Jednotlivé složky jsou:
	- **Systém**  obsahuje kompletní strom celého programu.
	- **Po spuštění**  obsahuje agendy a operace, které chceme otevřít automaticky při spuštění programu.
	- **Oblíbené (u firmy)** slouží k vyčlenění často používaných agend, operací a dalších položek. Obsah je libovolný a záleží na uživateli.
	- **Historie** obsahuje chronologicky seřazené agendy tak, jak je v průběhu práce otevíráme.
- D **Záložky agend** zobrazují otevřené agendy a umožňuji rychlé přepínání mezi nimi.

**Prostor otevřené agendy** obsahuje ovládací a zobrazovací části agendy. Jsou to:

- E **Informační záhlaví**  zobrazuje informace o stavu agendy. Celkový počet záznamů, pozici, počet vybraných, vyhledaných a filtrovaných údajů a název aktuálního záznamu. V neposlední řadě umožňuje listování mezi jednotlivými záznamy v otevřené agendě.
- F **Datový formulář**  způsob zobrazení pořízených dat v detailním provedení. Formulář obsahuje editory, které odpovídají údajům záznamu a do nichž se pořizují data.
- G **Skupina údajů** množina údajů v rámci jednoho záznamu, sdružující údaje ještě těsnějších vazeb než je příslušnost k jednomu záznamu (např. daňová tabulka – datum DPH, základy, daně a částky celkem).
	-

I **Seznam dat** – prezentace pořízených dat v podobě tabulky, kde každý řádek představuje jeden záznam.

- **Editor** okénko ve formuláři, do kterého zadáváme hodnoty jednotlivých údajů. Vlastnosti editoru závisí na typu údaje.<br>
9 **Eznam dat** prezentace pořízených dat v podobě tabulky, kde každý řádek představuje jeden zázn J • **Záložky** – záložky k přechodu do další části tabulky (evidence doplňujících nebo souvisejících údajů ke zvolenému záznamu).
	- K **Záhlaví tabulky**  názvy sloupců s možností třídění. V záhlaví lze upravovat šířku a pořadí sloupců.
	- L **Řádky a sloupce tabulky** vlastní údaje. Některé tabulky jsou pouze pro čtení, jiné dovolují údaje plně editovat.
	- M **Rychlé volby a posunovníky** slouží k pohybu pomocí kurzoru myši a ke snadnému volání základních operací.
- N **Krátká nápověda**  obsahuje stručný popis editoru, údaje nebo volby, na které je umístěn kurzor.
- O **Události DUELu** přehledové okno obsahující informace o časové posloupnosti prováděných akcí (otevírání agend, účtování záznamů apod.)
- P **Stavový řádek** informace o aktuálním stavu programu (název profilu, jméno uživatele, název firmy, účtované období, indikace práv).
- Rychlá nápověda obsahuje krátký popis otevřené agendy, který vysvětluje účel a funkci konkrétní agendy. Dále jsou zde k dispozici i tzv. pracovní postupy, s jejichž pomocí lze jednoduše realizovat různé akce související s otevřenou agendou.
- R **Agenda** obsahuje rychlé volání záložek, filtrů, sestav a šablon, které jsou k dispozici v otevřené agendě.
- Panel rychlého spuštění z tohoto panelu lze rychle otevřít nastavení programu, tiskové sestavy, spustit údržbu a zálohování dat.

### 2.2 Názvosloví

Seznámíme se s používaným názvoslovím. Každý program vytváří specifické prostředí, ve kterém se uživatel při práci pohybuje. Aby bylo možné toto prostředí (a akce v něm prováděné) snadno a srozumitelně popsat, budeme používat jednotné názvosloví. To vychází jednak z operačního systému Windows a jednak z praxe účetních. Názvosloví popisující vlastní pracovní plochu je uvedeno v předchozí části, nyní vysvětlíme další používané termíny:

- **Záznam** skupina údajů vztahující se například k jednomu účetnímu dokladu, např. Faktura (datum vystavení, označení dokladu, číslo dokladu, použitá souvztažnost, druh účetní operace, typ zdanitelného plnění apod.). Všechny záznamy jednoho typu mají identickou strukturu a liší se pouze obsahem jednotlivých údajů.
- **Agenda**  soustředění záznamů, funkcí a operací souvisejících s jednou konkrétní tématikou, např. agenda "Pokladna". Aktuálně otevřené agendě se přizpůsobuje obsah Menu a menu a nabízí související volby.
- **Formulář**  způsob zobrazení dat (záznamů) pořízených v agendě v detailním provedení. Formulář obsahuje jednotlivé údaje jako samostatná políčka, tzv. editory, do nichž se pořizují data nebo ve kterých se data opravují. Každé políčko nebo funkční skupina políček ve formuláři má svůj vlastní popis – identifikaci.
- **Seznam dat**  další ze způsobů prezentace dat. Seznam má podobu tabulky, kde každý řádek představuje jeden samostatný záznam a každý sloupec odpovídá jednomu údaji. Tabulka má záhlaví společné všem záznamům (řádkům). V tabulce někdy nemusí být vidět všechny údaje, protože by v případech rozsáhlé struktury záznamu (např. v agendě Měsíční mzdy) obsahovala neúměrně mnoho sloupců.
- **Editace**  práce s konkrétním záznamem, pomocí které zadáváme nové nebo upravujeme existující záznamy.
- **Operace**  akce prováděná podle předem připraveného scénáře. Uživatel má možnost změnou parametrů ovlivnit chování programu při provádění konkrétní operace (např. Haléřové vyrovnání konkrétní faktury).
- **Okno**  samostatná část programu sloužící k provedení nějaké operace nebo k zadání požadované volby nebo k potvrzení nějaké z nabízených možností. Zpravidla obsahuje tlačítka pro potvrzování uživatelských rozhodnutí. Některá okna jsou v podobě "Průvodce", kdy je posloupnost jednotlivých kroků řešena samostatnými stránkami. Okna se otevírají nad vlastní pracovní plochu programu a většinou je nutné je ukončit (vybrat z nabízených voleb, tlačítek apod.) aby bylo možné pokračovat v další práci.
- **Fokus** je speciální termín a označuje tzv. kurzor neboli aktivní místo programu. Zjednodušeně lze říci, že tam, kde je kurzor, můžeme začít psát, zadávat údaje, pohybovat se šipkami apod.

### 2.3 Ovládání vzhledu pracovní plochy programu – sekce, posunovníky a zobrazování

Některé části pracovní plochy jsou uživatelsky modifikovatelné a je možné měnit jejich vlastnosti (viditelnost, šířku, výšku, barvy apod.) Některé části však nemají proměnnou velikost (např. menu apod.).

#### 2.3.1 Oddělovače a posuvníky

Mezi jednotlivými částmi pracovní plochy i v některých dialogových oknech jsou tzv. oddělovače neboli posuvné příčky, které umožňují metodou "chyť a táhni" pomocí myši měnit proporce (šířku a/nebo výšku) zvolené části. Tímto způsobem si můžeme upravit pracovní plochu programu přesně podle svých požadavků a představ.

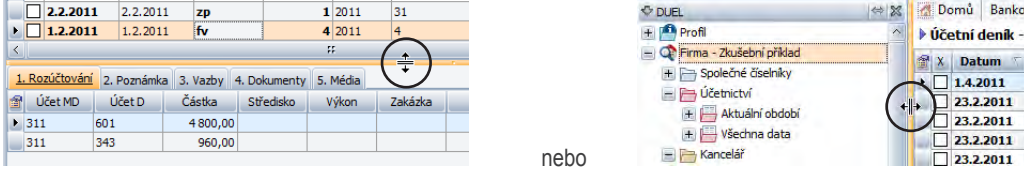

Obecně je možno plochu rozdělit na dva výchozí oddíly (stromy a agendy), které můžeme aktivovat kliknutím myši do příslušného prostoru nebo přímo z klávesnice.

#### 2.3.2 Stromová sekce programu – Ctrl+F8 nebo Ctrl+F9

Levý panel - levou stromovou sekci aktivujeme stiskem klávesy **Ctrl+F8** nebo volbou **Zobrazení/ Komponenty/ Levý panel** z menu. Pravou **Ctrl+F9** nebo volbou **Zobrazení/ Komponenty/ Pravý panel**.

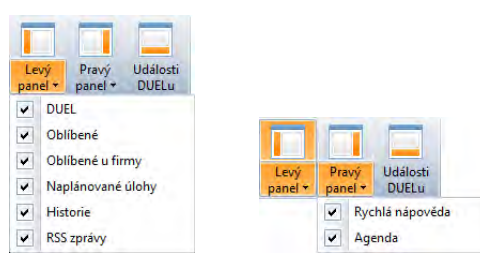

Levý panel můžeme aktivovat také klávesou **F11**.

#### 20 I PRACOVNÍ PLOCHA PROGRAMU A JEJÍOVLÁDÁNÍ DUEL – Popis a ovládání

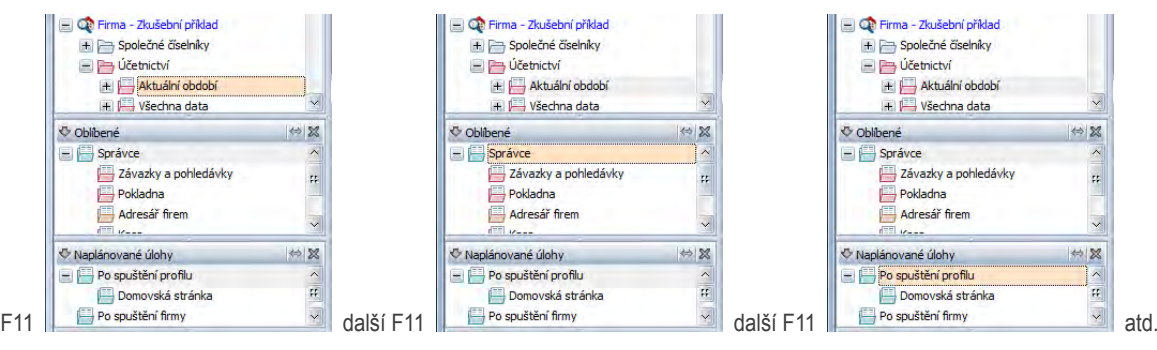

Opakovaný stisk **F11** cyklicky rotuje fokusem (aktivním kurzorem) mezi jednotlivými zapnutými stromy:

#### 2.3.3 Agendová část programu – F12

Sekci agend aktivujeme klávesou **F12**. Opakovaný stisk klávesy **F12** cyklicky rotuje fokusem (aktivním kurzorem) mezi formulářem a tabulkou obdobně jako rotuje po sekcích ve stromech.

Protože se v praxi mohou vyskytnout situace, kdy je potřeba vidět co největší tabulku nebo naopak co největší formulář a kdy nestačí prostá změna velikosti, lze sekci agend vizuálně "přepínat" klávesou Shift+F10 (opět cyklicky) mezi variantami "Zobrazit vše" | "Formulář" | "Seznam". Stejný výsledek dosáhneme pomocí volby **Zobrazení / Agenda / Zobrazit vše | Formulář | Seznam** v menu.

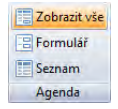

### 2.4 Základy ovládání jednotlivých částí pracovní plochy

Každý prvek slouží ke specifickému účelu a tomuto účelu je samozřejmě přizpůsobena i jeho podoba a vlastní ovládání. Nyní si detailně popíšeme jednotlivé části pracovní plochy a jejich ovládání.

#### 2.4.1 Menu – aktivace, volání, potvrzování

 Vodorovné pásy karet, karty nebo svislé vyklápěné nabídky se souborem příkazů, které slouží k ovládání programu, se označují menu (celý název této součásti programu je menu). Jednotlivé položky nebo úrovně menu se při aktivaci rozbalují do dalších úrovní a vnořují se do sebe. Charakteristickým rysem menu je skutečnost, že se dynamicky mění v závislosti na místě, ve kterém se v programu právě nacházíme. Část menu je společná pro celý program, ostatní části jsou přizpůsobené konkrétnímu místu a stavu programu.

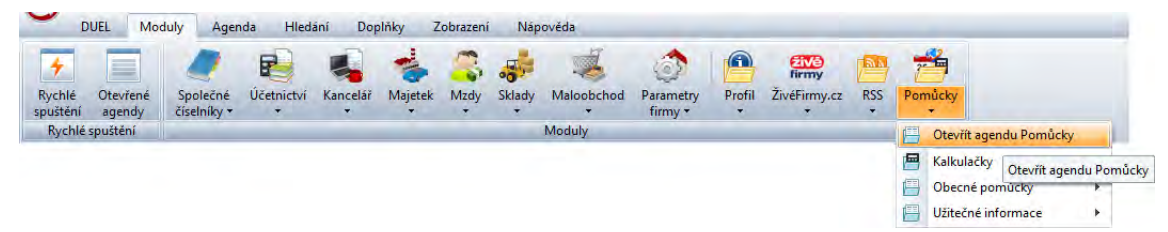

Menu je plně ovladatelné kurzorem myši a stiskem levého tlačítka myši.

#### 2.4.1.1 Společná část menu

Záložky, které jsou viditelné po celou dobu práce s programem bez ohledu na to, v jakém místě se nacházíme. Jedná se o tyto:

- **DUEL** obsahuje ikony pro správu a přihlašování do profilů, ikony pro zakládání, otevírání a uzavírání firem a pro údržbu a zálohování dat.
- **Doplňky** obsahuje doplňující funkce, jako jsou například kalkulačky, kalendář, internetový prohlížeč apod.
- **Zobrazení** obsahuje ikony pro změnu stylů a pro zobrazení základních částí obrazovky (levý a pravý panel a panel událostí).
- **Nápověda** kromě volání nápovědy obsahuje tato karta ikony pro změnu licence programu, objednávku programu (v případě, že se např. v demoverzi rozhodneme program objednat), objednávku školení včetně možnosti zaslat e-mail technické podpoře programu DUEL.

#### 2.4.1.2 Lokální (agendová) část menu

Pás karet se dynamicky proměňuje v závislosti na místě, ve kterém se právě nacházíme. Po otevření libovolné agendy se na pásu karet objeví další záložky, které jsou platné právě pro aktuální agendu:

• **Moduly** – obsahuje ikony jednotlivých agend a je tak alternativou k domovské stránce programu.

#### 22 I PRACOVNÍ PLOCHA PROGRAMU A JEJÍOVLÁDÁNÍ DUEL – Popis a ovládání

- **Agenda** obsahuje ikony pro práci se záznamy otevřené agendy, např. založení nového a smazání existujícího záznamu, volby prohlížení záznamu (detail) ikony pro tisk sestav a samozřejmě ikony operací, které je možno v otevřené agendě spouštět.
- **Hledání**  karta Hledání obsahuje ikony a parametry pro hledání v otevřené agendě, možnosti zapnutí filtrů, omezení počtu zobrazených záznamů a také ikony pro práci se záložkami.
- **Doplňky** obsah této záložky se dynamicky doplňuje podle toho, zda je otevřená nějaká agenda.
- **Zobrazení** také obsah této záložky se při otevření agend doplňuje o další ikony umožňující měnit zobrazení formulářů agend. U tzv. master-detailových zobrazení umožní zobrazit jen detail jednoho záznamu, seznam záznamů, případně obojí. Kromě změny zobrazení záznamu je zde k dispozici editor pohledů a vypočítaných polí.

#### 2.4.1.3 Pohyb po menu

**Primární způsob ovládání menu je pomocí kurzoru myši a tlačítek myši**. K pohybu po menu slouží alternativně také klávesové zkratky a vodorovné i svislé kurzorové šipky. Po stisku klávesy Alt se u jednotlivých ikon objeví tzv. klíčová písmena.

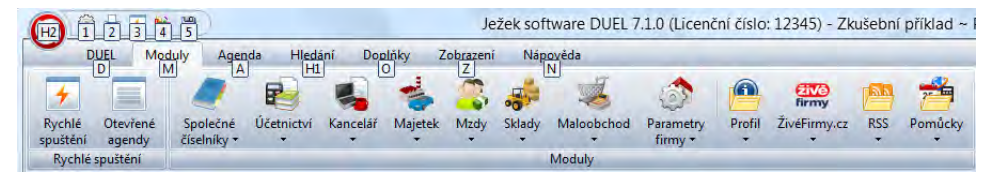

To je okamžik, kdy můžeme pomocí kurzorových šipek (vlevo a vpravo) přecházet mezi jednotlivými záložkami nebo vstoupíme kurzorovou šipkou dolů na jednotlivé ikony vybrané karty. Zde opět šipkami vlevo a vpravo vybíráme ikony funkcí nebo agend. Vybranou ikonu potvrdíme klávesou Enter.

**Poznámka** V případě potřeby můžeme využít i klíčová písmena, která se zobrazí po stisku klávesy Alt u každé ikony nebo nabídky. Tento způsob ovládání je nativní vlastností menu. Standardně lze ovládat program klávesovými zkratkami, které jsou uvedeny v nápovědě.

#### 2.4.1.4 Provedení příkazu z menu

**Kliknutím levým tlačítkem myši**, stiskem klávesy Enter na vybrané ikoně nebo stiskem klíčového písmena zvolený příkaz vykonáme.

**Tip** Příkaz v menu může být doplněn tzv. klávesovou zkratkou, pomocí které jej můžeme vykonat také a to i bez otevírání a procházení menu.

#### 2.4.2 Lokální (místní) menu

Na různých místech programu lze zavolat speciální "lokální" menu, která se vztahuje k danému místu nebo stavu.

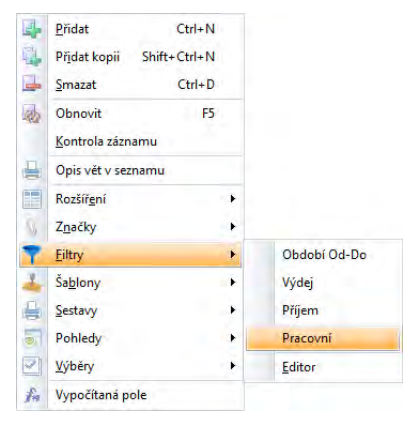

Aktivaci lokálního menu provedeme:

- Pravým tlačítkem myši.
- Na "windows" klávesnicích stiskem klávesy menu, která tuto nabídku symbolicky zobrazuje.

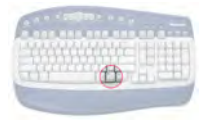

• V tabulkovém pohledu stiskem ikony v levém horním rohu zobrazené tabulky.

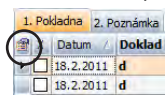

#### 24 I PRACOVNÍ PLOCHA PROGRAMU A JEJÍOVLÁDÁNÍ DUEL – Popis a ovládání

#### 2.4.3 Složky – aktivace, nastavení, viditelnost

Složky jsou navigačním nástrojem, pomocí kterého lze procházet programem. Velkou výhodou složek se stromovým uspořádáním je maximální přehlednost. V každém okamžiku přesně vidíme, kde se nacházíme a bez dlouhého hledání můžeme aktivovat požadovanou volbu. Ovládání stromů je popsáno v následující kapitole.

#### 2.4.3.1 Viditelnost a aktivace složek

Panel levých složek je ve výchozím stavu programu skrytý a lze jej aktivovat z karty Zobrazení stiskem ikony Levý panel. V případě potřeby klikneme na spodní část ikony Levý panel a aktivujeme zobrazení těch složek, které pro práci s programem potřebujeme.

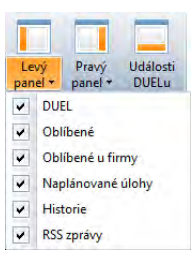

Do panelu Složky se přepneme klávesou F11 nebo myší. Cyklickým stiskem klávesy F11 se přepínáme mezi jednotlivými zobrazenými složkami.

**Poznámka** Skrytí panelu Složky je důsledkem faktu, že k otevírání agend lze použít jiné, uživatelsky přívětivější nástroje, např. menu nebo Rychlé spuštění přímo z domovské stránky.

#### 2.4.3.2 Ovládání složek

Záhlaví každé jednotlivé složky slouží k jejímu ovládání.

• **Viditelnost** – zapínání a vypínání složek. Jednotlivé složky můžeme samostatně vypnout pomocí tlačítka Zavřít v jejich záhlaví. Pomocí šipky Nabídka můžeme konkrétní zavřenou složku zaškrtnutím znovu zobrazit nebo zobrazenou skrýt. Složka, která má v nabídce zaškrtávátko je viditelná.

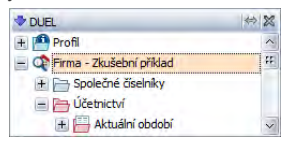

• **Vyhledání otevřené agendy ve složce**. Pokud chceme vyhledat ve stromu aktuálně otevřenou agendu, stiskneme tlačítko Vyhledat agendu (vodorovná, oboustranná šipka) a fokus se nám nastaví na příslušnou větev ve stromu. Byla-li úroveň, ve které odkaz leží, zavřena, pochopitelně se otevře.

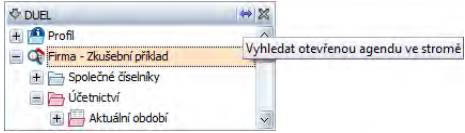

• **Nastavení velikosti složky**. Velikost jednotlivých složek je proměnná. Uchopením kurzorem myši za záhlaví složky a tažením při stisknutém levém tlačítku lze měnit velikosti zvolené složky.

**Upozornění** Složka DUEL je předem definovaná, její podoba (obsah jejího stromu) závisí pouze na používané licenci a právech aktuálně přihlášeného uživatele. Ostatní pracovní složky mohou obsahovat libovolné stromové nabídky, které lze uživatelsky upravovat.

• Uspořádání pořadí položek ve složkách Naplánované úlohy, Oblíbené a Oblíbené u firmy je možné měnit "přetažením" pomocí myši nebo klávesovou zkratkou Shift+šipka nahoru a Shift+šipka dolů.

Na pracovní ploše programu DUEL mohou být zobrazeny tyto složky:

- **DUEL** obsahuje kompletní strom všech agend celého programu.
- **Oblíbené** slouží k vyčlenění často používaných nabídek a agend. Obsah složky záleží pouze na uživateli.
- **Oblíbené u firmy** slouží k vyčlenění často používaných nabídek a agend v konkrétní firmě. Obsah složky záleží pouze na uživateli.
- **Naplánované úlohy** může volitelně obsahovat všechny agendy, které chceme otevřít v požadovaném okamžiku.
- **Historie** obsahuje chronologicky seřazené agendy tak, jak je v průběhu práce s programem otevíráme.
- **Agenda** obsahuje volby pro rychlé přímé volání filtrů, záložek, šablon a sestav v aktivní otevřené agendě. Podle Nastavení programu může být tato složka v levém nebo v pravém sloupci.
- **RSS zprávy** možnost zobrazení přicházejících RSS zpráv z integrované čtečky.

**Tip** Parametry pro nastavení a zobrazení složek najdeme v okně Nastavení programu ve větvi Komponenty/ Levý panel resp. Komponenty / Pravý panel.

#### 26 I PRACOVNÍ PLOCHA PROGRAMU A JEJÍOVLÁDÁNÍ DUEL – Popis a ovládání

#### 2.4.3.3 Lokální nabídka ve složkách

V každé složce můžeme zobrazit lokální nabídku se seznamem příkazů, které slouží ke správě položek zvolené složky. Pomocí této nabídky můžeme stromové seznamy některých složek modifikovat a upravovat (např. přidávat nebo odebírat odkazy, přejmenovávat je apod.).

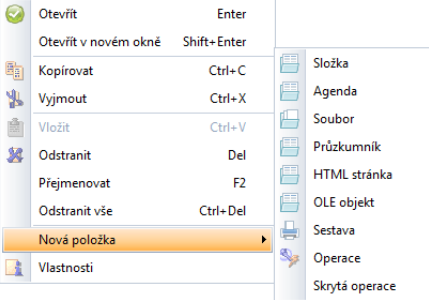

**Tip** Jednotlivým položkám ve složkách můžeme v okně zavolaném příkazem lokální menu/ Vlastnosti nadefinovat klávesovou zkratku pro rychlé otevírání.

#### 2.4.4 Stromy – volání, pohyb, ovládání, přidávání položek do uživatelských částí

Program obsahuje na mnoha místech tzv. stromy, pomocí nichž se lze velmi snadno orientovat ve struktuře nabídek programu a přecházet tak velmi rychle mezi různými agendami nebo nabídkami. Ovládání stromu je velmi snadné a intuitivní.

#### 2.4.4.1 Pohyb po stromu

V rámci stromu se můžeme pohybovat z klávesnice:

- **Šipky** "nahoru" a "dolů" posunují kurzor mezi položkami, které jsou v daném okamžiku viditelné.
- Šipka "vpravo" otevírá další (skryté) úrovně stromu.
- Šipka "vlevo" otevřené úrovně uzavírá a ukrývá.
- Pohyb je možný také **písmenkovými klávesami**.
- Stisk prvního písmene názvu požadované položky se na tuto položku, pokud je viditelná, nastaví.

• V některých stromech (např. ve stromě sestav) je možno pokračovat v psaní požadovaného názvu a program se na něj postupně nastaví.

Stromy jsou plně ovladatelné také kurzorem myši:

- Kliknutí na ikonu "plus" rozbalí obsah skryté větve stromu a změní ji na "mínus".
- Kliknutí na ikonu "mínus" rozbalenou větev stromu skryje.

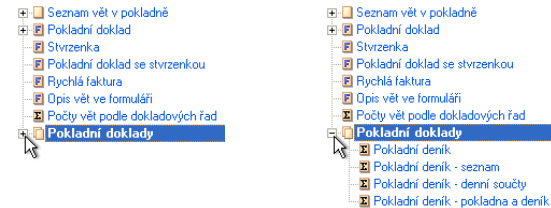

#### 2.4.4.2 Vykonání příkazu

- Z klávesnice spustíme požadovanou volbu stiskem klávesy **Enter**.
- Kliknutí přímo na položku spustí příslušnou volbu (otevře agendu, zobrazí odpovídající stránku, spustí operaci apod.).
- U některých stromů můžeme vyvolat lokální menu a zvolit příkaz **Otevřít**.

#### 2.4.4.3 Přesun položek ve stromu

U některých stromů lze změnit pořadí položek jejich přesunutím (např. v okně Nastavení tabulky můžeme změnou položek ve stromu ve výsledku ovlivnit pořadí sloupců v tabulce).

- 1. Uchopíme kurzorem myši položku, kterou chceme přesunout.
- 2. Stiskneme a držíme levé tlačítko.
- 3. "Přetáhneme" položku na nové místo.

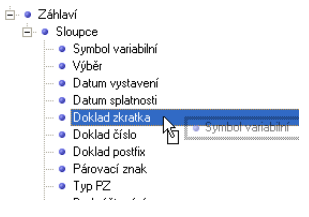

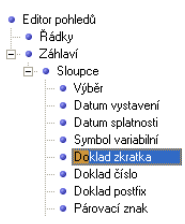

#### 2.4.5 Formuláře agendy

Formulář je prostor s rozmístěním editorů s popisem a slouží k pohodlnému a přehlednému zobrazení, pořizování a editaci záznamů otevřené agendy. Editorem rozumíme políčko, do kterého zapisujeme hodnotu příslušného údaje. Záznamy ve formuláři prohlížíme po jednom.

#### Doklady - fy-Faktury vystavené

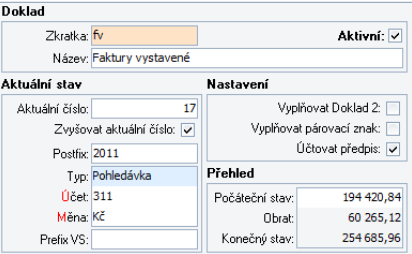

#### 2.4.5.1 Aktivace formuláře

Aktivaci formuláře můžeme provést několik a způsoby:

- Některé agendy mají fokus ve formuláři umístěn již při svém otevření.
- K aktivaci formuláře slouží klávesa F12. Opakovaný stisk F12 cyklicky přepíná kurzor mezi seznamem a formulářem (jsou-li zobrazeny).
- Klávesovou zkratkou Shift+F10 (cyklicky) zvolíme variantu Formulář nebo Vše. V těchto dvou případech uvidíme formulář s daty aktivního záznamu.
- Stiskem ikony Formulář nebo Zobrazit vše v záložce Zobrazení v menu.
- Do viditelného formuláře se můžeme přepnout i kliknutím myši.

#### 2.4.5.2 Prvky formuláře

Prvky formuláře jsou datové editory, které mají podobu odpovídající typu údaje, který zobrazují. V jednodušších formulářích mohou být samostatné, v rozsáhlejších bývají sdruženy do významově společných skupin a mají společný popis, který specifikuje obecnější charakter údajů v takovéto skupině. Na obrázku je formulář Doklad s šestnácti editory (čtrnáct pro zadávání údajů a dva pro zobrazení tzv. vypočítaného údaje).

**Upozornění** Některé editory jsou ve formuláři barevně odlišeny. V nich program vyžaduje povinné vyplnění údajů, jinak nedovolí pořizovaný nebo editovaný záznam uložit.

**Upozornění** Jednotlivé typy editorů jsou společně s ovládáním podrobně popsány v oddíle Základní typy údajů v kapitole Práce s daty.

#### 2.4.5.3 Ovládání formuláře

Ovládání formuláře je velice jednoduché a intuitivní:

- Mezi jednotlivými editory se pohybujeme shora dolů nebo zprava doleva stiskem kláves Enter nebo Tab nebo můžeme požadované políčko zvolit rovnou kliknutím myší.
- V opačném směru se lze pohybovat klávesami Shift+Tab.
- Tímto způsobem (potvrzováním hodnot) cyklicky rotujeme po formuláři. Po potvrzení posledního políčka se dostaneme zase na začátek.
- Aktuálně vybraný editor je vždy barevně odlišen. Ve vybraném (aktivním) editoru můžeme zadat, opravit nebo potvrdit požadovanou hodnotu příslušného údaje. Aktuální editor má viditelné také doprovodné ovládací prvky – hvězdičkové tlačítko pro implicitní hodnotu, tlačítka pro vyklápěcí seznam nebo pro odskok do číselníku.

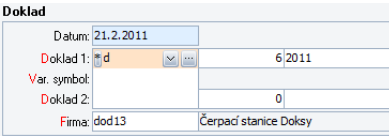

**Tip** Některé editory (skupiny editorů) se aktivují v závislosti na obsahu předchozích údajů. Při práci s programem se tedy může stát, že když některý údaj nevyplníme, tak program sám poskočí o několik políček dopředu a ušetří nám práci s potvrzováním průchodu přes pole prázdná (např. když nezadáme Datum DPH, tak se rovnou přeneseme přes políčko Skupina DPH, přes celou tabulku DPH až na políčko Celkem, kde se program zastaví a čeká na náš další krok. V tomto konkrétním případě nám program ušetří šest stisků klávesy Enter nebo Tab).

#### 2.4.5.4 Data ve formuláři

Zde uvedeme jen krátký přehled práce s daty. Podrobnému popisu je věnována samostatná kapitola Práce s daty.

#### 2.4.5.4.1 Zadávání záznamů ve formuláři

Vyplňování jednotlivých polí se děje v nově vzniklém záznamu, který je označen hvězdičkou. Formulář se zobrazí vyprázdněný.

Domů Ca Pokladna

\* Pokladna - <nový záznam>

Přidat záznam lze:

• Tlačítkem **Přidat** ze záložky Agenda z menu, nebo **Přidat** z lokální nabídky. Volbou **Přidat kopii** z z lokální nabídky můžeme založit nový záznam jako kopii toho, na kterém jsme aktuálně nastaveni.

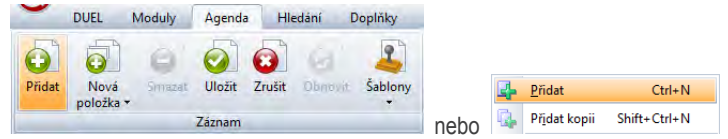

• Klávesovou zkratkou **Ctrl+N** pro nový prázdný nebo **Ctrl+Shift+N** pro kopii existujícího.

#### 2.4.5.4.2 Opravy záznamů ve formuláři

Ve formuláři můžeme zadané údaje také opravovat:

- 1. V otevřené agendě se nastavíme na požadovaný záznam.
- 2. Z klávesnice nebo kurzorem myši vybereme požadovaný editor a klávesami F2 nebo Enter aktivujeme režim úprav.
- 3. Začneme zadávat novou hodnotu.
- 4. Potvrzením klávesou **Enter** nebo **Tab** údaj změníme (nová hodnota bude barevně odlišena standardně zčervená).

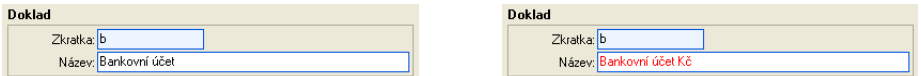

Pokud nechceme nový záznam nebo provedené opravy uložit, můžeme tak učinit několika způsoby:

- Klávesou **Esc**
- Stiskneme tlačítko **Zrušit** z menu nebo volbu **Zrušit** z lokální nabídky.

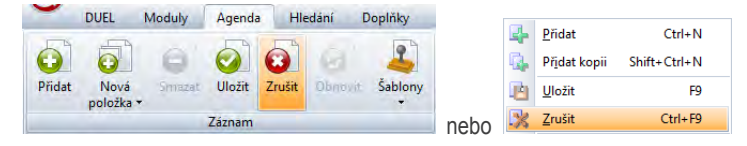

 $131$ DUEL – Popis a ovládání P R A C O V N Í P L O C H A P R O G R A M IL A J E LÍOV LÁ DÁN

#### 2.4.5.4.3 Ukládání záznamů ve formuláři

Pořízené nebo změněné údaje musíme uložit. Záznam lze uložit:

• Tlačítkem **Uložit** z menu nebo volbou **Uložit** z lokální nabídky.

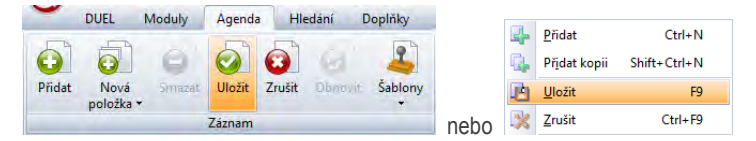

- Záznam uložíme také klávesovou zkratkou **Ctrl+Enter**.
- Klávesovou zkratkou **F9** ve formuláři.

Uložení nového nebo opravovaného záznamu provedeme takto:

- 1. Některým ze způsobů zavoláme funkci pro uložení záznamu.
- 2. Po uložení všechny zadané nebo změněné údaje v políčkách formuláře zčernají a agenda se přepne do režimu prohlížení.

#### 2.4.5.4.4 Mazání záznamů ve formuláři

Pro mazání záznamu ve formuláři musíme nejprve požadovaný záznam nalistovat, aby byl ve formuláři viditelný. Záznam smažeme takto:

- Tlačítkem **Smazat** z menu nebo volbou Smazat z lokální nabídky.
- Klávesovou zkratkou **Ctrl+D**.

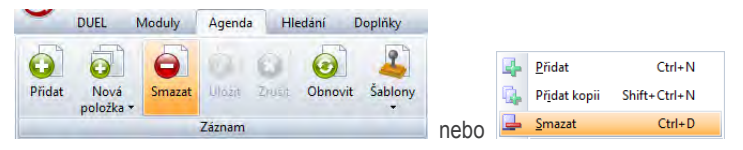

**Upozornění** Mazání záznamů je nevratná operace. Rozvažte důsledek zavolání této operace na zpracovávaná data.

#### 2.4.6 Seznam vět – tabulka – přechody, pohyby, posuny, vstupy, potvrzování

Tabulka je prostor pro přehledné zobrazení záznamů agendy v podobě řádkového seznamu. V rámci každého řádku je záznam členěn podle zobrazených údajů do sloupců. Pro snazší orientaci jsou sudé a liché řádky barevně odlišené. Aktuálně vybraný řádek a pozice kurzoru v něm jsou také barevně odlišeny.

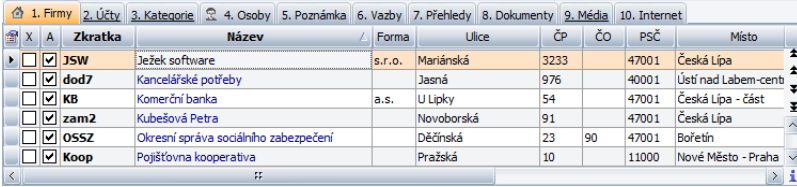

Záznamy v tabulce lze snadno prohlížet, třídit a vybírat. Tabulka však také umožňuje záznamy přidávat, editovat i mazat.

#### 2.4.6.1 Aktivace tabulky

Aktivaci tabulky můžeme provést několik a způsoby:

- Některé agendy mají fokus v tabulce umístěn již při svém otevření.
- K aktivaci tabulky slouží klávesa **F12**. Opakovaný stisk této klávesy cyklicky přepíná kurzor mezi tabulkou a formulářem (jsou-li zobrazeny).
- Stiskem ikony **Seznam** nebo **Zobrazit vše** na záložce Zobrazení v menu.
- Do viditelné tabulky se můžeme přepnout i kliknutím myši.

#### 2.4.6.2 Části tabulky a jejich ovládání

Celý prostor tabulky se dělí na několik částí, které mají svůj specifický význam a své ovládání. Jsou to:

#### 2.4.6.2.1 Záložky

Záložky slouží k přepínání různých tabulek, které spolu v rámci jedné agendy souvisí (např. hlavičky a položky faktur nebo měny a archiv jejich kurzů apod.). Některé agendy záložky neobsahují, jiné jich mají několik. Pokud jsou v doplňkové tabulce na další záložce vyplněné nějaké údaje, je tato skutečnost podtržením názvu (viz obrázek výše na této stránce).

Přepínání mezi záložkami provádíme takto:

- Cyklickým stiskem kláves **Ctrl+Tab** se přepneme na požadovanou záložku tabulky.
- Klávesovou zkratkou **Alt+číslo záložky**. Tímto způsobem se přepneme přímo na konkrétní záložku. .
- **Kliknutím** myší na zvýrazněný název záložky.

#### 2.4.6.2.2 Volba pro omezení zobrazovaných údajů

Některé tabulky mohou pod záložkami obsahovat speciální oddíl, který je určen pro určení vstupních podmínek zobrazovaných záznamů. V těchto případech si můžeme ze seznamu předdefinovaných voleb vybrat, které záznamy chceme zobrazit. Aktivace vybrané volby se provádí stiskem tlačítka **Obnovit**.

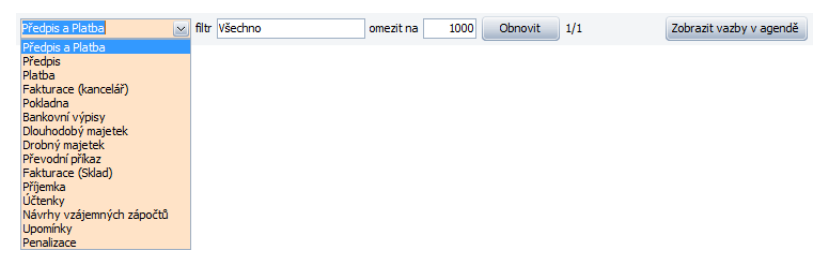

Tlačítkem **Zobrazit vazby v agendě**, pokud je zobrazené, můžeme přejít na související zvolený záznam přímo, bez nutnosti ho v domovské agendě dohledávat.

#### 2.4.6.2.3 Záhlaví – posuny, změny pořadí, třídění

Záhlavím tabulky rozumíme lištu umístěnou těsně nad tabulkou, která obsahuje popisy jednotlivých sloupců. Pomocí záhlaví můžeme měnit třídění tabulky podle zvoleného údaje, měnit šířku sloupců a přesouvat sloupce mezi sebou. Podoba, do které si tabulku upravíme, zůstane zachovaná i při uzavření agendy (i programu) a při dalším zobrazení budeme mít tabulku v tom stavu, ve kterém jsme ji opustili.

#### 2.4.6.2.3.1 Třídění tabulky

Každou tabulku je možné třídit podle libovolných kritérií. Jedinou podmínkou je viditelnost údaje, podle kterého chceme záznamy třídit. Způsob setřídění tabulky lze měnit kliknutím na název údaje v tabulce. Šipka nám indikuje způsob setřídění záznamů v tabulce. Třídění následuje v cyklech vzestupně – sestupně – nesetříděno – vzestupně – sestupně – atd.

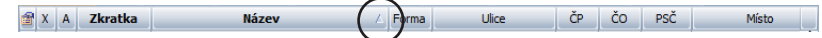

Třídění podle údaje provedeme takto:

- 1. Najedeme kurzorem myši nad záhlaví příslušného sloupce a klikneme levým tlačítkem myši.
- 2. Program setřídí tabulku podle údajů ve zvoleném sloupci.
- 3. Kliknutí opakujeme nad záhlavím zvoleného sloupce tak dlouho až dosáhneme požadovaného stavu tabulky.

#### 34 I PRACOVNÍ PLOCHA PROGRAMU A JEJÍOVLÁDÁNÍ DUEL – Popis a ovládání

Změna třídění je jednou z mála akcí, které je třeba provádět myší. Vzhledem k tomu, že se změna třídění provádí až v okamžiku prohlížení dat, není použití na překážku.

**Upozornění** Podrobný popis provádění třídění je uveden v kapitole Třídění záznamů.

#### 2.4.6.2.3.2 Změna šířky sloupce

Pokud potřebujeme změnit při práci s tabulkou šířku některého sloupce, provedeme tyto kroky:

- 1. Najedeme kurzorem myši nad pravou hranu záhlaví příslušného sloupce. Kurzor změní svou podobu.
- 2. Stiskneme levé tlačítko myši a držíme ho stisknuté.
- 3. Pohybem myši vlevo sloupec zužujeme, pohybem vpravo rozšiřujeme.
- 4. Po dosažení požadované šířky sloupce pustíme levé tlačítko a tím je nastavena nová šířka.

#### 2.4.6.2.3.3 Změna pořadí sloupců

Pokud potřebujeme změnit pořadí sloupců v tabulce, provedeme to takto:

- 1. Najedeme kurzorem myši nad jméno sloupce, který chceme přesunout, a stiskneme levé tlačítko myši.
- 2. Podržíme tlačítko stisknuté a pohybem myši v požadovaném směru začneme sloupec posouvat.
- 3. Program graficky zobrazuje, kam by byl v danou chvíli "nabraný" sloupec umístěn (podle toho kam jedeme kurzorem).
- 4. Myší posouváme tak dlouho, až je sloupec umístěn na své nové místo.
- 5. Nakonec pustíme tlačítko a tabulka se překreslí v nové podobě.

#### 2.4.6.2.4 Vlastní datová tabulka

Vlastní datová tabulka je část, ve které jsou zobrazeny jednotlivé záznamy otevřené agendy (nebo jiné související údaje) v podobě řádků a sloupců. Zde vidíme konkrétní údaje a můžeme s nimi provádět veškeré dostupné operace.

Tabulka může být v "editačním režimu" (viz. obrázek) nebo v režimu "pouze pro čtení", kdy nelze běžně upravovat viditelné údaje. Oba režimy jsou od sebe barevně odlišeny.

#### 2.4.6.2.4.1 Pohyb po tabulce

Pohyb po tabulce je naprosto přirozený:

- V tabulce se můžeme pohybovat **kurzorovými** klávesami ve vodorovném směru (v rámci záznamu) nebo ve svislém směru mezi záznamy.
- Klávesy **Home** a **End** nás nastaví na začátek resp. konec řádku v tabulce. V kombinaci s klávesou **Ctrl** na úplný začátek resp. na úplný

konec celé tabulky.

- Klávesy **PgUp** a **PgDn** nás posunou po stránkách nahoru (dolů).
- Po tabulce se můžeme pohybovat také myší pomocí posuvníků na pravém a dolním okraji tabulky.

#### 2.4.6.2.4.2 Zadávání záznamů v tabulce

Záznamy můžeme přidávat nejen ve formuláři, ale také přímo do tabulky. Vyplňování jednotlivých polí se děje v nově vzniklém řádku, který je označen hvězdičkou a platí pro něj všechny obecné principy zadávání do editorů.

 $\bullet$   $\Box$ 

Zadání záznamu do tabulky můžeme provést:

• Tlačítkem **Přidat** z menu nebo **Přidat** (**Přidat kopii**) z lokální nabídky.

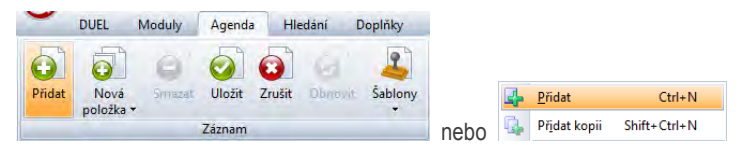

- Stiskneme klávesovou zkratku **Ctrl+N** nebo **Insert** nebo **Ctrl+Shift+N** pro kopii.
- Záznam do tabulky můžeme přidat stiskem tlačítka "**Plus**" z rychlé volby (je-li zobrazena).

 $\left| \cdot \right|$  = / Všechny položky  $\left| \cdot \right|$ 

Pořízení záznamu v tabulce provedeme takto:

- 1. Některým ze způsobů zavoláme přidání záznamu.
- 2. Program se přepne do režimu pořizování, v tabulce se objeví nový řádek hvězdička (viz. výše) indikuje režim pořízení.
- 3. Vyplníme všechny potřebné nebo požadované údaje a pokračujeme dále.
- 4. Po dokončení můžeme nový záznam uložit (viz. dále).

#### 2.4.6.2.4.3 Opravy záznamů v tabulce

V tabulce můžeme zadané údaje také opravovat. Pro opravu záznamu v tabulce:

- Zvolíme požadovanou buňku tabulky a klávesami **F2** nebo **Enter** aktivujeme režim úprav.
- Zvolíme požadovanou buňku tabulky a začneme zadávat novou hodnotu.

#### 36 DUEL – Popis a ovládání P R A C O V N Í P L O C H A P R O G R A M U A J F J Í O V LÁ D Á N Í

• Opravu záznamu v tabulce můžeme zahájit stiskem tlačítka "**Editovat**" z rychlé volby (je-li zobrazena).

 $\div$  =  $\mathbb{Z}$  Všechny položky  $\vert \mathbf{v} \vert$ 

Pokud nechceme nový záznam nebo provedené opravy uložit, můžeme tak učinit několika způsoby:

- Klávesou **Esc**.
- Stiskneme tlačítko **Zrušit** z menu nebo volbu **Zrušit** z lokální nabídky.

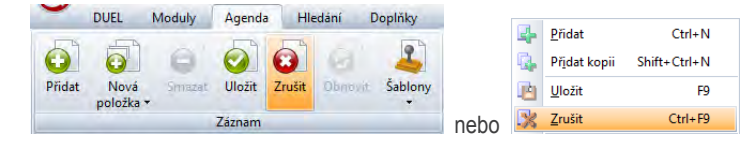

#### 2.4.6.2.4.4 Ukládání záznamů v tabulce

Ukládání záznamů v tabulce provedeme takto:

• Tlačítkem **Uložit** z menu nebo **Uložit** z lokální nabídky.

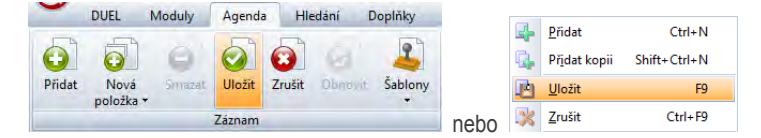

- Stiskneme klávesovou zkratku **Ctrl+Enter**.
- Šipkou nahoru nebo šipkou dolů přejedeme na jiný záznam.

Uložení nového nebo opravovaného záznamu v tabulce provedeme takto:

- 1. Některým ze způsobů zavoláme funkci pro uložení záznamu.
- 2. Po uložení všechny zadané nebo změněné údaje v políčkách tabulky zčernají a agenda se přepne do režimu prohlížení.

#### 2.4.6.2.4.5 Mazání záznamů v tabulce

Mazání vybraného záznamu v tabulce provedeme takto:

• Tlačítkem **Smazat** z menu (smaže se záznam hlavní tabulky) nebo **Smazat** z lokální nabídky (smaže se záznam hlavní tabulky).
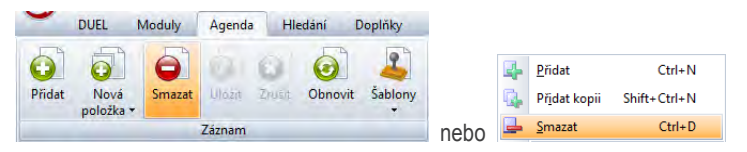

- Stiskneme klávesu **Del** (smaže se záznam v konkrétně zobrazené tabulce).
- Záznam můžeme smazat stiskem tlačítka "**Mínus**" z rychlé volby (je-li zobrazena).

 $\leftarrow$   $\blacktriangleright$  Všechny položky  $\vert \mathbf{v} \vert$ 

**Upozornění** Mazání záznamů je nevratná operace. Rozvažte důsledek spuštění této operace na zpracovávaná data.

## 2.4.6.2.4.6 Informace o záznamech v tabulce

Pokud chceme získat systémové informace o konkrétním záznamu v tabulce, postupujeme takto:

- 1. Nastavíme se na požadovaný řádek se záznamem.
- 2. Stiskneme ikonu Informace o záznamu v pravém dolním rohu tabulky.

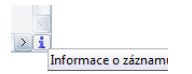

3. Zobrazí se informace o zvoleném záznamu, na kterých vidíme jednak jednoznačný identifikátor UID a pak také kdo a kdy záznam vytvořil a naposledy opravil.

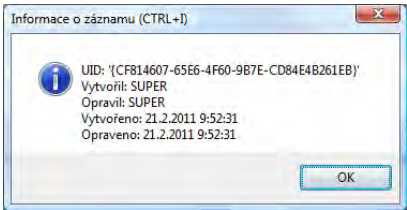

## 38 I PRACOVNÍ PLOCHA PROGRAMU A JEJÍOVLÁDÁNÍ DUEL – Popis a ovládání

# 2.4.6.2.4.7 Speciální sloupec X – výběr

První v pořadí je speciální sloupec tabulky, označený "X", který slouží k ručnímu vybírání záznamů. Podrobný popis provádění výběrů je uveden v oddíle Výběry a označování záznamů v kapitole Práce s daty.

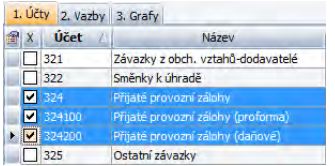

# 2.4.6.2.5 Pomůcky – rychlé volby pomocí tlačítek

Některé tabulky mohou obsahovat pro usnadnění práce ještě doplňkové ovládací prvky, pomocí kterých lze snadno aktivovat požadované činnosti. Jedná se o rychlou volbu pro zadávání, mazání a opravu údajů, která může být v podobě sekce se třemi tlačítky umístěna na levém dolním okraji zobrazené tabulky.

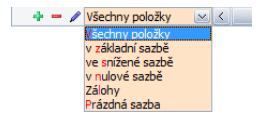

V odůvodněných případech jsou tato tlačítka doplněna nabídkou filtrů, které nám pomohou snáze se orientovat v rozsáhlých počtech dat (řádků) nebo nám pomohou snadno vyhledávat data (řádky) jednoho typu.

# 2.4.6.2.6 Pohledy v tabulce

Podobu tabulky (její vzhled) můžeme upravovat během práce, tak jak si je bude vyžadovat situace. Pokud se nám však bude hodit provést více změn najednou nebo mít více podob tabulky pro konkrétní situace (jednu např. pro zadávání, jinou pro kontroly dat apod.), můžeme definovat tzv. pohled. Pohledů můžeme mít pro každou tabulku pod různými jmény libovolně mnoho.

Pro tyto definice slouží speciální volba, kterou nalezneme v menu pod ikonou **Zobrazení / Editor pohledů** nebo v lokálním menu pod příkazem **Pohledy/ Editor**. Všechny definované pohledy můžeme v lokálním menu v sekci Pohledy rychle přepínat kliknutím na jejich jméno. V pohledu můžeme navíc definovat vlastnosti každého jednotlivého políčka (barvu a velikost textu, způsob zarovnání apod.).

**Upozornění** Podrobnosti o nastavení pohledů naleznete v kapitole Speciality v oddíle Úprava pohledů.

Volbu existujícího pohledu pro zobrazenou tabulku provedeme v menu na záložce **Zobrazení** ikonou **Pohledy** nebo ve stromu Agenda v Levém (nebo v pravém) panelu.

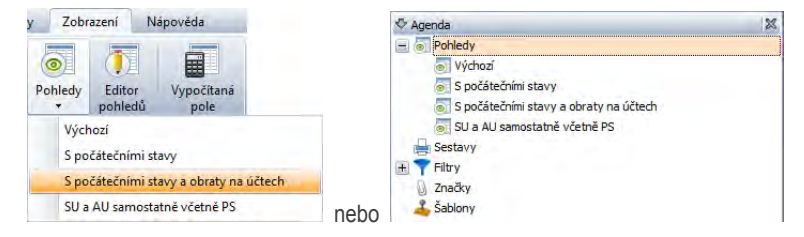

# 2.4.7 Stavový řádek

Stavový řádek obsahuje tento řádek informace o aktuálním stavu programu (název otevřeného profilu, jméno přihlášeného uživatele, název otevřené firmy, datum účtovaného období a signalizace povoleních akcí). Umístíme-li kurzor myši na vybranou část stavového řádku, zobrazí se tzv. bublinová nápověda s rozšiřujícími informacemi včetně názvu agendy či operace, kterou je možné spustit kliknutím na tuto část stavového řádku.

UČETNÍ & Správce & Zkušební příklad Otevření účetních knih: 1.2.2011 Mzdové období: 1/2011

Části stavového řádku:

• **Profil** – aktivní část zobrazující otevřený profil. V bublinové nápovědě se objeví doplňující informace o SQL serveru, počítači apod.

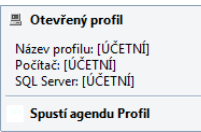

• **Uživatel** – jméno přihlášeného uživatele (aktivní). V bublinové nápovědě se objeví statistické informace o aktuálním přihlášení.

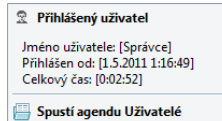

#### 40 DUEL – Popis a ovládání PRACOVNÍ PLOCHA PROGRAMU A JEJÍOVLÁDÁNÍ

• **Otevřená firma** – jméno zpracovávané firmy. V bublinové nápovědě se objeví další informace (IČO, DIČ a zda je firma plátce DPH).

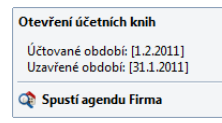

• **Období** – zobrazuje datum otevření účetních knih (aktivní). V bublinové nápovědě je informace o uzavření předchozího období.

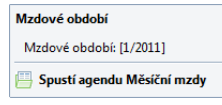

• **Práva** – ikona zobrazující práva do otevřené části programu. V bublinové nápovědě se objeví textový popis.

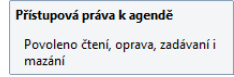

# 2.5 Agendy – popis, princip a co bude ovlivněno jejich otevřením

Agenda je v programu DUEL chápána jako funkční soustředění záznamů a operací úzce souvisejících s jednou konkrétní tématikou (např. Závazky a pohledávky, Fakturace, Dlouhodobý majetek, Personalistika apod.). Agenda se po zavolání zobrazí do odpovídající části pracovní plochy programu DUEL a může obsahovat, podle svého typu, podle momentálního stavu práce a podle uživatelského nastavení, různé části.

**Upozornění** Každá otevřená agenda ovlivní podle svých vlastností také obsah hlavního menu a podobu menu.

# 2.5.1 Otevírání agend

Agendy můžeme v programu DUEL otevírat několika způsoby, které jsou popsány v následujících odstavcích. Záleží na nás, kterému způsobu dáme přednost nebo který bude v danou chvíli optimální. Otevřené agendy se řadí v podobě tlačítek (nebo záložek) vedle sebe do Lišty agend, ve které máme možnost provádět některé další činnosti.

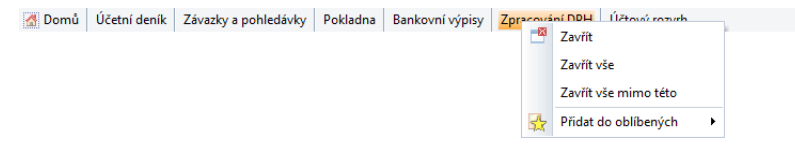

# 2.5.1.1 Otevírání agend pomocí Ctrl+H

Univerzálním způsobem otevírání agend, číselníků, operací a sestav je pole **Rychlé spuštění**, které je umístěno na Domovské stránce programu. V jakémkoli režimu práce s programem (i pokud máme otevřenu jakoukoli agendu) pole Rychlého spuštění zobrazíme takto:

- Klávesovou zkratkou **Ctrl+H** se program přepne přímo na Domovskou stránku.
- Kliknutím na pole **Domů** v Liště agend.
- Klávesovou zkratkou **Alt+G** pro přepínání mezi otevřenými agendami. Mezi nimi je vždy k dispozici výběr Domovské stránky.

Kurzor bliká v poli **Rychlé spuštění** a čeká na zadání jména požadované agendy.

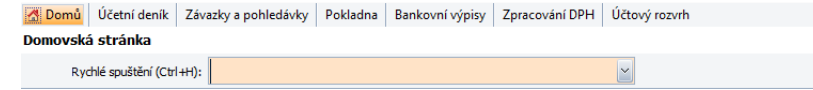

# 42 I PRACOVNÍ PLOCHA PROGRAMU A JEJÍOVLÁDÁNÍ DUEL – Popis a ovládání

Zadáme alespoň část názvu vybrané agendy (číselníku, operace apod.). Program okamžitě nabídne seznam položek, které svým názvem odpovídají zadanému řetězci znaků. S dalšími zadanými znaky se nabídka programu zužuje a my můžeme kdykoli pomocí kurzorových šipek dohledat požadovanou agendu. Pak výběr potvrdíme klávesou **Enter** a agenda se otevře.

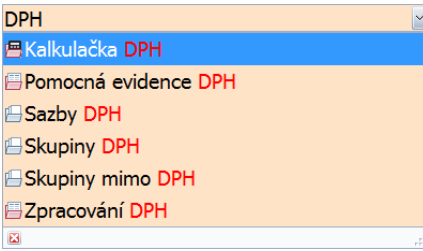

**Tip** Pokud máme na obrazovce málo místa, můžeme z pracovní plochy vypnout Levý panel a celou ji využít pro formuláře a tabulky. Ke spouštění agend pak využijeme právě okno Rychlé spuštění.

# 2.5.1.2 Otevírání agend ze stromu ve složkách

Program DUEL disponuje v levém panelu složkami, jejichž zobrazení je ve výchozím stavu v zájmu přehlednosti programu potlačeno. Jestliže složky zobrazíme (v záložce Zobrazení), můžeme s jejich pomocí snadno přistupovat k agendám a číselníkům programu:

- 1. Kliknutím myší nebo stiskem klávesy **F11** (podle potřeby opakovaně) umístíme fokus do vybrané systémové složky (DUEL, Oblíbené, Oblíbené u firmy, Naplánované úlohy, Historie).
- 2. Kurzorovými klávesami přesuneme fokus na vybranou agendu nebo kurzorem myší klikneme přímo na požadovanou agendu.

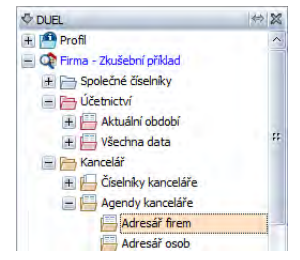

3. Klávesou **Enter** nebo poklepáním na název agendu otevřeme.

# 2.5.1.3 Otevírání agend z okna rychlého spuštění Ctrl+G

Kromě pole Rychlého hledání program DUEL disponuje také oknem rychlého spuštění. Okno Rychlého spuštění aktivujeme klávesovou zkratkou **Ctrl+G** v libovolném místě programu nebo kliknutím do menu na záložku **Moduly**, kde je připravena ikona **Rychlé spuštění**.

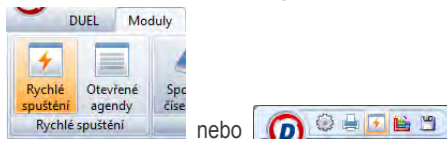

Použití okna Rychlé spuštění:

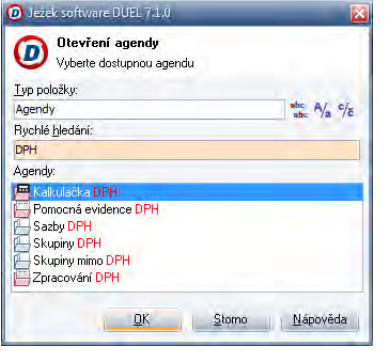

- 1. Vybereme **Typ položky** (nebo použijeme nabídnutý) a zvolíme agendy.
- 2. Do editoru **Rychlé hledání** zadáme název hledané položky. V seznamu nám program nabízí všechny zvolené položky, které obsahují stejný řetězec. Čím více znaků zadáme, tím užší výběr máme k dispozici (po zadání řetězce "Zá" ze všech agend zůstane pouze šest).
- 3. Kurzorovými šipkami nebo myší vybereme požadovanou položku a stiskem klávesy **Enter** ji potvrdíme.

**Tip** Aktivaci políčka Typ položky provedeme klávesou F4, výběr kurzorovými klávesami a potvrdíme klávesou Enter.

**Tip** Tlačítky vedle Typu položky můžeme nastavit, zda hledat od začátku nebo i uprostřed názvu, zda rozlišovat velká a malá písmena a zda rozlišovat diakritiku.

# 2.5.1.4 Otevírání agend pomocí menu

1. Aktivujeme sekci Moduly v menu.

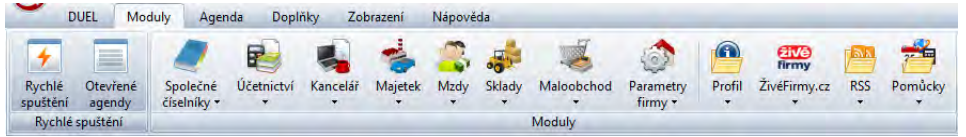

2. Šipkou otevřeme nabí dku modulu, kde se požadovaná agenda nachází a vybereme ji.

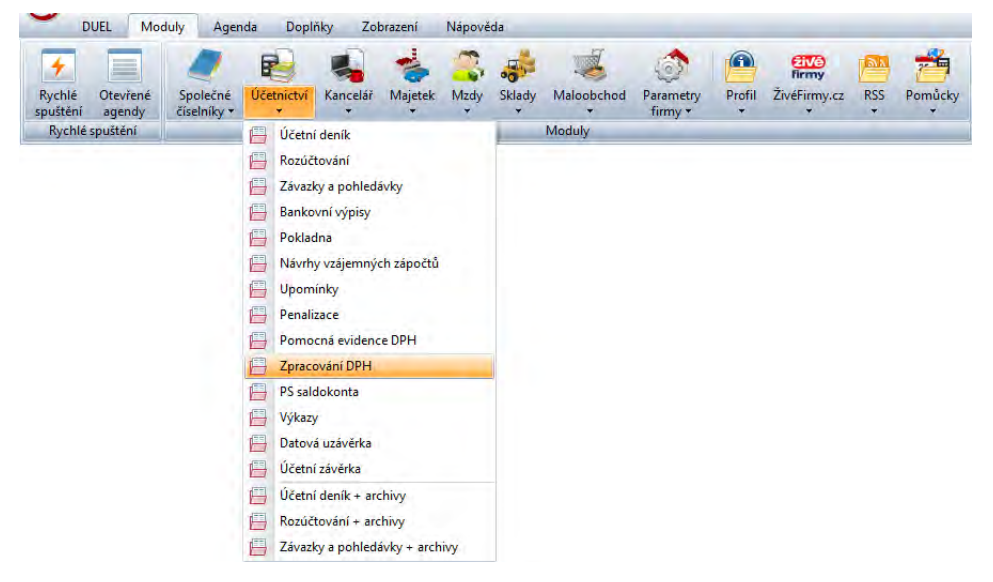

3. Šipkami nebo kurzorem myši vybereme požadovaný příkaz a klávesou Enter nebo kliknutím levým tlačítkem myši zvolenou agendu otevřeme.

## 2.5.1.5 Automatické otevření agend ze složky Naplánované úlohy

Agendy přenesené do složky Naplánované úlohy se otevřou automaticky po otevření firmy.

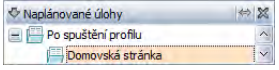

Způsob přenesení do stromu složky Po spuštění je popsán v oddíle Stromy v kapitole Ovládání prvků pracovní plochy.

## 2.5.1.6 Otevírání agendy pomocí definovaných kláves

Po spuštění programu lze kdykoli otevřít libovolnou agendu pomocí individuálních horkých kláves (jsou-li uživatelem nadefinovány). V okně Vlastnosti agendy, které otevřeme příkazem lokální menu/ Vlastnosti v některé složce, zadáme požadovanou kombinaci kláves (Ctrl, Alt, Shift + libovolné neosazené písmeno). Stiskem zvolené kombinace pak můžeme agendu otevřít.

**Upozornění** Při definování vlastní klávesové zkratky je potřeba dát pozor na možnou kolizi s existujícími zkratkami v okně Nastavení (Alt+Enter).

# 2.5.1.7 Otevírání agendy jako číselníku

Při zadávání údajů do editoru s podporou číselníků můžeme otevřít celou agendu. V tomto případě je Informační záhlaví volané agendy odsazené a nad ním zůstává záhlaví agendy, ze které je číselník volán. Takto může být otevřeno i několik agend "pod sebou".

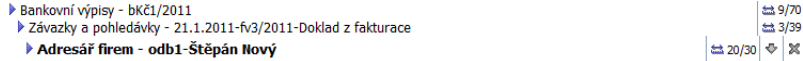

Otevření agendy jako číselníku provedeme klávesovou zkratkou **Ctrl+"+"** nebo poklepáním na aktivní popis údaje nebo tlačítkem s ikonou složky z vybraného editoru se přepneme do okna agendy propojeného číselníku.

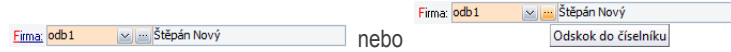

# 2.5.2 Přepínání otevřených agend

Mezi otevřenými agendami se můžeme v programu DUEL přepínat takto:

• Kliknutím na příslušnou agendu v Liště otevřených agend na pracovní ploše.

**A Domů** Účetní deník **Z** Závazky a pohledávky Pokladna **D** Bankovní výpisy Zpracování DPH Účtový rozvrh

#### 46 DUEL – Popis a ovládání PRACOVNÍ PLOCHA PROGRAMU A JEJÍOVLÁDÁNÍ

**Upozornění** Lišta otevřených agend indikuje také to, v jakém stavu se jednotlivé otevřené agendy nacházejí. Graficky je oddělena podoba agendy v režimu pořizování nového záznamu (Závazky a pohledávky) a podoba agendy v režimu úpravy záznamu (Bankovní výpisy).

• Stiskem klávesové zkratky **Alt+G** a volbou ze seznamu otevřených agend. Obsah okna s volbou Otevřené agendy je shodný s obsahem Lišty otevřených agend.

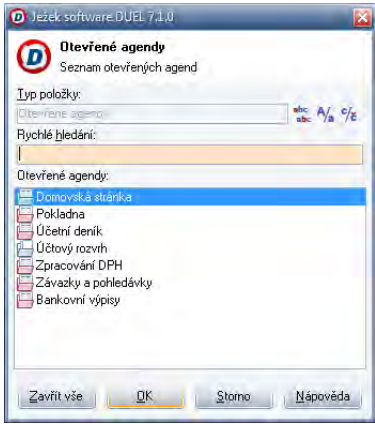

# 2.5.3 Zavírání agend

Agendu, ve které jsme dokončili svou práci, můžeme zavřít:

- Pomocí klávesy **Esc**.
- Ikonou **Zavřít** nebo **Zavřít vše**v menu na záložce **Agenda**.

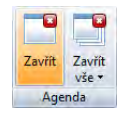

- Klávesovou zkratkou **Ctrl+F4** můžeme zavřít agendu z editačního režimu. Program se zeptá na uložení dat.
- Pomocí klávesové zkratky **Shift+F9** se nejprve uloží rozpracovaný záznam a agenda se uzavře vzápětí.

• Klávesovou zkratkou **Ctrl+Enter** nebo ikonou **Přenést** z menu přeneseme údaj z číselníku do nadřízené agendy a číselníkovou agendu uzavřeme.

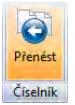

• Použít můžeme i kurzor myši. Spuštěné agendy lze zavírat standardním způsobem systému Windows, stiskem tlačítka s křížkem v pravém horním rohu.

# 2.5.4 Části agendy

Každá agenda se skládá z Informačního záhlaví a vlastního obsahu, který je tvořen již dříve popsaným formulářem a/nebo tabulkou.

# 2.5.4.1 Informační záhlaví

Informační záhlaví má každá otevřená agenda. Jedná se o lištu obsahující základní informace o agendě a jejích záznamech, resp. o aktuálním záznamu, který si prohlížíme nebo který zadáváme.

 $\boxed{\boxtimes}$  1  $\mathcal{P}$  fv  $\boxed{\triangledown}$  Zaúčtováno  $\boxed{\cong}$  6/7  $\boxed{\triangledown}$   $\boxed{\infty}$ > Závazky a pohledávky - 21.1.2011-fv3/2011-Doklad z fakturace

Tyto informace jsou:

- **Základní (pevné)** jsou zobrazované vždy. Je to počet zobrazených záznamů v agendě (při omezení počet záznamů, které vyhověly omezení), pořadí aktuálního záznamu, text z aktuálního záznamu, šipka pro zobrazení navigačních tlačítek a tlačítko s křížkem pro zavření agendy.
- **Speciální (proměnlivé)** speciální informace se objevují pouze v případech, kdy je aktivována nějaká operace nad agendou. Při hledání je zde uveden řetězec, který je hledán, při filtrování použitý filtr, při výběru záznamů (pomocí zaškrtávátka v tabulce) je zde počet vybraných záznamů.
- Ikona vlevo indikuje **režim**. Pokud je zobrazena hvězdička, jedná se o pořizování nového záznamu.

\* Závazky a pohledávky - <nový záznam>

 $\approx$  40/40  $\triangledown$  X

Tip Kliknutím myší na informaci o nastaveném výběru, filtru nebo hledání příslušnou operaci vypneme.

**Upozornění** Pokud otevíráme agendy jako číselníky z již otevřených agend, řadí se Informační záhlaví "kaskádovitě" pod sebe a je odsazené. Při zavírání agend se v kaskádě pohybujeme vzhůru.

# 2.6 Operace

Operace je společné označení akcí, které lze provádět nad každou z agend programu DUEL. Vzhledem k tomu, že každá agenda slouží jinému účelu, liší se i operace v jednotlivých agendách. Dostupné operace jsou zastoupeny prostřednictvím ikon v menu.

**Upozornění** Obsah pásu karet v menu se mění podle toho, ve kterém místě programu (ve které agendě) právě jsme.

# 2.6.1 Princip a podoby operací

Každá operace je v programu k přesně stanovenému úkolu a jemu je pochopitelně také přizpůsobena svým vzhledem. Operace můžeme mít tyto:

## 2.6.1.1 Operace na pozadí bez ovládacích prvků

Takovouto operaci pouze spustíme a ona sama vykoná potřebné kroky a zobrazí nám buď výsledek, nebo hlášení i tom, že proběhla. Příkladem takovéto operace je operace Sloučení v docházce.

## 2.6.1.2 Operace s ovládacími prvky na jedné stránce

Tato operace pro své vykonání potřebuje definovat vstupní zdroj dat nebo další doplňující údaje, které se v ní použijí.

Volba zdrojových dat, naplnění potřebných parametrů a potvrzení pro vykonání operace spustí vlastní operaci a pak zobrazí hlášení o jejím dokončení nebo zobrazí přímo výsledky operace, se kterými budeme dále pracovat (například operací vygenerovanou dávku účetních dokladů potvrdíme pro přenos do Účetního deníku).

▶ Závazky a pohledávky - 17.1.2011-fv2/2011-Prodej výrobků

#### Zaúčtování předpisu

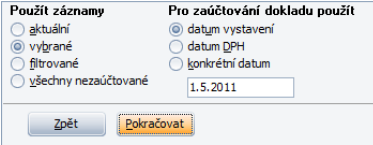

# 2.6.1.3 Operace s ovládacími prvky na více stránkách

Tato operace potřebuje definovat vstupní a doplňující údaje a další hodnoty mohou záviset na předchozích. Proto je vícestránková a údaje se přebírají mezi jednotlivými stránkami, mezi kterými se pohybujeme pomocí tlačítek **Zpět** a **Další**. Příkladem takovéto operace je generování splátkového kalendáře leasingového majetku, kdy v prvním kroku zadáváme akontaci, která se na dalších stránkách použije v sekci odpočet zálohy.

 $\frac{1}{49}$ DUEL – Popis a ovládání PRACOVNÍ PLOCHA PROGRAMU A JEJÍ OVLÁDÁNI

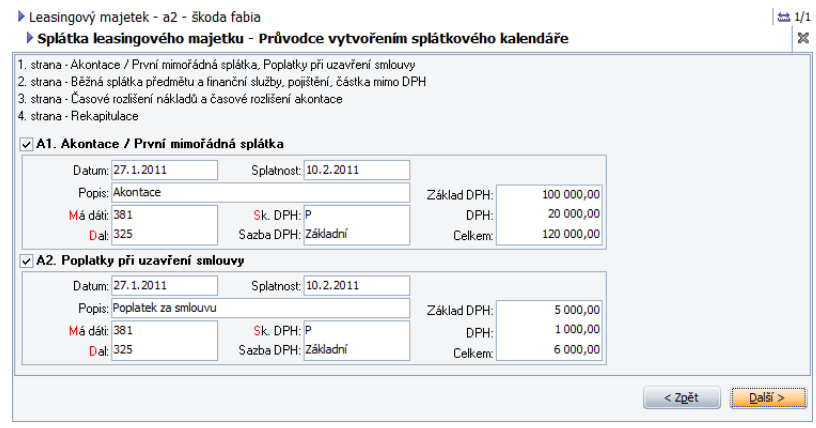

# 2.6.1.4 Operace jako průvodce

Některé speciální operace jsou v podobě tzv. Průvodců, což jsou samostatná okna, která jsou přizpůsobena danému účelu. Opět jsou vícestránková a mezi jednotlivými stránkami se pohybujeme pomocí tlačítek **Zpět** a **Další**. Na poslední stránce takovéhoto průvodce je potom stránka s výslednou sumarizací a s tlačítkem **Dokončit**, pomocí kterého operaci spustíme.

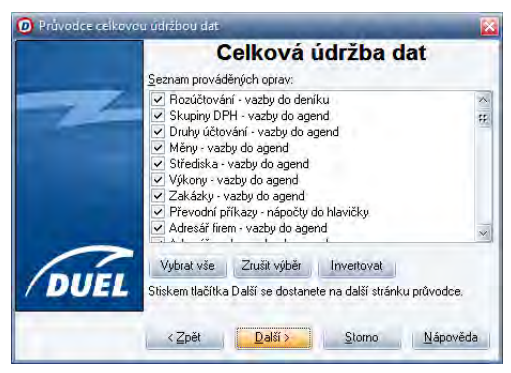

## 50 I PRACOVNÍ PLOCHA PROGRAMU A JEJÍOVLÁDÁNÍ DUEL – Popis a ovládání

Počet a podoba jednotlivých stránek průvodců se liší podle účelu, ke kterému jsou určeny. Vždy je ale jedna stránka věnována volbě parametrů nebo zadání údajů, které spolu úzce souvisejí. Každá stránka pak obsahuje stručný popis nebo návod, podle kterého se můžeme řídit. Proto je používání a ovládání průvodů snadné a intuitivní.

# 2.6.2 Spouštění operací

Ke spouštění operací můžeme v programu DUEL využít celou řadu způsobů. Můžeme využít:

# 2.6.2.1 Přímé spouštění

Nejsnazší a nejobvyklejší způsob. Operace můžeme přímo spustit:

- Kliknutím myší na ikonu vybrané operace v menu na záložce **Agenda**.
- Klávesovou zkratkou **Ctrl+číslo spouštěné operace**. Pro snadnou orientaci je číslo operace uvedeno v příslušné ikoně v menu.

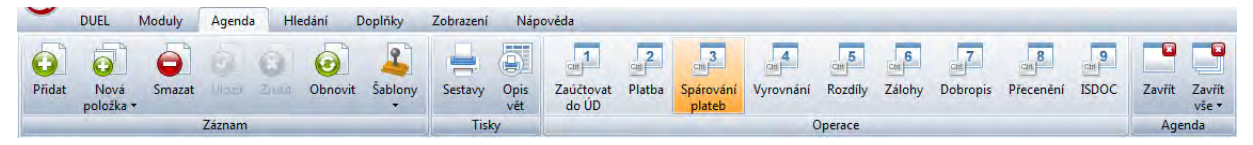

# 2.6.2.2 Spouštění operací z pole Rychlé spuštění Ctrl+H

**Upozornění** Pro tento způsob spouštění musíme mít v okně **Nastavení programu** (Alt+Enter) v sekci **Komponenety / Rychlé spuštění** volbu, že chceme kromě agend prohledávat také operace.

- 1. Klávesovou zkratkou **Ctrl+H** se přepneme do pole Rychlého spouštění.
- 2. Do editoru **Rychlé hledání** zadáme název hledané operace nebo alespoň jeho část. V seznamu program nabízí všechny položky, které obsahují zadávaný řetězec. Čím více znaků zadáme, tím užší výběr máme k dispozici.
- 3. Kurzorovými šipkami nebo myší vybereme požadovanou operaci a stiskem klávesy **Enter** ji spustíme.

# 2.6.2.3 Spoušění operací z okna rychlého spuštění Ctrl+G

Okno Rychlého spuštění aktivujeme klávesovou zkratkou **Ctrl+G** v libovolném místě programu nebo kliknutím do menu na záložku **Moduly**, kde je připravena ikona **Rychlé spuštění**.

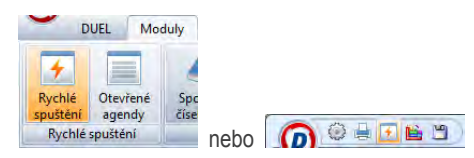

## Použití okna Rychlé spuštění:

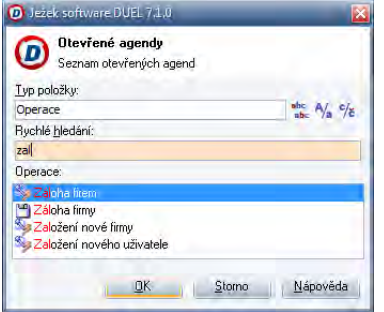

- 1. Vybereme **Typ položky** a zvolíme **Operace**.
- 2. Do editoru **Rychlé hledání** zadáme název hledané položky. V seznamu nám program nabízí všechny zvolené položky, které obsahují stejný řetězec. Čím více znaků zadáme, tím užší výběr máme k dispozici.
- 3. Kurzorovými šipkami nebo myší vybereme požadovanou položku a stiskem klávesy **Enter** ji potvrdíme.

**Tip** Aktivaci políčka Typ položky provedeme klávesou **F4**, výběr kurzorovými klávesami a potvrdíme klávesou **Enter**.

**Tip** Tlačítky vedle Typu položky můžeme nastavit, zda hledat od začátku nebo i uprostřed názvu, zda rozlišovat velká a malá písmena a zda rozlišovat diakritiku.

## 52 I PRACOVNÍ PLOCHA PROGRAMU A JEJÍOVLÁDÁNÍ DUEL – Popis a ovládání

# 2.6.2.4 Spouštění operací pomocí odkazu

Odkazy na operace, které je možné volat samostatně, můžeme přidat do složek Oblíbené, Oblíbené u firmy nebo Naplánovaných úloh. To platí v případě, že jsme se rozhodli Složky používat a nastavili jsme jejich zobrazení v levém panelu programu. Přidání odkazu do těchto oddílů provedeme:

• V průvodci operace na poslední stránce zaškrtneme volbu **Uložit operaci do** a zvolíme cílové umístění odkazu.

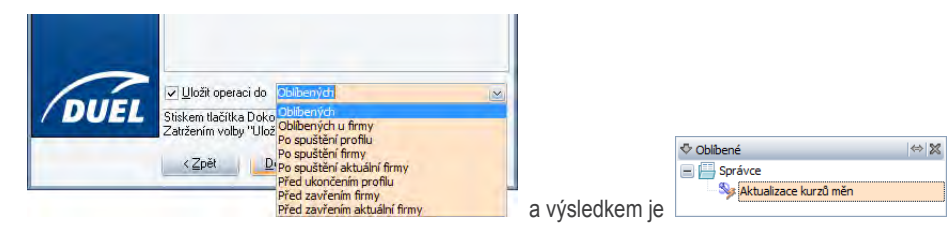

• Volbou **Nová položka/ Operace** z lokální nabídky v příslušném oddíle složek zobrazíme okno se seznamem operací, ve kterém si a výsledkem je požadovanou vybereme.

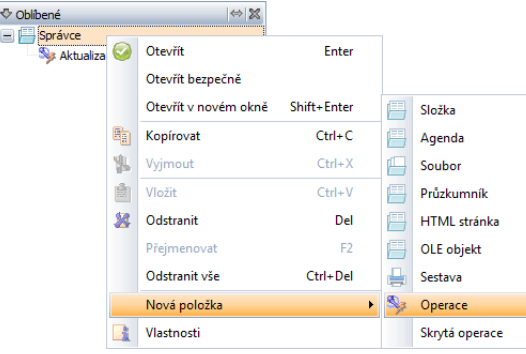

**Tip** Operace uvedené ve složce Po spuštění se automaticky provedou po každém spuštění programu DUEL. Je-li v této sekci umístěno operací více, vykonávají se postupně v pořadí, v jakém jsou uvedeny.

# 2.6.3 Výsledky operací

Výsledkem operace může být buď přímá změna nebo úprava záznamů v agendě, založení nových záznamů nebo vygenerování tzv. dávky, která čeká na své další zpracování. Typickým příkladem dávkové operace je operace Předpis, která ze zvolených záznamů v agendě Závazků a pohledávek připraví zápis do účetního deníku.

# 2.7 Globální nastavení programu

DUEL obsahuje speciální okno, ve kterém nastavíme všechny systémové a obecně platné parametry, podle kterých se pak bude program chovat. Toto okno se jmenuje Nastavení.

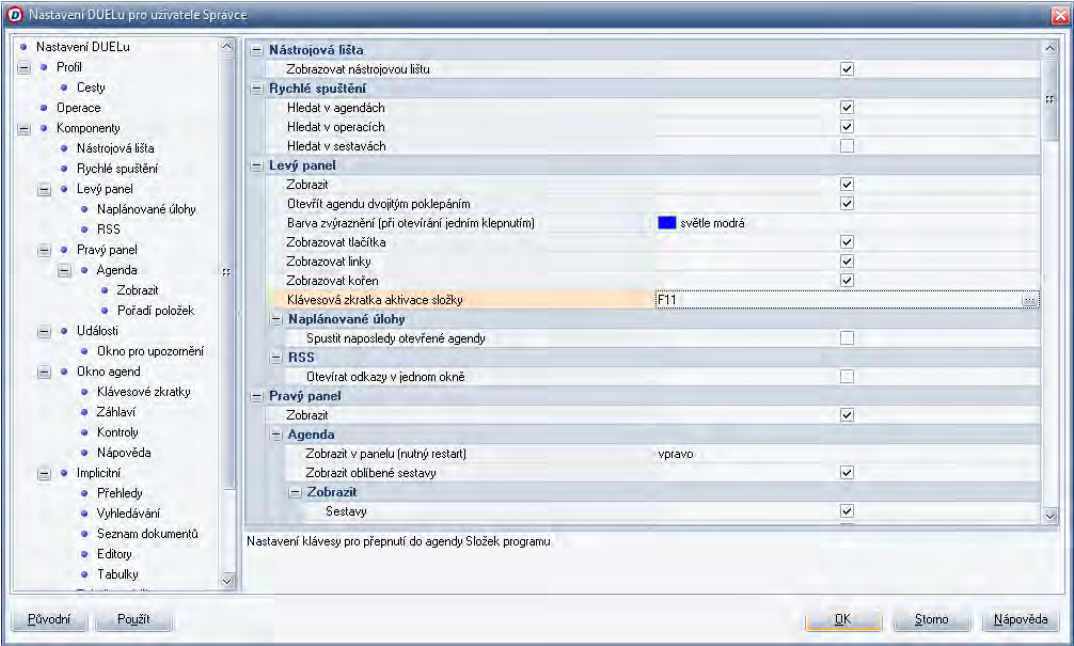

## 54 I PRACOVNÍ PLOCHA PROGRAMU A JEJÍOVLÁDÁNÍ DUEL – Popis a ovládání

# 2.7.1 Popis a otevření okna

Okno Nastavení můžeme otevřít:

• Ikonou **Nastavení** z Panelu rychlého přístupu v levém horním roku obrazovky.

**QOUTED** 

• Kliknutím na ikonu **Nastavení** v záložce DUEL v menu.

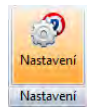

• Klávesovou zkratkou **Levý Alt+Enter**.

Okno Nastavení obsahuje tyto části:

- První částí je **stromová struktura** údajů a skupin údajů.
- Druhou částí je prostor pro zobrazení a **nastavení parametrů** a jejich hodnot pro zvolenou část.
- Součástí okna jsou prováděcí **tlačítka** na dolním okraji, která mají tento význam:
	- **Původní** obnoví výchozí nastavení do podoby, která byla po instalaci programu.
	- **Použít** provede aktivaci nastavení podle provedených změn, ale ponechá okno Nastavení otevřené.
	- **OK** provede aktivaci provedeného nastavení a zavře okno Nastavení.
	- **Storno** uzavře okno Nastavení bez provedení jakékoli operace.
	- **Nápověda** otevře odpovídají stránku souboru nápovědy.

# 2.7.2 Práce v okně Nastavení programu

Ve Stromu položek vybereme požadovanou větev a v pravé části v Seznamu parametrů se obrazí aktuální stav parametrů pro zvolenou položku. Jednotlivé řádky mohou obsahovat různé způsoby nastavování požadovaných hodnot:

• **Zadání textové hodnoty** – ručně zadáme požadovaný text, požadovanou hodnotu.

 $\sqrt{8}$ 

Odesílat z adresy

info@iezeksw.cz

• **Zadání číselné hodnoty** – ručně zadáme hodnotu nebo upravíme existující pomocí přidávacích nebo ubíracích šipek.

Počet viditelných řádků

• **Zaškrtávátko** – nastavuje dvoustavové hodnoty například pro viditelnost nebo neviditelnost položky.

Zavírání agend klávesou ESC

• **Volba přednastavené hodnoty** – z vyklápěcího seznamu zvolíme požadovanou hodnotu. Po přiblášení otevřít firmu \_\_\_\_\_\_\_\_\_<br>posledni žádnou

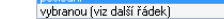

• **Nastavení cesty k souboru na disku** – cestu můžeme zapsat přímo nebo pomocí tlačítka Nalistovat (…) otevřeme systémové okno pro otevření souboru.

 $\overline{\mathbf{v}}$ 

Soubor s médii .<br>C:\Program Files\Ježek software\DUEL 7.1\DuelMedia.DMF

### nebo otevřeme

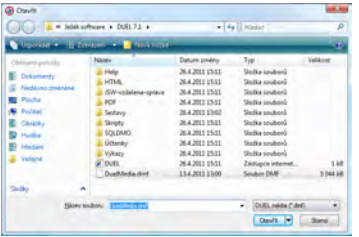

• **Nastavení cesty do adresáře na disku** – cestu můžeme zapsat přímo nebo pomocí tlačítka Nalistovat (…) otevřeme systémové okno pro volbu adresáře.

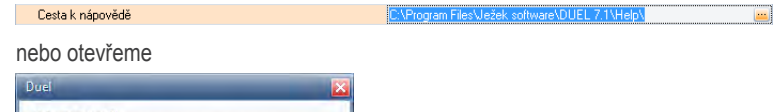

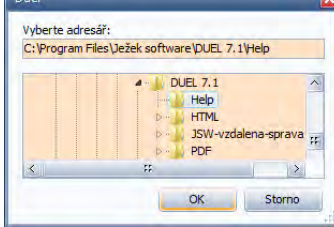

## 56 I PRACOVNÍ PLOCHA PROGRAMU A JEJÍOVLÁDÁNÍ DUEL – Popis a ovládání

• **Nastavení barvy** – můžeme zvolit z vyklápěcího seznamu nebo pomocí tlačítka Nalistovat (…) otevřeme systémové okno barevné palety a požadovanou barvu si namícháme.

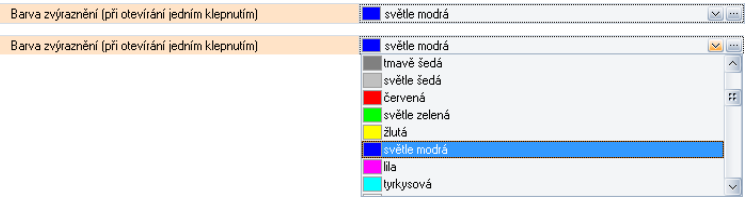

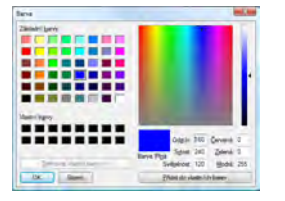

• **Nastavení stylu písma** – pomocí tlačítek nastavíme požadovanou kombinaci stylu písma (**B** – tučné, **I** – šikmá kurzíva, **U** – podtržené a **S** – přeškrtnuté). Po opuštění řádku s nastavením stylu písma se nám aktuální volba zobrazí.

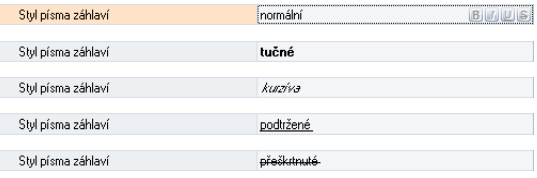

Jednotlivé volby mezi sebou můžeme kombinovat a vlastnosti písma se tak "skládají".

Styl písma záhlaví tučné kurziva přeškrtnuté

• **Nastavení klávesové zkratky** – pomocí tlačítka Nalistovat (…) otevřeme okno pro zadání klávesové zkratky. V otevřeném okně stiskneme požadovanou klávesovou zkratku. Zápis stisknuté klávesové zkratky se objeví v okně.

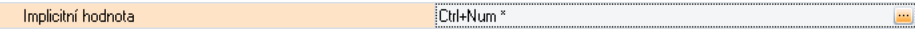

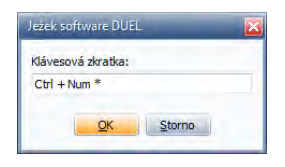

**Upozornění** Požadovanou klávesovou zkratku nevypisujeme do políčka jako text, ale přímo ji stiskneme na klávesnici a ona se v editoru sama zobrazí.

Pro snazší a rychlejší ovládání přebírá pravý seznam jednotlivých řádků pro nastavení hodnot parametrů stromovou strukturu z levého seznamu položek (včetně tlačítek +/-pro uzavírání jednotlivých větví). Díky tomu můžeme snadno směrem shora dolů projít celou strukturu tabulky bez nutnosti neustálého přepínání pomocí volby položky v levém stromu. Pod seznamem parametrů se objevuje popis jednotlivých řádků, který vysvětluje význam příslušné volby pro chování programu.

Pracovní postup v okně Nastavení je tento:

- 1. V levé stromové struktuře **zvolíme** údaj nebo skupinu údajů.
- 2. V jednotlivých řádcích parametrů v pravé části **nastavujeme** požadované hodnoty.
- 3. Postup **opakujeme** pro různé položkami až do požadované podoby nastavení programu.
- 4. Nastavení aktivujeme stiskem tlačítek **Použít** nebo **OK**.

**Upozornění** Po instalaci programu doporučujeme projít celou strukturu programu v okně Nastavení a upravit pracovní prostředí přesně podle vašich potřeb. Funkce jednotlivých částí jsou zřejmé z jejich názvů a popisů a v tuto chvíli bychom je měli na základě předchozích kapitol ovládat.

# 2.8 Nastavení vzhledu

Program DUEL umožňuje změnu celého barevného schematu programu. K tomuto účelu slouží okno Nastavení vzhledu.

# 2.8.1 Popis a otevření okna

Okno Nastavení vzhledu spustíme z menu ikonou **Nastavení vzhledu** na záložce **Zobrazení**.

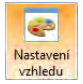

## 58 I PRACOVNÍ PLOCHA PROGRAMU A JEJÍOVLÁDÁNÍ DUEL – Popis a ovládání

Okno Nastavení vzhledu obsahuje tyto části:

- **Seznam vzhledů**.
- Prováděcí **tlačítka** na dolním okraji, která mají tento význam:
	- **Použít** provede aktivaci zvoleného vzhledu, překreslí program, ale ponechá okno Nastavení otevřené.
	- **OK** provede aktivaci zvoleného vzhledu a zavře okno Nastavení.
	- **Storno** uzavře okno bez proveden.
	- **Nápověda** otevře odpovídají stránku souboru nápovědy.

# 2.8.2 Ukázky různých stylů programu DUEL

Zvolit můžeme z předdefinovaných stylů, které změní obarvení celého programu a změní podobu nabídek, tlačítek a dalších ovládacích prvků.

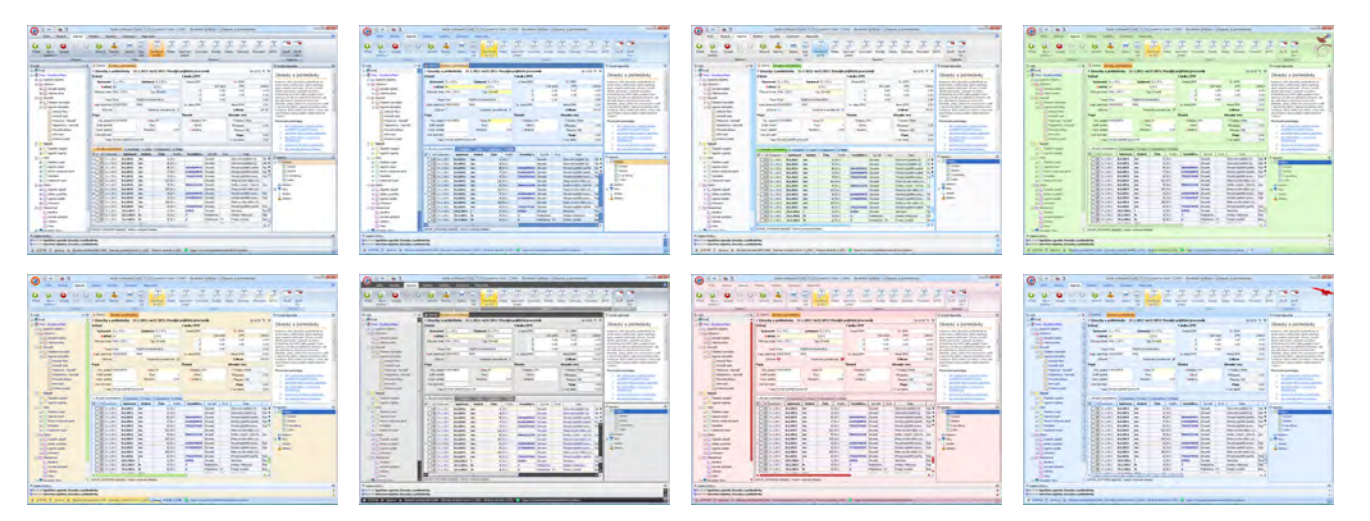

# 2.9 Často používané klávesy a funkce

Program DUEL ovládat s použitím tzv. klávesových zkratek. Většina z nich respektuje standardy operačních systémů Windows. Jedná se zejména o takové akce, jako je otevření a zavření okna, spuštění a ukončení programu, tisk apod. Pro ryze účetní akce jsou v programu připraveny zkratky, které se snaží zákonitostem zmíněných operačních systémů maximálně vyhovět.

**Upozornění** Klávesové zkratky lze v okně Nastavení měnit a uzpůsobit individuálním požadavkům uživatele (viz. dále).

# 2.9.1 Přehled klávesových zkratek programu DUEL

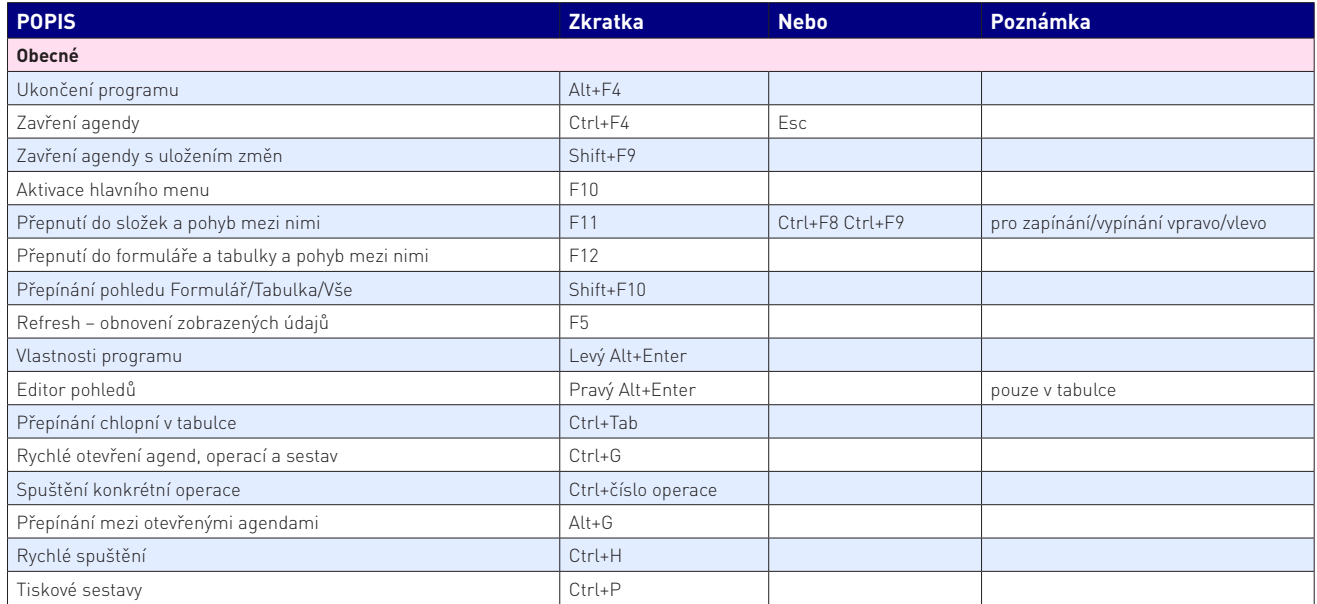

#### 60 DUEL – Popis a ovládání PRACOVNÍ PLOCHA PROGRAMU A JEJÍOVLÁDÁNÍ

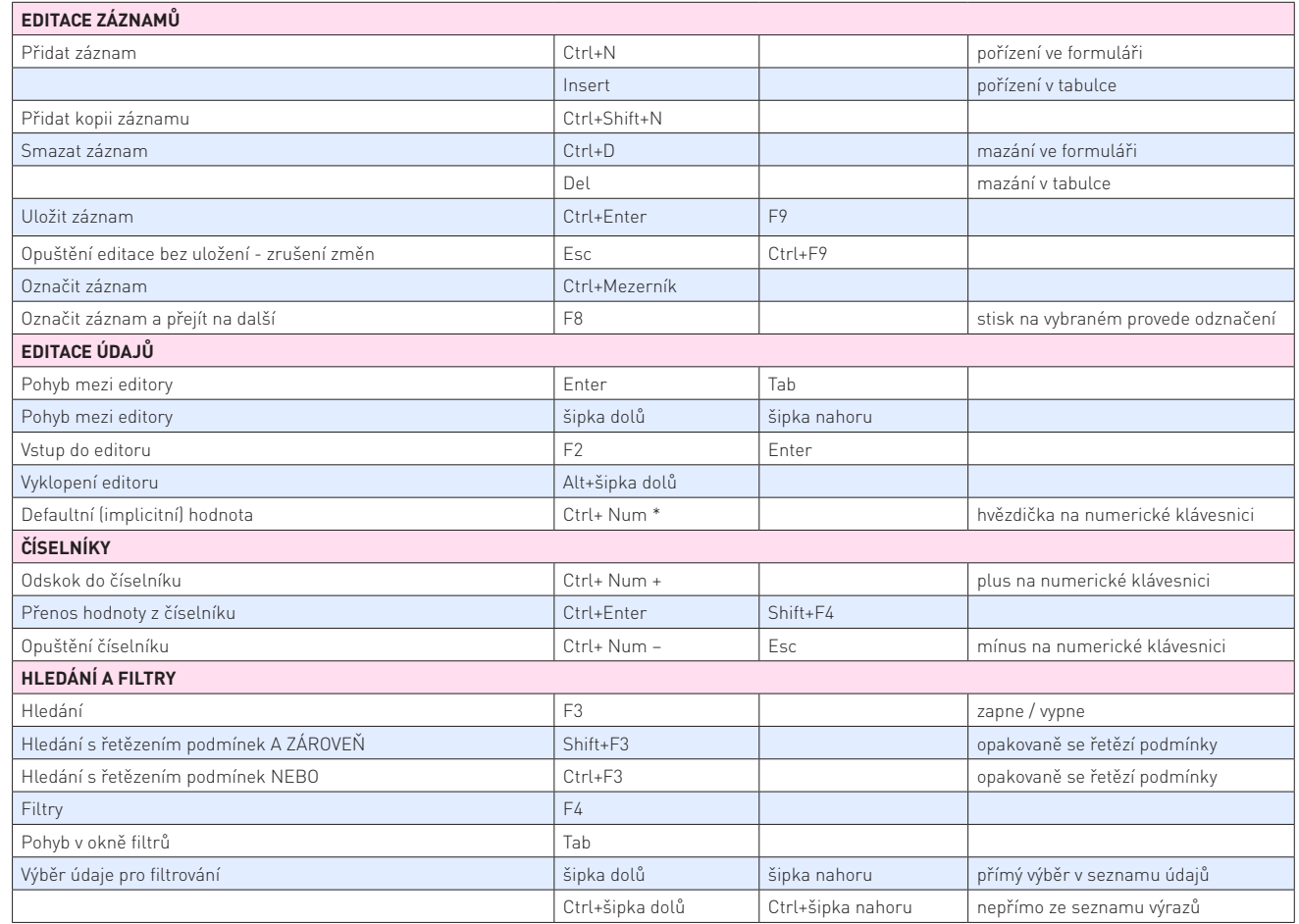

DUEL – Popis a ovládání

PRACOVNÍ PLOCHA PROGRAMU A JEJÍ OVLÁDÁNÍ **I 61** 

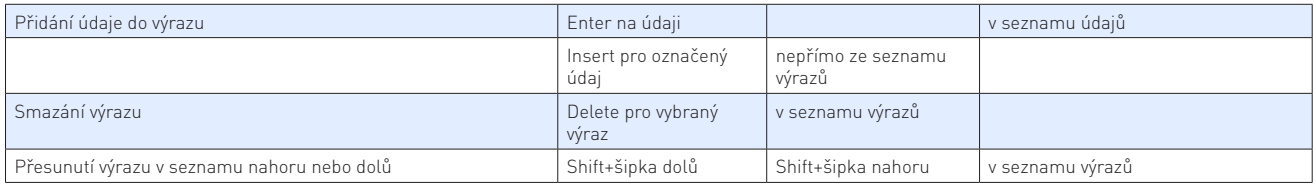

**Upozornění** Klávesa **Esc** je víceúrovňová. První stisk vyvolá opuštění zadávání do editoru (případně návrat původní hodnoty v poli). Následuje ukončení editace věty bez uložení provedených změn (návrat k původnímu stavu). Nakonec stisk klávesy Esc zavře celou agendu.

# 2.9.2 Nastavení klávesových zkratek funkcím

- 1. Volbou z menu **DUEL / Nastavení** (Levý Alt+Enter) otevřeme okno Nastavení.
- 2. Zvolíme větev **Komponenty / Okno agend / Klávesové zkratky**.
- 3. Klávesovou zkratkou **Ctrl+Enter** nebo kliknutím myši na tlačítko na konci řádku otevřeme okno pro zadání nové klávesové zkratky.
- 4. V otevřeném okně stiskneme požadovanou klávesovou zkratku. Nevypisujeme ji, ale zadáme ji tzv. "přímým stiskem". Můžeme použít libovolnou kombinaci kláves Ctrl, Alt, Shift a písmen, čísel nebo funkčních kláves. Při definování zkratky je potřeba dát pozor na kolizi s existujícími zkratkami. Zápis stisknuté zkratky se objeví v okně. Tlačítkem OK ji potvrdíme a tlačítkem Storno se vrátíme k původnímu stavu.

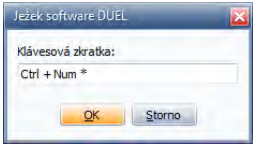

5. Nové nastavení musíme potvrdit stiskem tlačítka **Použít** nebo **OK**. Tlačítko Storno zruší všechny provedené změny.

# 2.9.3 Nastavení klávesových zkratek agendám (operacím)

Klávesovou zkratku lze přiřadit také pro otevření agendy nebo pro provedení systémové operace (zálohování dat apod.)

- 1. V příslušné složce vybereme agendu nebo operaci, které chceme přiřadit zkratku.
- 2. Volbou lokální menu/ Vlastnosti otevřeme okno Vlastnosti agendy a nastavíme klávesovou zkratku pro otevírání.

# 2.10 Práce s myší

Myš slouží k manipulaci s položkami na obrazovce podobným způsobem, jako v reálném světě manipulujeme s objekty pomocí rukou. Objekty můžeme například přesunout, otevřít, změnit nebo je odložit.

# 2.9.1 Ovládací prvky myši

Myš má primární a sekundární tlačítko, ale moderní myši mohou mít i více (většinou uživatelsky definovatelných) tlačítek. Primárním tlačítkem myši je obvykle levé tlačítko, nastavení lze však změnit v ovladači pro systém Windows.

- Pomocí **primárního** tlačítka myši můžeme položky vybírat či na ně klepat, umístit kurzor v dokumentu a přetáhnout položky.
- **Sekundární** tlačítko myši slouží k zobrazení nabídky úkolů nebo možností. Nabídka se liší podle místa klepnutí. Takto zobrazená nabídka je vhodná pro rychlé provedení úkolů. Klepnutí na sekundární tlačítko myši se nazývá klepnutí pravým tlačítkem myši.
- Moderní myší mají **kolečko**, které slouží ke snadnému posunování v dokumentech. Kolečko může mít funkci třetího tlačítka. Některé myši mohou mít i další, většinou uživatelsky programovatelná, tlačítka (na bocích apod.).

# 2.9.2 Ovládání myši

- Chceme-li **klepnout**, přejdeme ukazatelem nad objekt na obrazovce a rychle stiskneme a uvolníme primární tlačítko.
- Pokud chceme **poklepat**, přejdeme ukazatelem nad objekt na obrazovce a dvakrát rychle stiskneme a uvolníme primární tlačítko. Jestliže máme s poklepáním potíže, můžeme stejný úkol často provést klepnutím pravým tlačítkem myši na objekt a potom klepnutím na požadovaný příkaz v zobrazené místní nabídce.
- Chceme-li **přetáhnout objekt**, umístíme ukazatel nad objekt na obrazovce, klepneme na primární tlačítko a podržíme ho, přesuneme objekt do nového umístění a poté primární tlačítko uvolníme.
- Pokud chceme **měnit proporce** částí pracovní plochy nebo otevřeného okna, najedeme ukazatelem nad oddělovací pruh nebo na okraje okna (ukazatel změní svou podobu podle možnosti vodorovné nebo svislé změny) a poté pokračujeme jako při přetažení objektu. Klepneme na primární tlačítko a podržíme ho, přesuneme oddělovací pruh do nového umístění a poté primární tlačítko uvolníme.
- Jestliže chceme **zobrazit místní nabídky**, přejdeme ukazatelem nad objekt na obrazovce a klepneme na sekundární tlačítko.
- Má-li myš **kolečko**, můžeme se ve formulářích, v tabulkách, v dokumentech nebo na webové stránce přesunovat nahoru či dolů otáčením kolečka.

# SHRNUTÍ KAPITOLY PRACOVNÍ PLOCHA PROGRAMU A JEJÍ OVLÁDÁNÍ

V předchozích kapitolách a odstavcích jsme se seznámili s používanou terminologií, s pracovní plochou programu a s ovládáním všech jednotlivých částí plochy a to z klávesnice i s použitím myši. Všechny agendy, činnosti a operace, které budeme popisovat v následujících kapitolách se budou odkazovat na znalosti, které jsme dosud v textu a pomocí obrázků nasbírali. Rutinní zvládnutí pracovní plochy a efektivní používání nástrojů, které jsou k dispozici, nám výrazně usnadní vlastní práci a my se tak můžeme soustředit na obsah zpracovávaných dat

64 DUEL – Popis a ovládání PRACOVNÍ PLOCHA PROGRAMU A JEJÍOVLÁDÁNÍ

# 3. PRÁCE S DATY

# **PRÁCE S DATY – nyní si osvojíme veškeré dovednosti pro práci s daty. Zadávání, organizaci, prohlížení a pořizování výstupů.**

Tato kapitola podává komplexní přehled o zadávaných údajích a o jednotlivých činnostech, které při pořizování dat provádíme. Najdeme zde, kromě popisu typů údajů, pracovní postupy obecně platné v celém programu, které popisují zadávání, editaci a úpravy i mazání dat. Dále jsou v této kapitole popsány veškeré metody pro prohlížení dat s využitím jejich třídění, hledání, filtrování, výběrů a samozřejmě tisky v podobě nejrůznějších sestav.

# **OBSAH KAPITOLY**

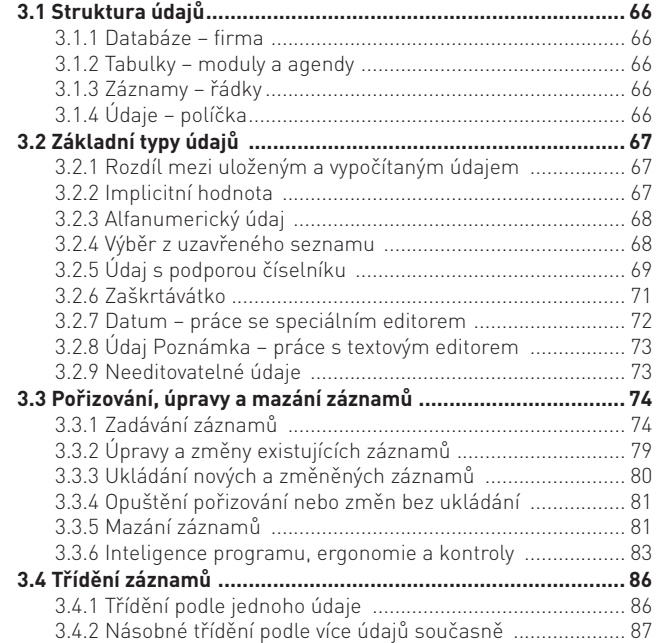

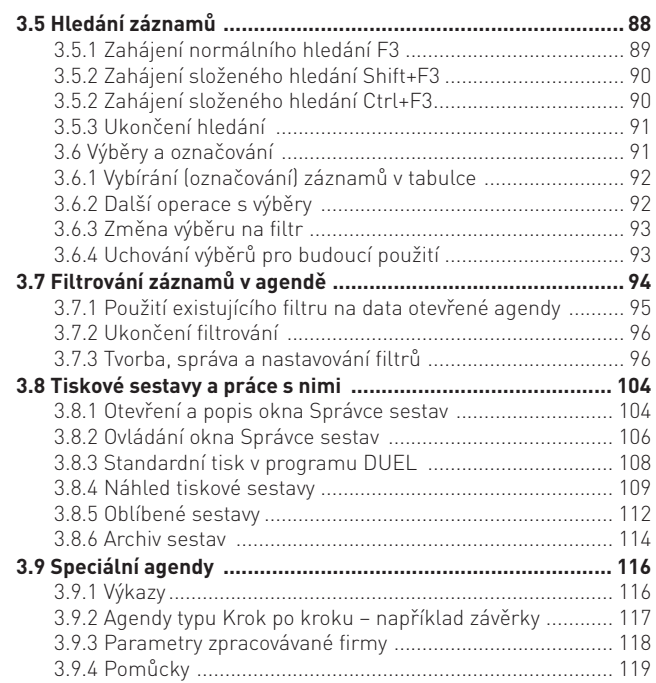

# 3.1 Struktura údajů

Každá zpracovávaná firma v programu DUEL obsahuje příslušné agendy, do kterých se zadávají vlastní data. V následujících odstavcích si přiblížíme, jakým způsobem jsou data na MS SQL serveru ukládána.

# 3.1.1 Databáze – firma

V hierarchii uložení dat je každá zpracovávaná firma reprezentovaná jednou databází (jedním souborem), o kterou se stará MS SQL server. V tomto souboru jsou uloženy jak všechny definice datových struktur (jednotlivé tabulky), tak tzv. uložené procedury (opakující se části programu, které mnohem rychleji vykonává SQL server a které přispívají k vyšší rychlosti a bezpečnosti zpracování dat) a samozřejmě vlastní pořízená data. O integritu a bezpečnost těchto dat se stará moderní a výkonný MS SQL server, který slouží jako jakýsi motor pro program DUEL a poskytuje mu odpovídající služby.

# 3.1.2 Tabulky – moduly a agendy

Jak jsme již zmínili, v každé zpracovávané firemní databázi jsou definovány tzv. tabulky, které si můžeme představit jako strukturované kontejnery, do kterých se ukládají naše vlastní pořizovaná data (např. firemní adresy, faktury, závazky a pohledávky apod.). Každá agenda má pro své záznamy svou vlastní tabulku. Některé tabulky jsou navzájem propojené, jako například faktura se svými položkami, dlouhodobý majetek se svými odpisy atd. Každá tabulka u sebe má ještě neviditelné výkonné pomocníky, kteří například hlídají správnost ukládaných dat nebo provádějí skryté užitečné operace (např. nápočty obratů v účtovém rozvrhu při použití konkrétních účtů, výpočet a zobrazení nové částky, která zbývá k úhradě při zaúčtování platby závazku nebo pohledávky apod.).

# 3.1.3 Záznamy – řádky

V rámci každé tabulky (resp. agendy) tedy pořizujeme jednotlivé záznamy. Ty si můžeme představit jako řádky s pevně definovanou strukturou, do kterých se zapisují data. Kolik tedy tabulka obsahuje těchto řádků, tolik je v agendě pořízených záznamů (například faktur). Každé jednotlivé políčko v takovémto řádku slouží k uložení jednoho konkrétního údaje.

# 3.1.4 Údaje – políčka

Každý údaj je v programu uchován na svém místě v příslušném záznamu v příslušné tabulce. Tato místa, jakési přihrádky pro údaje, jsou zobrazovány pomocí tzv. editoru. Zjednodušeně lze říci, že se jedná o orámované políčko (buď ve formuláři, nebo v tabulce), do kterého můžeme údaj zadat nebo v něm existující hodnotu upravovat. Protože se v rámci záznamu (řádku) vyskytují různé typy ukládaných údajů, existuje i více typů těchto políček. Jejich popis a zákonitosti zadávání (ukládání) jednotlivých typů jsou uvedeny v dalších odstavcích.

# 3.2 Základní typy údajů

Následující řádky popisují jednotlivé typy údajů, které jsou v programu DUEL používány.

# 3.2.1 Rozdíl mezi uloženým a vypočítaným údajem

- **Uložený údaj**  je údaj, do kterého může uživatel ručně zasáhnout a změnit jeho obsah podle svých požadavků nebo potřeb. Tyto údaje jsou uloženy přímo v databázích (na obrázku údaj Počáteční stav).
- **Vypočítaný údaj**  jak již název napovídá je výsledkem početní nebo rozhodovaní operace, které se zúčastní jiné údaje (např. údaje A, B). Změna údajů A nebo B se vždy projeví i ve vypočítaném údaji (na obrázku údaje Obrat a Konečný stav, které jsou ovlivěny jak Počátečním stavem, tak součtem hodnot Celkem v jiné agendě).

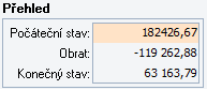

**Upozornění** Vypočítaný údaj nelze přímo opravovat. Pro jeho změnu je potřeba změnit údaje, které přímo ovlivňují jeho podobu (nebo stav těchto údajů). Například zaúčtování faktury do Účetního deníku ovlivní podobu údaje Účtováno v agendě Závazků a pohledávek.

# 3.2.2 Implicitní hodnota – jak se projevuje a kdy nám pomůže

Program je pro podporu rutinní práce vybaven určitou inteligencí. Vybrané editory jsou doplněny rychlými volbami pro tzv. implicitní hodnotu. Jedná se o pomůcku, která naplní zvolený editor odpovídající hodnotou. **Implicitní hodnota je předpokládaná**, o které si program na základě jiných údajů myslí, že má být v příslušném políčku vyplněna.

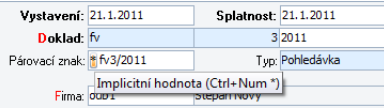

Implicitní hodnotu vyvoláme takto:

- Prvotním přechodem při zadávání, kdy se objeví v políčku automaticky na základě již pořízených údajů.
- Stiskem klávesové zkratky **Ctrl+hvězdička** (na numerické klávesnici)
- Kliknutím na **hvězdičku** v levém horním rohu editoru.

# **Příklad vyvolání implicitní hodnoty**

K vysvětlení funkce dosazení implicitní hodnoty můžeme použít políčko **Párovací znak**. Obsah tohoto údaje je vypočítáván z předchozích údajů jako textový řetězec, který je složen ze zkratky použité dokladové řady, pořadového čísla, lomítka a postfixu.

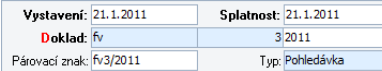

Pokud tento řetězec ručně přepíšeme, bude toto políčko pochopitelně obsahovat nový údaj.

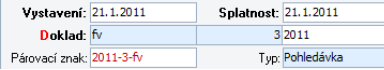

Pro návrat k původní hodnotě zavoláme implicitní hodnotu a program znovu vypočte a dosadí výchozí hodnotu.

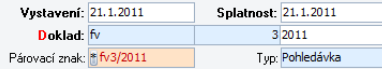

# 3.2.3 Alfanumerický údaj

Údaje do takového editoru zadáváme nebo potvrzujeme z klávesnice standardním způsobem jako kdekoli jinde v systému Windows.

Párovací znak: <mark>\* fv3/2011</mark>

**Tip** Pokud jsou k dispozici, můžeme samozřejmě využít podpory implicitních hodnot.

# 3.2.4 Výběr z uzavřeného seznamu

Umožňuje vybírat informace, které jsou součástí uzavřené množiny povolených výrazů. Při zadávání lze vyvolat seznam výrazů a požadovaný údaj z něj zvolit. Seznam výrazů, které jsou pro daný údaj k dispozici, vyvoláme ("vyklopíme") klávesovou zkratkou **Alt+šipka dolů**.

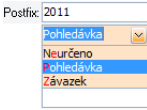

**Tip** Pokud známe "klíčová písmena" jednotlivých voleb, můžeme stiskem příslušné klávesy údaj zadat přímo i bez vyklápění seznamu.

# 3.2.5 Údaj s podporou číselníku

Editor s podporou číselníku umožňuje zadávat údaje výběrem ze seznamu, který si můžeme podle svých potřeb doplnit. Tyto podpůrné agendy nazýváme číselníky a dají se chápat jako zásobníky připravených textů, či jiných informací, které lze v průběhu práce přebírat bez nutnosti nového psaní. Využívání číselníků výrazně zvýší produktivitu práce a současně zkrátí dobu práce s programem (údaj je již zadaný nebo ho zadáme jen jednou a v budoucnu jej můžeme opakovaně používat). Většinou se jedná o přebírání konkrétního údaje z jiné agendy, která je jinak samostatná a lze s ní také samostatně pracovat.

Propojení editoru do číselníkové agendy je graficky indikováno takto:

- Editor má **aktivní popis** s vyznačením klíčového písmene.
- Editor obsahuje **tlačítka** pro vyklopení nabídky údajů a pro odskok do číselníkové agendy.

Podpora číselníků je realizována ve dvou úrovních:

- **Pevná vazba**  realizovaná skrytým identifikátorem a vždy se převezme přímo konkrétní údaj z propojené agendy (např. Měna).
- **Pomocná vazba**  číselník slouží jen jako rychlá zadávací pomůcka. V tomto případě lze převzít některou z hodnot v něm uložených beze změn, po převzetí ji modifikovat nebo zadat libovolný údaj podle aktuální potřeby.

**Tip** Výhoda použití údaje z číselníku (by jen s pomocnou vazbou) je zřejmá. Text bude v cílovém políčku vždy zadán stejně a lze podle něj např. hledat nebo filtrovat.

## 3.2.5.1 Převzetí údaje vyklopením číselníku

1. Klávesovou zkratkou **Alt+šipka dolů** nebo kliknutím myší na ikonu šipky v editoru s podporou číselníku.

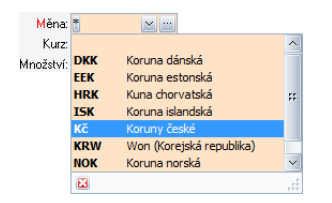

- 2. Ve vyklopeném seznamu vybereme požadovaný údaj.
- 3. Klávesou **Enter** nebo **Tab** (přechodem na další editor) volbu potvrdíme.

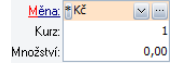

# 3.2.5.2 Převzetí údaje zadáváním hodnoty

1. Začneme psát požadovanou hodnotu a číselník se vyklopí automaticky. Zároveň se pro jednodušší orientaci zobrazují pouze ty položky, které vyhovují zadávanému textu (pokud žádná položka nevyhovuje je pole s nabídkou prázdné).

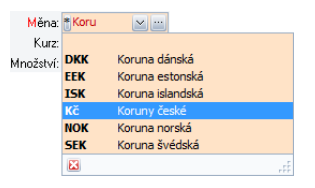

- 2. Text nemusíme dopisovat celý, požadovaný údaj můžeme dolistovat ručně.
- 3. Stiskem klávesy **Enter** nebo **Tab** (přechodem na další editor) nabízený údaj převezmeme a přejdeme na další políčko. Pokud jsme měli zadánu pouze část textu, přebere se celá hodnota z číselníku.

Stiskem klávesy **Esc** vyklopený číselník zavřeme a vrátíme se do editace bez převzetí údaje. Pokud již máme zadaný nějaký text, zůstane po zavření nezměněn.

# 3.2.5.3 Odskok do číselníku

Odskok do číselníku využijeme v případě, že potřebujeme více informací, než nám nabízí vyklápěcí políčko, nebo když potřebujeme nabízené záznamy modifikovat (přidat, upravit nebo mazat). Odskok provedeme otevřením z konkrétního editoru s podporou číselníku takto:

- Klávesovou zkratkou **Ctrl+plus (na numerické klávesnici)**.
- Stiskem **tlačítka se složkou** pro odskok do číselníku
- **Poklepáním na jméno políčka**.

V tomto případě je Informační záhlaví volané agendy odsazené a nad ním zůstává záhlaví agendy, ze které je číselník volán. Takto může být otevřeno i několik agend "pod sebou".

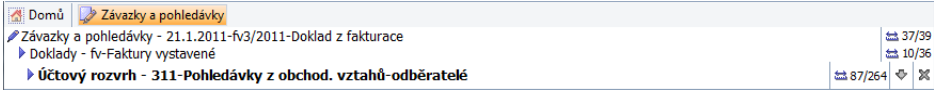

**Upozornění** Bez ohledu na způsob otevření číselníku můžeme v otevřeném okně provádět veškeré činnosti a operace (doplňovat záznamy, editovat je, mazat apod.).

**Tip** Pokud nepotřebujeme editovat či jinak upravovat hodnoty v číselníku, stačí pouze "vyklopení" okna s hodnotami pod editor a následné převzetí údaje bez otevření číselníkové agendy.

# 3.2.5.4 Návrat z otevřené agendy s převzetím údaje

Přenesení zvoleného údaje z číselníku otevřeného z editoru provedeme takto:

- Klávesovou zkratkou **Ctrl+Enter**.
- Ikonou **Přenést** z menu agendy.

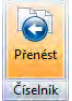

• Vlastní klávesovou zkratkou, kterou si můžeme definovat v okně Nastavení (např. Shift+F4).

**Upozornění** Podmínkou pro přenesení údaje těmito způsoby je, že číselníková agenda je otevřena "pod" editorem nějaké jiné agendy.

# 3.2.5.5 Speciality při vyklápění nabídek a přebírání údajů (v pomocné vazbě)

Pokud chceme zadat pouze část textu (např. "Nákup") a číselník nám nabízí hodnoty, které nechceme ("Nákup zboží", "Nákup služeb" apod.) napíšeme požadovaný text a klávesou Esc zavřeme nabídku bez převzetí údaje. To lze provést jen ve výše zmíněné pomocné vazbě. Pokud náš editor již nějaký údaj obsahuje, nabídka, která se vyklopí, mu bude přizpůsobena (jako bychom ji vepsali ručně). Neobsahuje-li číselník alternativu k zadanému údaji, vyklopená nabídka bude prázdná. Pokud tedy chceme volit z úplné nabídky, musíme stávající hodnotu smazat. Pak teprve se vyklopená nabídka doplní všemi údaji z číselníku.

# 3.2.6 Zaškrtávátko

Rozhoduje o jednoduchých volbách typu Ano/Ne. Zaškrtnutí znamená kladnou odpověď nebo pozitivní volbu. Požadovaný stav políčka zvolíme stiskem klávesy **Mezerník** nebo kurzorem myši.

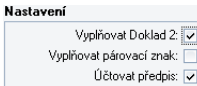

**Tip** V tabulce je zaškrtávátko **X** pro výběr. Záznam můžeme vybrat pomocí **Ctrl+Mezerník** s kurzorem v libovolném sloupci.

# 3.2.7 Datum – práce se speciálním editorem

Datový editor umožňuje zadávat pouze datum. Je automatizován a je vybaven schopností doplňování hodnot. Editor pro zadávání data také podporuje zadávání implicitní hodnoty. V praxi to znamená, že implicitní hodnota je naposledy použité datum (výhodné při hromadném zadávání dokladů z jednoho období). Datum zadáme:

• **Ručně**. Zadáme-li ručně pouze číslo **18**, program sám doplní číslo aktuálního měsíce a roku (obdobně den a měsíc bude doplněn rokem). V květnu 2011 bude při zadání čísla 18 ve výsledku datum 18.05.2011.

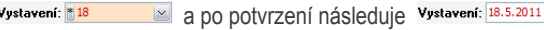

• Další možností zadání data je **výběrem z kalendáře**. Kalendář otevřeme klávesovou zkratkou **Alt+šipka dolů**. Pohybujeme se v něm pomocí šipek (po dnech) nebo pomocí kláves PgUp a PgDn (po měsících). Stiskem tlačítka Dnes nastavíme aktuální datum.

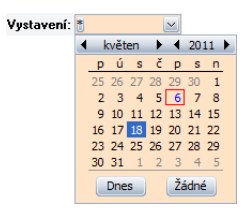

Pro rychlejší práci je program vybaven **inteligencí**, která dokáže správně interpretovat některé zkratky a převést je na kompletní datum. Hodnoty zadávané pomocí znaků "plus" a "mínus" se vztahují ke dnešnímu dni. Zde je několik ukázek:

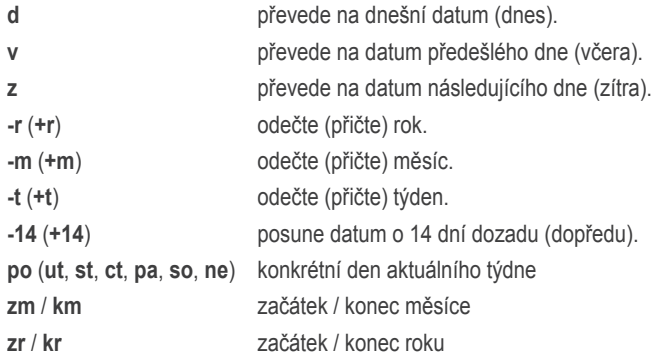
**Tip** Důležitou vlastností je schopnost konvertovat desetinnou čárku na desetinnou tečku. Význam této na první pohled drobné výhody vyplyne při použití numerické části klávesnice, kde je umístěna čárka. Můžeme tedy zadat datum ve formátu 20,10,2001. Program automaticky změní čárky na tečky. Výsledkem je datum 20.10.2001.

#### 3.2.8 Údaj Poznámka – práce s textovým editorem

V některých případech nám nestačí jednořádkový alfanumerický údaj, ale potřebujeme zadat delší text (komentář). Pro tyto účely slouží údaj **Poznámka**, který je reprezentován celou aktivní plochou, do které můžeme požadovaný text vepsat, naplnit jej z Číselníku volných textů (odskok do číselníku provedeme klávesovou zkratkou **Ctrl+Num +** (na numerické části klávesnice) nebo ho např. vložit pomoc **CTRL+V** ze schránky.

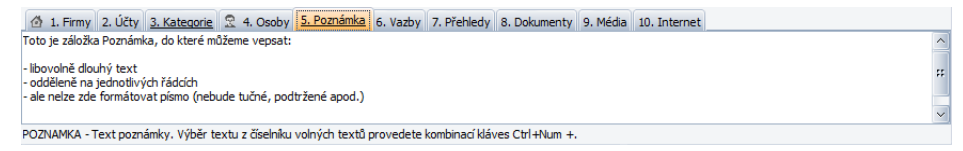

Poznámka je většinou reprezentovaná samostatnou záložkou, která je k účelu pořízení komentáře speciálně přizpůsobená.

## 3.2.9 Needitovatelné údaje

Editor (políčko) needitovatelného údaje je neaktivní a slouží pouze k zobrazení tzv. "vypočítané" hodnoty, která závisí na obsahu nebo stavu jiných polí (i z více agend).

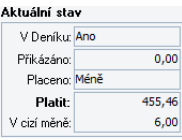

# 3.3 Pořizování, úpravy a mazání záznamů

V následujících odstavcích je uveden podrobný popis všech způsobů, kterými lze zadávat, opravovat nebo mazat údaje v agendách programu DUEL. Nově zadaný nebo upravený údaj je označen červeně nebo je políčko červeně orámované. Po uložení záznamu tyto hodnoty zčernají.

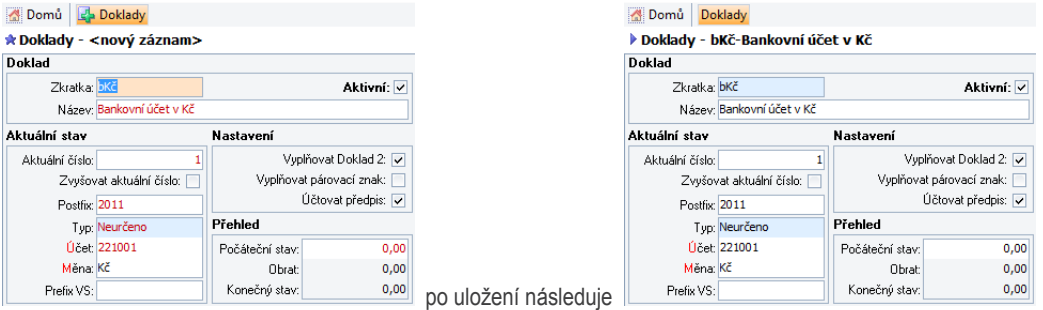

**Tip** Program dokáže při pořizování záznamů naplnit některé editory automaticky a mnohdy postačí nabízený údaj pouze potvrdit bez nutnosti editace. Tato vlastnost výrazně zrychluje pořizování a úpravy dat.

## 3.3.1 Zadávání záznamů

Pořízením nového záznamu rozumíme jeho založení a postupné zadání všech potřebných údajů a informací, které chceme evidovat. Zadaný záznam pak musíme uložit. Záznam můžeme pořídit v programu DUEL několika způsoby a to buď ve formuláři, nebo v tabulce příslušné agendy. Některé záznamy mohou vzniknout jako výsledek operace, například zaúčtování předpisu, vygenerování splátkového kalendáře, odpisového plánu apod.

#### 3.3.1.1 Přímé pořízení nového záznamu

Pro přímé ruční zadání nového záznamu můžeme použít množství způsobů a nástrojů. Nový záznam přidáme zavoláním funkce **Přidat**. To provedeme jedním ze způsobů:

• Tlačítkem **Přidat** z menu nebo příkazem Přidat z lokální nabídky.

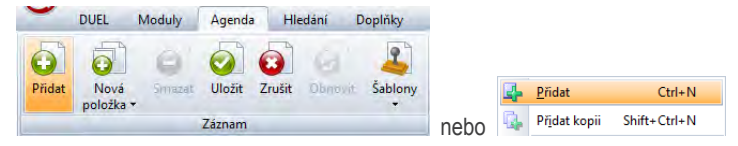

- Nový záznam přidáme klávesovou zkratkou **Ctrl+N**.
- Klávesovou zkratkou **Insert** můžeme pořídit nový záznam v tabulce.
- Nový záznam do tabulky můžeme přidat stiskem tlačítka z rychlé volby (je-li zobrazena).

```
\left|\frac{1}{2}x\right| = \sqrt{2} Všechny položky \left|\frac{1}{2}x\right|
```
Vyplňování jednotlivých polí se děje v nově zobrazeném prázdném formuláři nebo v nově vzniklém řádku v tabulce. V obou případech je tento stav označen hvězdičkou.

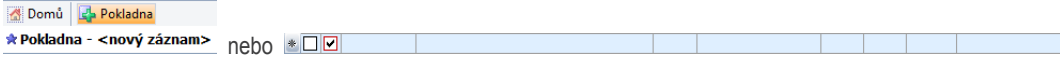

Při zadávání vyplníme všechny potřebné údaje a nový záznam uložíme (viz. další odstavce).

Pokud máme zobrazenou Lištu agend, změní se indikace také u příslušné agendy. Snadno se tak lze orientovat, které z otevřených agend jsou v režimu pořizování nového údaje.

Domů Účetní deník za Závazky a pohledávky Pokladna z Bankovní výpisy Zpracování DPH Účtový rozvrh

#### 3.3.1.2 Pořízení nového záznamu pomocí šablony

Záznamy do agendy můžeme pořizovat také pomocí tzv. šablon, například pro často se opakující případy, které se liší třeba jen datumem nebo částkou. Šablona je předem připravený vzor, který má vyplněné některé údaje. Při pořízení nového záznamu pomocí šablony se předvyplněné údaje použijí. Práci se šablonami lze rozdělit na dvě části:

#### 3.3.1.2.1 Pořízení šablony

Jako vzor při tvorbě šablony se musí použít zvolený existující záznam.

- 1. Nastavíme se na záznam, který chceme použít jako vzor pro zadávání dalších záznamů.
- 2. Aktivujeme oddíl **Agenda / Záznam/ Šablony** v menu a zvolíme příkaz **Editor**, který otevře okno pro přidání nové šablony.

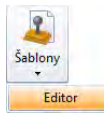

#### 76 DUEL – Popis a ovládání P R Á C E S D A T Y

3. V tomto okně stiskem tlačítka **Nový** na záložce **Šablony** vytvoříme novou šablonu a zadáme její název.

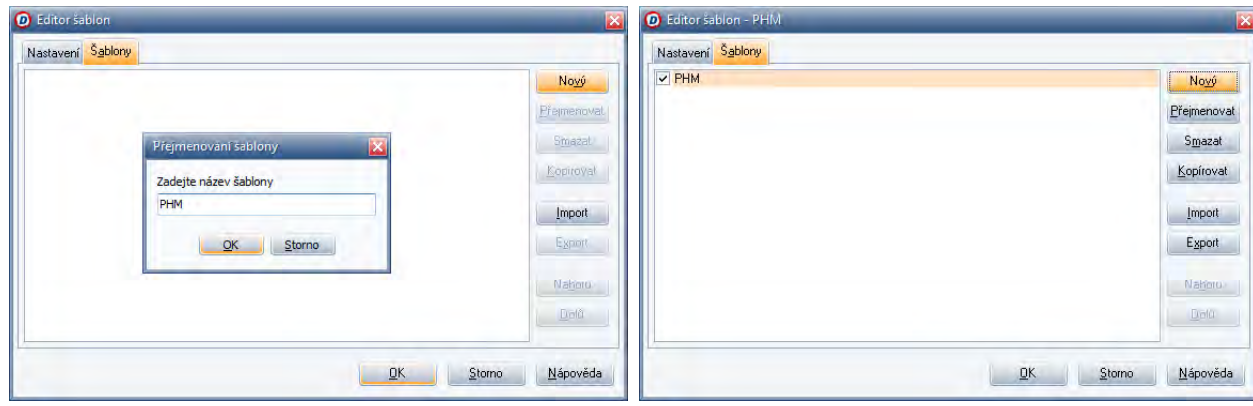

5. Na záložce **Nastavení** potvrdíme, případně upravíme nabízené hodnoty jednotlivých údajů.

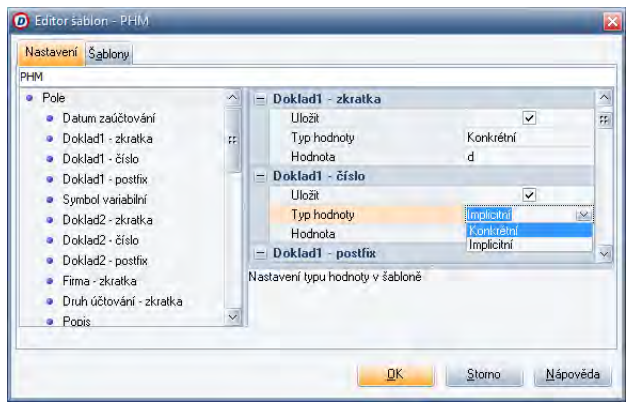

# **Tip**

Pokud ponecháme v šabloně pro jednotlivé údaje volbu **Konkrétní**, použije se ta hodnota, která je ve schematu šablony.

Pokud zvolíme z nabídky volbu **Implicitní**, bude se program při pořizování chovat tak, jako kdybychom zadávali nový záznam ručně (například se použije aktuální pořadové číslo, které je připraveno v příslušné dokladové řadě).

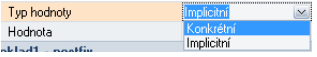

6. Nastavení potvrdíme tlačítkem **OK**. Výsledkem je šablona pod zadaným jménem, jejíž aktivací můžeme zakládat "obtisky" původního vzoru. Vytvořené šablony jsou dostupné v menu a ve složce Agenda v pravém nebo levém panelu.

#### 3.3.1.2.2 Použití vytvořené šablony pro založení nového záznamu

1. Aktivujeme oddíl **Agenda / Záznam/ Šablony** v menu nebo použijeme složku Agenda.

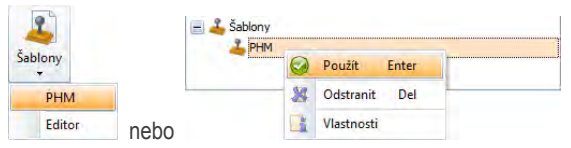

- 2. Podle jména vybereme uloženou šablonu a aktivujeme jí **kliknutím** myši nebo klávesou **Enter**.
- 3. V agendě se vytvoří nový záznam, který bude mít předvyplněné údaje podle použitého vzoru.

#### 3.3.1.3 Pořízení nového záznamu kopií existujícího

V rámci jedné tabulky (nebo jednoho formuláře) můžeme nový záznam založit kopií některého již existujícího.

- 1. Nejprve se nastavíme na záznam, který chceme zkopírovat.
- 2. Zvolený záznam zkopírujeme klávesovou zkratkou **Ctrl+Shift+N** nebo volbou **Přidat kopii** z lokální nabídky.

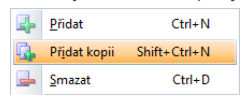

3. Opět je režim pořizování údaje označen hvězdičkou. V nově zobrazeném formuláři nebo v nově vzniklém řádku v tabulce se však v nebo tomto případě nachází již vyplněné údaje.

#### 78 P R Á C E S D A T Y DUEL – Popis a ovládání

4. Doplníme nebo upravíme všechny potřebné údaje a nový záznam opět **uložíme** (viz. další odstavce).

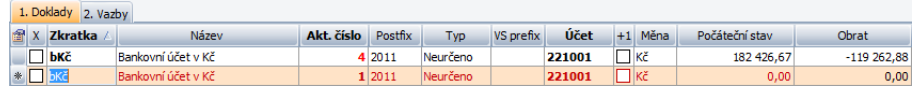

**Tip** V případě, že kopírujeme nějaký záznam, jehož dokladová řada má v číselníku nastaveno zvyšování číslování, posune program automaticky číslo nově pořizovaného dokladu v souladu s nastavením v číselníku dokladů.

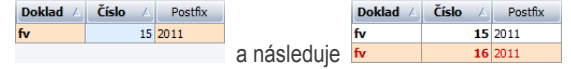

### 3.3.1.4 Operace Kopie pro převzetí existujícího záznamu včetně podřízených údajů

Při předchozím způsobu pořizování záznamů kopírováním se přenesou pouze údaje z aktuální tabulky (nebo z aktuálního formuláře). V některých agendách ale záznamy ještě obsahují doplňující údaje, které jsou uložené zpravidla v samostatných tabulkách nebo na pomocných záložkách (například. agendy Účetní deník se seznamem rozúčtováním, Fakturace s položkami apod.).

V těchto případech je potřeba použít speciální operaci **Kopie**, která záznam zkopíruje včetně těchto doplňkových údajů. Operaci provedeme takto:

- 1. Nejprve se nastavíme na záznam, který chceme zkopírovat.
- 2. Tlačítkem **Kopie** z menu zavoláme požadovanou operaci. Pořadí této operace může být v různých agendách různé.

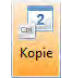

3. Program se dotáže, zda má skutečně provést zamýšlenou operaci a po kladné odpovědi sám vytvoří kopii zvoleného záznamu a uloží ji.

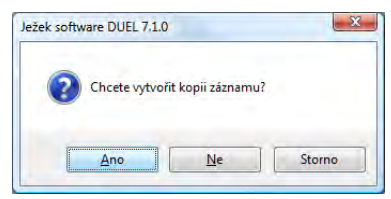

# 3.3.2 Úpravy a změny existujících záznamů

Záznamy v jednotlivých agendách programu lze libovolně upravovat. Pochopitelně je třeba mít na zřeteli obecné souvislosti, např. již existující vazby mezi zaúčtovanými doklady (předpisy a platby apod.). Měnit nelze záznamy z již uzavřených období.

### 3.3.2.1 Přímé změny

- 1. Pro změnu údaje požadovaného záznamu se na něj nejprve nastavíme. Kliknutím ukazatele myši nebo pomocí klávesnice vybereme konkrétní údaj, který chceme změnit.
- 2. Klávesami **F2** nebo **Enter** aktivujeme režim editace v příslušném editoru.
- 3. Zadáním nové hodnoty do příslušného editoru (ve formuláři nebo v tabulce) a potvrzením klávesou **Enter** nebo **Tab** údaj změníme (nová hodnota bude barevně odlišena – standardně zčervená).
- 4. Změněný záznam **uložíme** (viz. další odstavce).

**Poznámka** V některé tabulce můžeme záznam začít editovat také stiskem tlačítka z rychlé volby (je-li zobrazena).

 $\frac{1}{2}$  = 0 Všechny položky  $\sim$ 

#### 3.3.2.2 Změny pomocí speciálního editačního formuláře

Některé agendy nedovolují přímou editaci záznamů (například Účetní deník). V takovýchto případech je potřeba použít speciální operaci Editovat, která otevře formulář určený pro zadávání nebo pro změny záznamů. Postup je tento:

- 1. Pro změnu požadovaného záznamu se na něj nejprve nastavíme.
- 2. Editační formulář otevřeme klávesovou zkratkou **Shift+F10** nebo zavoláme příslušnou operaci tlačítkem **Editovat** z menu nebo volbou **Editovat** z lokální nabídky.

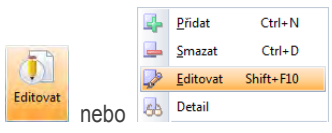

- 3. V nově otevřeném formuláři se kliknutím ukazatele myši nebo pomocí klávesnice nastavíme na konkrétní údaj, který chceme změnit.
- 4. Zadáním nové hodnoty do příslušného editoru a potvrzením klávesou **Enter** nebo **Tab** údaj změníme.
- 5. Změněný záznam **uložíme** (viz. další odstavce).

Indikace se změní také v Liště agend u příslušné agendy. Snadno se tak lze orientovat, které z otevřených agend jsou v režimu editace a úpravy.

**Upozornění** Režimy pořizování a úprav změní podobu menu, ve kterém se zpřístupní další ikony související s ukládáním záznamů, případně v režimu zadávání nebo editace.

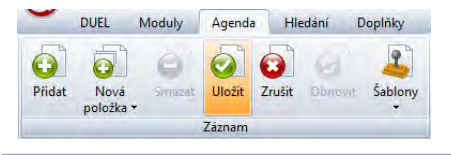

# 3.3.3 Ukládání nových a změněných záznamů

Každý nově pořízený nebo každý opravený záznam musíme uložit. Uložení můžeme provést několika způsoby. Výsledek je vždy stejný, nové věty nebo provedené změny se uloží do databáze. Záznam můžeme uložit několika způsoby:

- Záznam uložíme klávesovou zkratkou **Ctrl+Enter**.
- Klávesovou zkratkou **F9** ve formuláři.
- Klávesovou zkratkou **Shift+F9** uložíme záznam s uzavřením agendy.
- Zavoláním příslušné funkce tlačítkem **Uložit** z menu nebo **Uložit** z lokální nabídky.

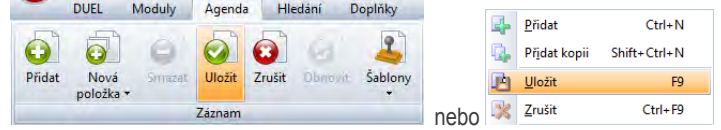

• V tabulce můžeme záznam uložit přechodem na sousední záznam šipkami.

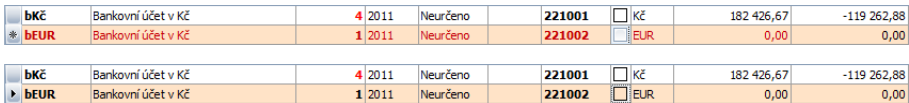

### 3.3.4 Opuštění pořizování nebo změn bez ukládání

Pokud změněný nebo nově pořizovaný záznam nechceme uložit, zvolíme funkci **Zrušit** z menu nebo zvolíme příkaz **Zrušit** z lokální nabídky. Nebo zavřeme agendu bez uložení změn. Tím přijdeme o provedené změny. Stejného efektu dosáhneme stiskem klávesy **Esc**.

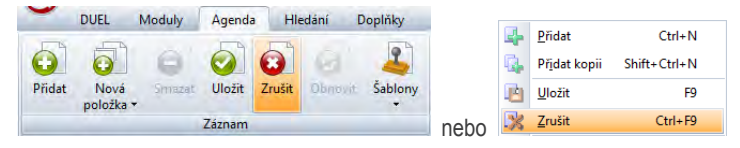

**Poznámka** Rozhodneme-li se ukončit práci v agendě s dosud neuloženým záznamem, program nám automaticky uložení záznamu nabídne.

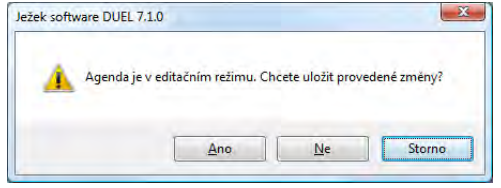

### 3.3.5 Mazání záznamů

Mazání slouží k odstranění záznamu z agendy programu. Jedná se o nevratnou operaci, pomocí které odstraníme záznam přímo z databáze. Takto smazaný záznam se v případě potřeby vrátí jedině opětovným zadáním (ručně nebo pomocí operací generování). Na záznam, který chceme mazat, se musíme nejdříve v tabulce nebo ve formuláři nastavit. Způsoby provedení mazání:

- Klávesovou zkratkou **Ctrl+D** ve formuláři nebo v tabulce se maže hlavička záznamu.
- Klávesovou zkratkou **Del** v tabulce se maže zvolený záznam v aktuální tabulce.
- Záznam smažeme zavoláním příslušné funkce tlačítkem **Smazat** z menu nebo volbou **Smazat** z lokální nabídky.

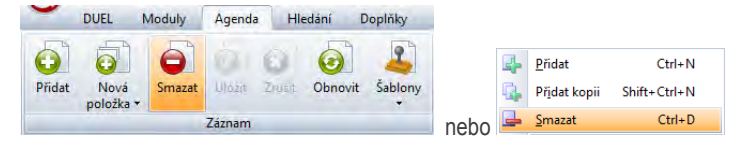

**Tip** V některé tabulce můžeme záznam smazat také stiskem tlačítka z rychlé volby (je-li zobrazena).

→ → Všechny položky <u>×</u>

**Upozornění Mazání záznamů je nevratná operace. Po potvrzení budou data zvoleného záznamu ztracena.**

**Upozornění** Pro mazání je důležité, na které záložce aktuálně jsme. I z doplňkové záložky, např. Položky ve Fakturaci lze klávesovou zkratkou **Ctrl+D** smazat celou fakturu. Pokud chceme mazat jenom jednu položku, použijeme klávesu **Del**.

Pokud se snažíme smazat záznam, který má vazby do jiných částí programu, DUEL nás na tuto skutečnost upozorní.

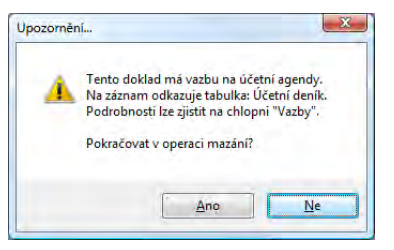

**Tip** V některých případech nelze zvolený záznam jen tak smazat, protože může být vázán například na již proběhlé dodavatelsko-odběratelské vztahy. V těchto případech je potřeba v odpovídající agendě vygenerovat tzv. **Storno**. Storno je nový záznam, který neguje původní, takže číselné hodnoty se ve výsledku navzájem vyruší.

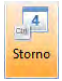

#### 3.3.6 Inteligence programu, ergonomie a kontroly při zadávání

Program DUEL je vybaven určitou "inteligencí", která nám může výrazně usnadnit a ulehčit práci při zadávání dokladů. Můžeme využít automatické doplňování hodnot, které se na určených místech projevuje tím, že program sám vyplní některé hodnoty na základě jiných, již zadaných. DUEL dále obsahuje aparát varování a kontrol, kdy nám program "napovídá" co jsme udělali jinak, nežli on předpokládá nebo co jsme udělat zapomněli.

#### 3.3.6.1 Automatické doplňování hodnot

V místech, kde má program dostatek potřebných informací, sám doplní hodnoty a nám stačí je zkontrolovat, případně potvrdit a uložit. Tato vlastnost výrazně usnadňuje práci při pořizování záznamů a může významně urychlit pořizování dat.

Příkladem této podpory je automatické vygenerování Párovacího znaku ze zadaných hodnot zkratky dokladu, čísla a postfixu nebo spočtení základu daně a daně z přidané hodnoty při zadání částky celkem ve zjednodušeném daňovém dokladu.

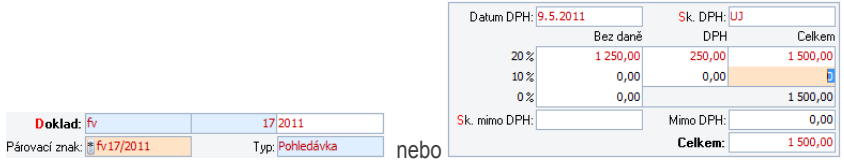

S touto vlastností souvisí i přepočet tzv. **implicitní hodnoty**, kdy v políčku, které obsahuje volání implicitní hodnoty, můžeme vyvolat tento přepočet a program naplní editor novou hodnotou.

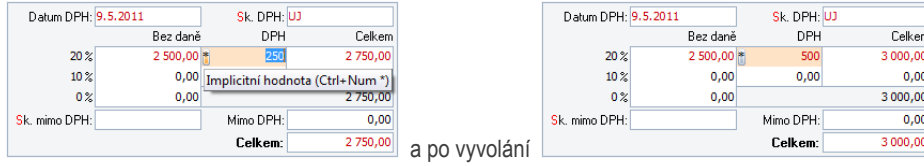

Dalším stupněm této podpory je kompletní doplnění údajů záznamu na základě jeho propojení s jinými údaji v programu. Typickým příkladem této vazby je kompletní vyplnění záznamu v Pokladně na základě zadání Variabilního symbolu, který je nalezen v agendě Závazků a pohledávek. Program pak sám "přitáhne" další údaje do zbývajících políček.

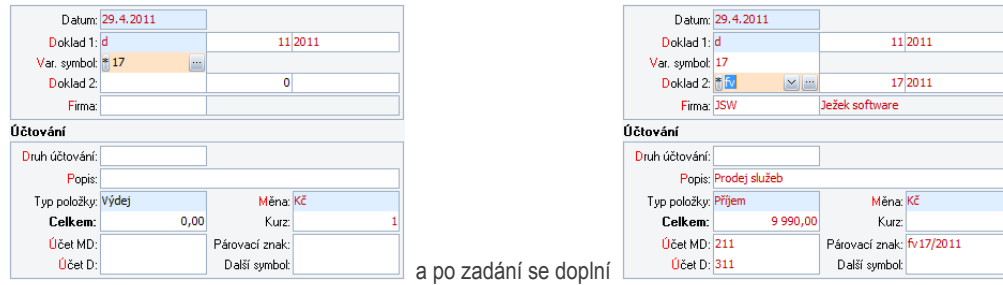

#### 3.3.6.2 Kontroly při zadávání a operace Kontroly

Aparát kontrol pracuje se dvěma typy hlášení. Jedná se varování a upozorňování typu **W (warning)** a chyby typu **E (error)**. Při vlastní práci pak program ihned zobrazuje, co je při zadávání údajů v nepořádku.

· Upozornění W226: Zadaná měna se liší od měny v číselníku firem + Chyba EA16: Nezadaná hodnota požadovaného údaje - Doklad1 - zkratka (Doklad1.ZKRATKA)

Pokud se v zadávaném záznamu vyskytují pouze varování, můžeme je vzít na vědomí a údaje uložit. Program si vyžádá potvrzení. Pokud chceme zkontrolovat již pořízené záznamy ve zvolené agendě, můžeme použít operaci **Kontrola**, které prověří všechny údaje najednou.

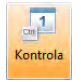

Výsledkem této operace je seznam chyb a varování, která se týkají prověřovaných dat. Díky tomuto seznamu můžeme dát data snadno do pořádku.

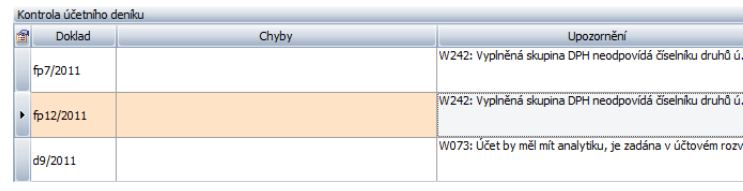

Každý uživatel si může nastavit, která z varovných hlášení se mají při jeho práci zobrazovat. Volbu tohoto nastavení provedeme pro každého uživatele pomocí operace **Nastavení** v agendě **Uživatelé**.

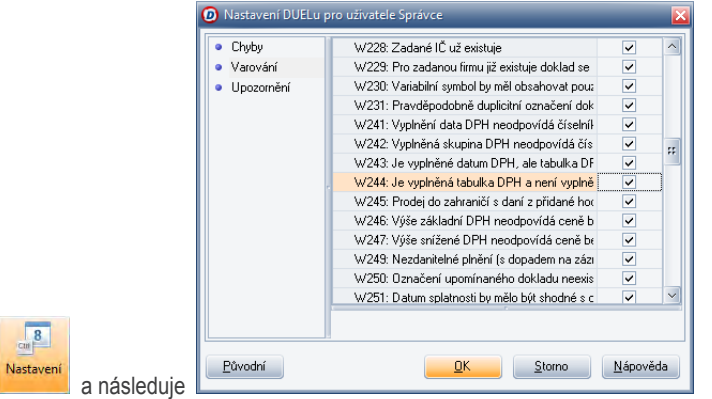

**Upozornění** Podrobnosti k nastavení hlášení jsou uvedeny v kapitole Nastavení varovných hlášení pro uživatele.

# 3.4 Třídění záznamů

Záznamy všech agend je možné setřídit podle libovolných kritérií. Třídění, nastavené v agendě zůstane platné i po jejím zavření a opětovném otevření (i po vypnutí celého programu). Jedinou podmínkou pro třídění je viditelnost údaje, podle kterého chceme záznamy (například v tabulce) třídit.

**Poznámka** Změna třídění je jednou z mála akcí, které je třeba provádět myší. Vzhledem k tomu, že se změna třídění provádí až v okamžiku prohlížení dat, není použití na překážku.

# 3.4.1 Třídění podle jednoho údaje

Požadavky na setřídění záznamů v tabulce se mohou v průběhu práce s programem lišit podle aktuální situace. Program DUEL je vybaven velmi intuitivním a vysoce výkonným aparátem pro změny třídění. Způsob setřídění tabulky lze uživatelsky změnit pouhým **kliknutím na název údaje v záhlaví tabulky**. Nastavené setřídění zůstane platné i při opuštění a opětovném otevření příslušné agendy.

Běžné třídění provedeme takto:

- 1. Najedeme kurzorem myši nad záhlaví příslušného sloupce.
- 2. **Klikneme na název sloupce** tabulky, podle kterého jsme se rozhodli data setřídit.
- 3. První kliknutí setřídí záznamy **vzestupně** podle zvoleného údaje. Druhé kliknutí setřídí záznamy **sestupně**. Třetí kliknutí **zruší** třídění podle tohoto údaje a další kliknutí setřídí záznamy opět vzestupně.
- 4. Kliknutí opakujeme nad záhlavím zvoleného sloupce tak dlouho až dosáhneme požadovaného stavu tabulky (vzestupně, sestupně, bez setřídění).

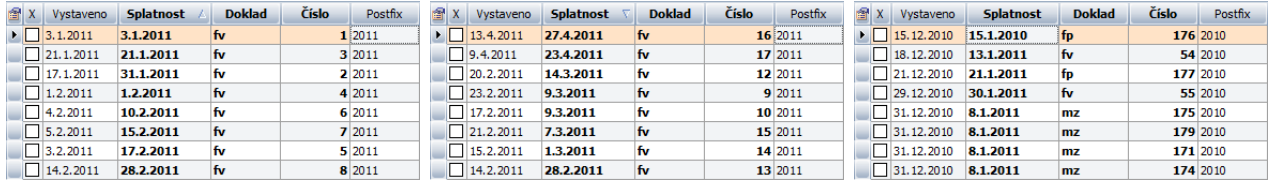

V záhlaví se podle aktuálního savu postupně objevuje indikátor směru setřídění záznamů.

# 3.4.2 Násobné třídění podle více údajů současně

1. Nastavíme primární běžné třídění podle zvoleného údaje. Program setřídí tabulku podle požadovaného kritéria.

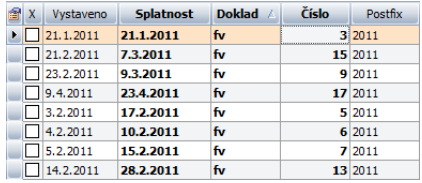

2. Stiskneme a podržíme klávesu **Shift** a opakujeme běžné třídění na dalším údaji. Program doplní primární třídění sekundárním "setříděním uvnitř" podle druhého údaje a opět tento stav indikuje v záhlaví.

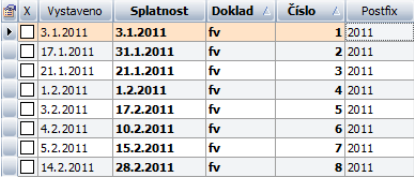

3. Tento postup můžeme opakovat vícenásobně.

**Poznámka** Způsob třídění je vždy indikován u názvu zvoleného údaje. Šipka mířící vzhůru signalizuje vzestupné třídění, šipka mířící dolů signalizuje třídění sestupné.

**Upozornění** Z výše uvedených informací vyplývá, že tabulky lze třídit pouze podle viditelných sloupců. Pokud údaj, podle kterého chcete třídit, v tabulce není, musíte jej nejprve zobrazit. V této operaci slouží volba Pohledy, kterou naleznete v lokálním menu a která umožňuje v sekci editor zobrazit požadované sloupce. Podrobnosti jsou uvedeny v kapitole Tvorba, správa a nastavování pohledů pro tabulky.

# 3.5 Hledání záznamů

Aparát Hledání umožňuje vyhledávat záznamy otevřené agendy podle libovolného údaje v agendě nebo v připojených údajích na dalších záložkách tabulky (např. v položkách faktury). Aparát pro **Hledání** je umístěn v samostatné stejnojmenné záložce v menu. Aktivace tohoto oddílu se provádí klávesou **F3** (pokud si ji uživatelsky nezměníme).

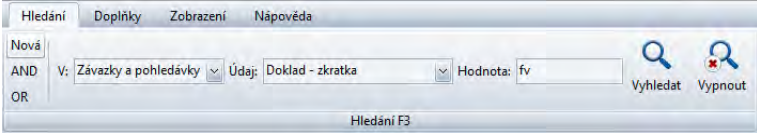

Význam jednotlivých voleb a ovládání sekce Hledání:

- **Nová**  nová samostatná podmínka. Její zadání zruší všechna předchozí nastavení hledání. Aktivuje se klávesou **F3**.
- **AND** volba pro řetězení podmínek "a zároveň" pro zobrazení záznamu musí být splněny všechny zadávané podmínky (**Shift+F3**).
- **OR**  volba pro řetězení podmínek "nebo" pro zobrazení záznamu musí být splněna alespoň jedna podmínka (**Ctrl+F3**).
- **V** (zdroj) určuje odkud se použijí údaje. Pokud nemá agenda doplňující informace (na dalších záložkách nebo v dalších tabulkách), není tato volba dostupná.
- **Údaj** výklopný seznam položek, ve kterých se může hledat. Obsah seznamu záleží na zvoleném zdroji V.
- **Hodnota**  editor pro hledanou hodnotu.
- **Vyhledat** provede vyhledání záznamů podle stanovené podmínky.
- **Vypnout** zruší omezení a zobrazí všechny záznamy.
- Mezi volbami se pohybujeme **Tab** a **Shift+Tab** a potvrzujeme je klávesou **Enter**.
- Hodnotu zadáme z klávesnice nebo ji potvrdíme (pokud byla převzata z formuláře nebo tabulky).
- Údaj, případně zdroj, volíme z výklopného seznamu. Klávesovou zkratkou **Alt+šipka dolů** vyklopíme seznam a nalistujeme požadovaný údaj. Stejného efektu dosáhneme, pokud začneme v editoru psát.
- Volby můžeme ovládat také kurzorem a klikáním pomocí myši.

Po aktivaci zadané podmínky hledání zůstanou v agendě zobrazeny pouze ty záznamy, které této podmínce vyhoví. Současně se změní Informační záhlaví agendy, kde se objeví indikace hledání (lupička), použitá podmínka (nebo podmínky) a zaktualizuje se informace o počtu záznamů s pořadím.

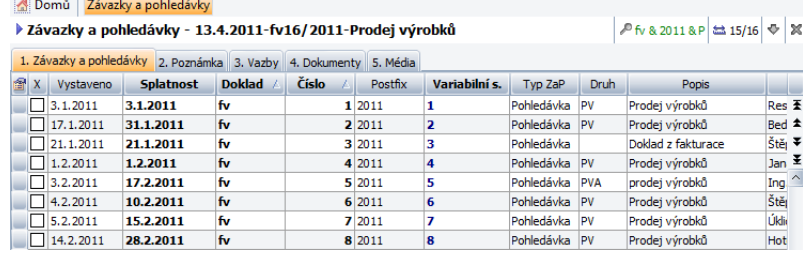

# 3.5.1 Zahájení normálního hledání F3

- 1. V tabulce nebo ve formuláři umístíme kurzor do sloupečku s údajem, podle kterého chceme hledat (není to povinné, ale velmi usnadní práci).
- 2. Stiskneme klávesu **F3** a aktivujeme **Hledání** v menu. Program indikuje zadávání nové podmínky pro hledání.

```
Nová
AND
OR
```
- 3A. V údaji **Hodnota** potvrdíme hledaný řetězec nebo zadáme novou hodnotu.
- 3B. Zkontrolujeme **Údaj**, podle kterého se bude vyhledávat (tím, že jsem zvolili sloupec v tabulce, nastavili jsme konkrétní údaj). Můžeme ale vybrat i jiný z nabízených údajů.
- 3C. Zkontrolujeme také **V (zdroj dat)**. Můžeme také vybrat jiný z nabízených zdrojů. Potom se změní nabízené položky (viz. předchozí bod).
- 4. Pokud máme údaje správně vyplněné, potvrdíme je klávesou **Enter** nebo volbou **Vyhledat**.

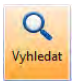

5. Program vyhledá požadované záznamy a zobrazí pouze je. V Informačním záhlaví zobrazí ikonu lupy a údaj, podle které bylo vyhledáno.

**Upozornění** Pokud kurzor umístíme na některý doplňkový údaj (např. údaj na dalších záložkách v tabulce nebo v dalších tabulkách) a zavoláme Hledání, program sám nastaví proměnné **Hodnota**, **Údaj** a **V**. Stačí je potvrdit.

# 3.5.2 Zahájení složeného hledání Shift+F3

Při tomto hledání musí záznam splnit zároveň **VŠECHNY** zadané podmínky. Hledání "a zároveň" provedeme takto:

- 1. V tabulce nebo ve formuláři umístíme kurzor do prvního sloupečku s údajem, podle kterého chceme hledat.
- 2. Stiskneme klávesu **Shift+F3** a aktivujeme **Hledání** v menu. Program indikuje zadávání nové podmínky pro složené hledání.

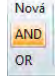

- 3A. V údaji **Hodnota** potvrdíme hledaný řetězec nebo zadáme novou hodnotu.
- 3B. Zkontrolujeme **Údaj**, podle kterého se bude vyhledávat (tím, že jsem zvolili sloupec v tabulce, nastavili jsme konkrétní údaj). Můžeme ale vybrat i jiný z nabízených údajů.
- 3C. Zkontrolujeme také **V (zdroj dat)**. Můžeme také vybrat jiný z nabízených zdrojů. Potom se změní nabízené položky (viz. předchozí bod).
- 4. Pokud máme údaje správně vyplněné, potvrdíme je klávesou **Enter** nebo volbou **Vyhledat**.

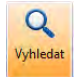

- 5. Program vyhledá požadované záznamy a zobrazí pouze je. V Informačním záhlaví zobrazí ikonu lupy a údaj, podle které bylo vyhledáno.
- 6. Opakujeme bod č. 1 a umístíme kurzor do druhého sloupečku s údajem, podle kterého chceme doplnit podmínku.
- 7. Opakujeme bod č. 2 a pomocí **Shift+F3** doplníme druhou část podmínky.
- 8. Opakujeme body č.3.
- 9. Klávesou **Enter** nebo volbou **Vyhledat** provedeme druhou podmínku.
- 10. Program vybere pouze ty záznamy, které vyhoví oběma podmínkám současně. Zároveň doplní informační záhlaví o druhou část podmínky.
- 11. Předchozí postup pomocí Shift+F3 opakujeme podle potřeby a doplňujeme podmínku o další a další kritéria, kterým musí záznam vyhovět.

# 3.5.2 Zahájení složeného hledání Ctrl+F3

Při tomto hledání musí záznam splnit **ALESPOŇ JEDNU** zadanou podmínku. Hledání "nebo" provedeme takto:

Předchozí postup je úplně stejný, pouze v bodu č. 2 hledání aktivujeme klávesovou zkratkou Ctrl+F3.

2. Stiskneme klávesu **Ctrl+F3** a aktivujeme **Hledání** v menu. Program indikuje zadávání nové podmínky pro složené hledání.

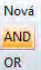

**AND** 

# 3.5.3 Ukončení hledání

• Hledání ukončíme klávesovou zkratkou **F3** nebo příkazem **Vypnout** v menu nebo kliknutím myši na ikonu lupy s podmínkou v Informačním záhlaví.

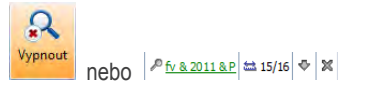

• Zavření celé agendy má také za následek zrušení vyhledávání.

Výsledkem zrušení hledání je opětovné zobrazení všech záznamů v otevřené agendě (samozřejmě v závislosti na aktivních filtrech a nastaveném omezení).

**Upozornění** Výsledkem hledání je omezení záznamů pro jejich zobrazení na obrazovce. Pokud chceme s těmito záznamy dále pracovat (např. je použít jako vstupní údaje pro operace nebo pro tisk), musíme je tzv. označit. Výběrům a označování záznamů se věnuje následující kapitola, zde jen ve stručnosti uvedeme, že stiskem klávesové zkratky Ctrl+A vše, co vyhovělo hledání, vybereme a s touto vybranou množinou záznamů již můžeme pracovat.

# 3.6 Výběry a označování

Někdy potřebujeme provést určitou operaci nebo tisknout skupinu záznamů, pro kterou nelze definovat jednotné kritérium. V tomto případě musíme požadované záznamy ručně vybrat podle vlastního uvážení. Pro výběr záznamů je v tabulce připraven údaj **Výběr** v podobě zaškrtávátka (v záhlaví je označen jako "**X**"). Pomocí "zaškrtnutí" můžeme vytvořit libovolnou skupinu vybraných záznamů pro další zpracování (např. pro operace, tisky apod.).

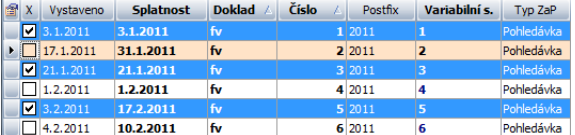

V Informačním záhlaví program aktuálně zobrazuje, kolik záznamů je vybraných.

**M** 3 ± 18/62 ↓ X

#### 92 P R Á C E S D A T Y DUEL – Popis a ovládání

Pro práci s výběry je v menu i v lokální nabídce připravena volba **Výběry**, která obsahuje skupinu speciálních příkazů.

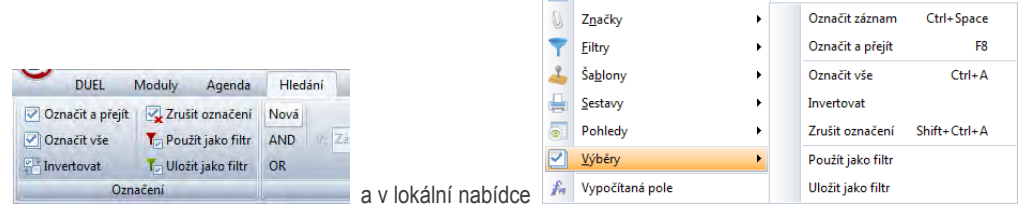

# 3.6.1 Vybírání (označování) záznamů v tabulce

Při vybírání umístíme kurzor na požadovaný záznam, který chceme vybrat. Vlastní výběr můžeme provést takto:

- Kliknutím myši na zaškrtávátko ve sloupci **X** v tabulce.
- Stiskneme kombinaci kláves **Ctrl+Mezerník** nebo použijeme příkaz **Výběry/ Označit záznam** z lokálního menu. Program vybere požadovaný záznam.
- Pomocí klávesové zkratky **F8** nebo příkazu **Výběry/ Označit a přejít** z lokálního menu nebo ikonou **Označit a přejít** z menu vybereme záznam a posuneme se na následující řádek tabulky. Postup můžeme opakovat na dalším záznamu.

#### Označit a přejít

Opakováním uvedených postupů na vybraném záznamu se provede opačná operace a záznam se "odznačí".

• Stiskem klávesové zkratky **Ctrl+A** nebo příkazem **Výběry/ Označit vše** z lokálního menu nebo ikonou **Označit vše** z menu vybereme všechny záznamy v agendě najednou.

Označit vše

## 3.6.2 Další operace s výběry

• Zkratkou **Ctrl+Shift+A**, příkazem **Výběry/ Zrušit označení** z lokálního menu nebo ikonou **Zrušit označení** z menu všechny záznamy "odznačíme".

Zrušit označení

• Příkazem **Výběry/ Invertovat** z lokálního menu nebo ikonou **Invertovat** z menu "otočíme" indikaci u všech záznamů v agendě.

Invertovat

# 3.6.3 Změna výběru na filtr

Pokud chceme s vybranou skupinu záznamů pracovat jako s filtrovanou, musíme aktuální výběr překlopit do filtru. Postup je tento:

1. Příkazem **Výběry/ Použít jako filtr** z lokálního menu nebo ikonou **Použít jako filtr** z změníme zaškrtané záznamy na filtrované. Ta Použít jako filtr

Program si interně vygeneruje seznam záznamů a aplikuje ho jako filtr nad agendu.

2. Tím se nám **uvolní sloupec X** pro další kolo zaškrtávání nebo můžeme pro další zúžení použít některý ze způsobů hledání.

# 3.6.4 Uchování výběrů pro budoucí použití

**Upozornění** Výběr je dočasný stav. Při uzavření a novém otevření agendy se všechna nastavení výběrů ztratí!

Pokud chceme vybranou skupinu záznamů uchovat i do budoucna, musíme výběr překlopit do filtru. Postup je tento:

1. Příkazem **Výběry/ Uložit jako filtr** z lokálního menu nebo ikonou **Uložit jako filtr** z zavoláme okno pro pojmenování filtru.

T<sub>izi</sub> Uložit jako filtr

2. Zadáme jméno a potvrdíme. Program si vytvoří interní seznam vybraných záznamů a pod zvoleným jménem ho uloží do filtrů.

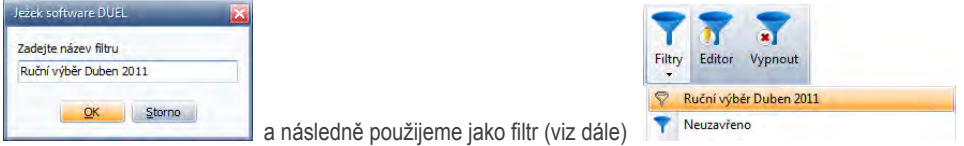

3. Pro budoucí zobrazení stejné skupiny záznamů použijeme takto uložený filtr, který aktivujeme standardním způsobem popsaným v kapitole Filtry.

**Upozornění** Takto vytvořený filtr je pouze seznamem identifikátorů ze záznamů, které byly vybrány. Jeho aktivace zobrazí jenom záznamy obsažené v tomto seznamu. Pokud pojmenujeme filtr tohoto typu nějakým obecným jménem, například "Vystavené faktury", protože jsme si vybrali (zaškrtali) všechny záznamy s příslušnou dokladovou řadou, může být použití takto nazvaného filtru v budoucnu zavádějící. Filtr v podobě seznamu identifikátorů nebude pochopitelně obsahovat novější záznamy, které byly pořízeny od jeho uložení do evidence. Nebezpečí spočívá v tom, že pod takto pojmenovaným filtrem bychom očekávali VŠECHN Y "Vystavené faktury", ale obdržíme jenom tu jejich část, která existovala v okamžiku uložení a pojmenování filtru.

Pokud chceme filtr pro opravdu všechny "Vystavené faktury", musíme jej definovat pomocí postupů z následující kapitoly.

# 3.7 Filtrování záznamů v agendě

Kromě podpory pro snadné vyhledávání podle zvoleného údaje disponuje program DUEL i univerzálním a výkonným aparátem pro filtrování agend podle různých podmínek, včetně podmínek složených. Tato činnost se nazývá Filtrování. Tím omezíme počet zobrazených záznamů v agendě a zobrazíme pouze ty, které nás zajímají (které vyhoví podmínce). Aparát pro **Filtry** je umístěn v samostatné stejnojmenné záložce v menu. Aktivace tohoto oddílu se provádí klávesou **F4** (pokud si ji uživatelsky nezměníme).

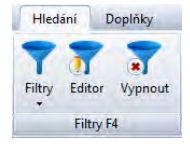

Význam jednotlivých voleb a ovládání sekce Filtry:

- **Filtry**  výklopný seznam existujících filtrů určuje, který z filtrů se použije.
- **Editor**  zavolá okno editoru pro definici podmínky a správu filtrů. Definice filtru slouží k zadání omezující podmínky, která bude aplikována na data otevřené agendy.
- **Vypnout**  zruší omezení a zobrazí všechny záznamy.
- Mezi tlačítky se pohybujeme **šipkami** a potvrzujeme je klávesou **Enter**.
- Filtr volíme z výklopného seznamu. Klávesou **šipka dolů** vyklopíme seznam a nalistujeme požadovaný údaj.
- Volby můžeme ovládat také kurzorem a klikáním pomocí myši.

Po aktivaci filtru zůstanou v agendě zobrazeny pouze ty záznamy, které mu vyhoví. Současně se změní Informační záhlaví agendy, kde se objeví indikace filtru (trychtýř), jméno použitého filtru a zaktualizuje se informace o počtu záznamů s pořadím.

#### Domů Závazky a pohledávky

#### > Závazky a pohledávky - 21.1.2011-fv3/2011-Doklad z fakturace

V Neuhrazené pohledávky po splatnosti a 1/14 + X

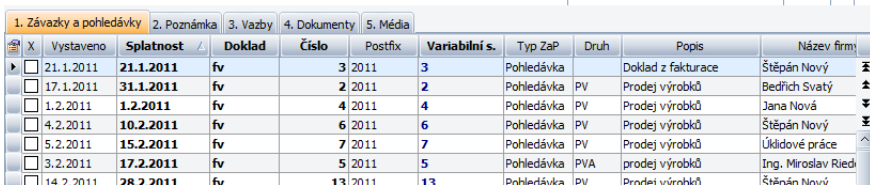

# 3.7.1 Použití existujícího filtru na data otevřené agendy

- 1. Klávesou **F4** aktivujeme oddíl Filtry v menu.
- 2. Otevře se seznam, který obsahuje seznam existujících filtrů (tzv. "pracovní filtr" a předdefinované nebo uživatelské).
- 3. **Kurzorovými klávesami** nebo myší vybereme požadovaný filtr podle názvu.

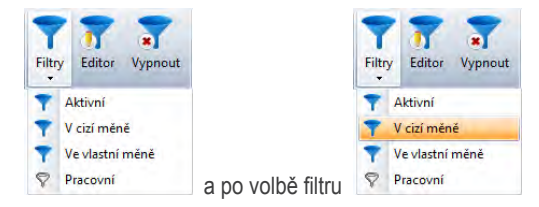

4. Klávesou **Enter** zvolený filtr aktivujeme. Program "vyfiltruje" záznamy agendy a tento stav indikuje v informačním záhlaví.

Filtr může být nadefinovat také v obecné podobě, kdy nás při jeho aktivaci program vyzve nejprve k zadání konkrétních hodnot, které pak dosadí do filtrační podmínky a následně podmínku vykoná (více v kapitole Definice nového filtru).

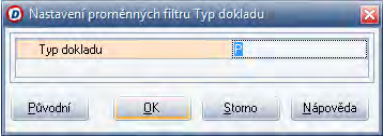

 $\blacktriangleright$ 

**Tip** Program je ve většině agend vybaven předdefinovanými filtry, které stačí zvolit a použít bez nutnosti definovat podmínku. Tyto předdefinované filtry však není možné upravovat. Je možné vybraný filtr zkopírovat a kopii si libovolně upravit (postup je uveden v následujících odstavcích).

Existující filtry v otevřené agendě jsou zobrazeny také v sekci **Filtry** ve složce **Agenda** a rychle aktivovat je můžeme klávesou **Enter** nebo prostým poklepáním kurzoru myši.

Potvrzení na záhlaví sekce otevře okno **Editoru filtrů** (více v dalších odstavcích).

Existující filtry (předdefinovaný nebo vytvořený) můžeme vybrat také z nabídky **Filtry** z lokálního menu.

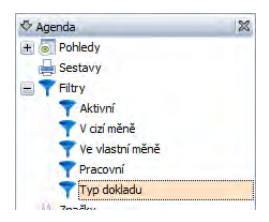

Filtry

# 3.7.2 Ukončení filtrování

Pokud již filtraci záznamů nepotřebujeme, můžeme ji deaktivovat:

- Stiskem tlačítka **Vypnout** v oddíle Filtry F4 v menu.
- Kliknutím myši na název filtru v Informačním záhlaví.

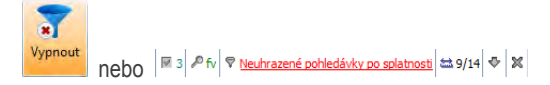

# 3.7.3 Tvorba, správa a nastavování filtrů

K tvorbě podmínky pro filtrování záznamů a ke správě filtrů pro otevřenou agendu je v programu DUEL speciální okno s názvem **Editor filtrů**.

#### 3.7.3.1 Otevření a popis okna Editor filtrů

Okno Editor filtrů otevřeme:

• Stiskem tlačítka **Editor** v oddíle **Filtry F4** v menu.

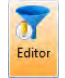

• Volbou **Filtry/ Editor** v lokálním menu.

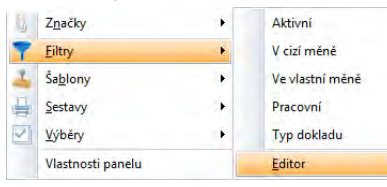

• Poklepáním na větev **Filtry** ve složce **Agenda** v levém nebo v pravém panelu.

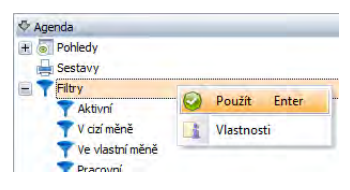

Okno **Editor filtrů** má tři **záložky**, na kterých můžeme provádět požadované činnosti. Záložky slouží k těmto účelům:

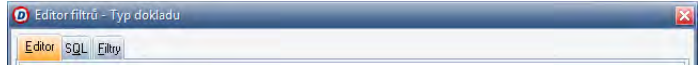

- **Editor** je záložka určená ke tvorbě filtrovací podmínky.
- **SQL** je pomocná záložka, která zobrazuje filtr v podobě zápisu SQL příkazu a je určená pro zkušené uživatele, kteří mohou pomocí editací (nutno povolit zaškrtávátkem) vytvořit libovolnou podmínku nedosažitelnou vizuálním způsobem ze záložky Editor.

**Poznámka** Práce na této záložce výrazně přesahuje rozsah této příručky, proto se jí nebudeme podrobněji věnovat. V případě potřeby kontaktujte Linku technické podpory, na které vám operátoři poskytnou všechny požadované informace.

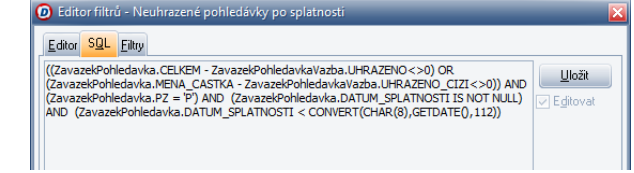

• **Filtry** – je záložka, pomocí které provádíme správu a nastavování filtrů.

Součástí okna jsou prováděcí **tlačítka** na dolním okraji. Tlačítka mají tento význam:

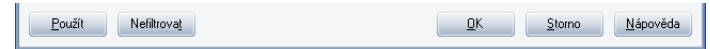

- **Použít** provede filtraci agendy podle nastavené podmínky, ale ponechá okno Editor filtrů otevřené.
- **Nefiltrovat** deaktivuje filtr (také ponechá okno Editor filtrů otevřené).
- **OK** provede aktivaci nastaveného filtru a zavře okno Editor filtrů.
- **Storno** uzavře okno Editor filtrů bez provedení jakékoli operace (pokud je agenda ve stavu aktivovaného filtru, tento stav se zachová i při uzavření okna).
- **Nápověda** zavolá nápovědu k ovládání okna.

#### 3.7.3.2 Správa filtrů pro otevřenou agendu

Záložka **Filtry** (Alt+F) slouží ke správě filtrů ve zvolené agendě. V seznamu máme k dispozici všechny existující filtry a vpravo jsou příslušná ovládací tlačítka. Pomocí tlačítek můžeme provádět následující operace:

- **Nový** založí nový prázdný filtr pod zadaným jménem.
- **Přejmenovat**  změní jméno existujícího uživatelského filtru (předdefinované a pracovní nelze přejmenovat).
- **Smazat**  smaže zvolený uživatelský filtr (předdefinované a pracovní nelze smazat).
- **Kopírovat** založí kopii zvoleného filtru pod novým jménem.
- **Implicitní** funkce pro určení zvoleného filtru jako implicitního pro agendu.
- **Bez implicit.** funkce pro zrušení implicitního filtru pro agendu. (viz níže).
- **Import** slouží k načtení filtru ze samostatného externího souboru. Takto můžeme přijímat filtry vytvořené někým jiným.
- **Export**  slouží k uložení podmínky do samostatného externího souboru. Takto můžeme předávat naše filtry někomu dalšímu.
- **Nahoru** slouží k přerovnání seznamu filtrů.
- **Dolů** slouží k přerovnání seznamu filtrů. Pořadí, které zde nastavíme, se použije pro vyklápěcí seznam v Navigační liště a pro nabídky filtrů v hlavním a v lokálním menu.
- Pod seznamem filtrů je **zaškrtávátko**, které určuje, zda se má zvolený filtr při uzavření okna tlačítkem **OK** aplikovat na data otevřené agendy.

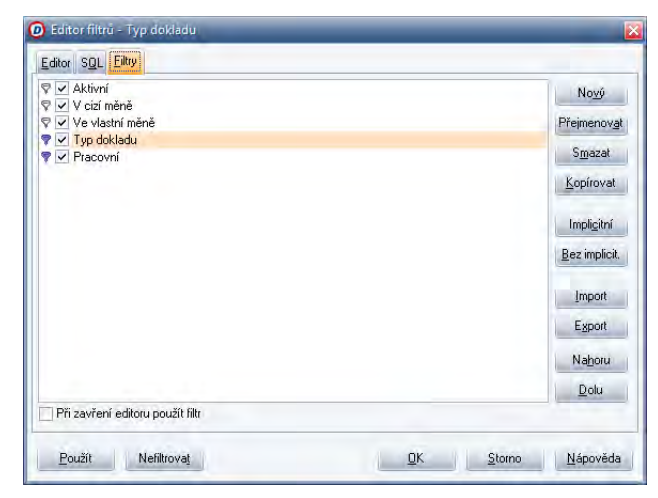

#### 3.7.3.3 Implicitní filtr pro agendu

V některých případech je vhodné, aby se příslušná agenda otevírala rovnou s aplikovaným filtrem (například mzdové agendy s filtrem aktuálně zpracovávaného mzdového období). K zajištění této vlastnosti slouží tzv. **implicitní filtr**. Ten si můžeme zvolit ze seznamu filtrů existujících pro konkrétní agendu. Pokud v agendě existuje implicitní filtr, je v seznamu zobrazen červeně.

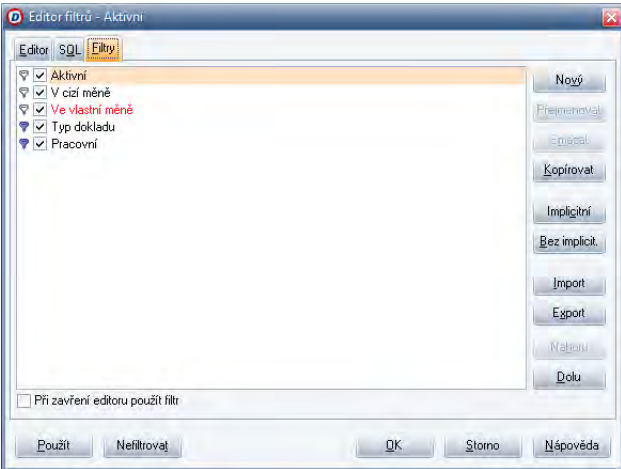

Postup pro nastavení implicitního filtru pro agendu je tento:

- 1. Otevřeme okno **Editor filtrů** a se přepneme na záložku **Filtry** (Alt+F).
- 2. V seznamu **vybereme** požadovaný filtr.
- 3. Stiskem tlačítka **Implicitní** nebo klávesovou zkratkou **Alt+C** potvrdíme vybraný filtr jako implicitní.
- 4. Stiskem tlačítka **Bez implicit.** nebo klávesovou zkratkou **Alt+B** můžeme toto nastavení zrušit.

Pokud pak otevřeme agendu s takto označeným filtrem, filtr se rovnou aplikuje a zobrazené záznamy v agendě budou pouze ty, které vyhoví definované podmínce. V Informačním záhlaví agendy bude aktivní filtr zobrazen pod svým jménem.

x

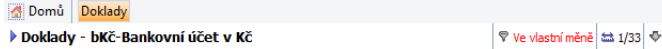

#### 3.7.3.4 Definice filtru – ovládání záložky Editor

Pro tvorbu filtrovací podmínky slouží záložka **Editor** (Alt+E).

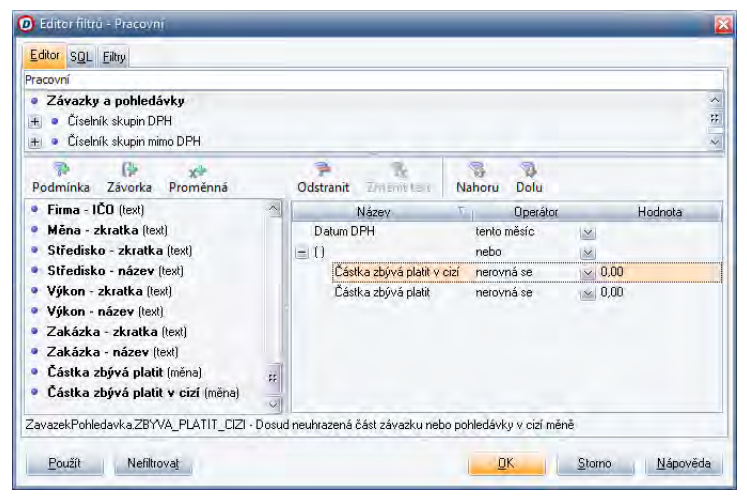

Tato záložka je rozdělena do čtyř samostatných oddílů:

- **Vyklápěcí seznam existujících filtrů** slouží k volbě příslušného filtru, pro který chceme zobrazit nebo vytvořit podmínku. Ve vyklápěcím seznamu musíme mít zvolený Pracovní filtr nebo některý z námi vytvořených (zkopírovaných), tzv. nepředdefinovaných filtrů, který lze upravovat. Pokud zvolíme existující nadefinovaný filtr, vidíme v seznamu výrazů jeho aktuální podobu, kterou můžeme doplnit nebo změnit. Pro nově definovaný filtr se zobrazí pouze stromový seznam zdrojů a seznam položek aktuálně zvolené větve.
- **Stromová struktura vazeb zdrojů** obsahuje stromový přehled zdrojů, které můžeme zvolit pro výběr položek (údajů) do podmínky. Strom začíná aktuálně otevřenou (domovskou) agendou a další související připojené agendy (tabulky) jsou v podobě odsazených větví. Pokud je některá z větví zobrazena tučně, znamená to, že v podmínce je již použita nějaká položka z tohoto datového zdroje.
- **Seznam položek zvoleného zdroje s ovládacími tlačítky** slouží k výběru konkrétní položky do podmínky. Obsah tohoto seznamu závisí na zvolené větvi ve Stromové struktuře zdrojů. Každá položka je v seznamu uvedena pod svým názvem a doplněna popisem typu (text, číslo, datum apod.). Pomocí přenášecích tlačítek můžeme vytvořit vlastní strukturu filtrovací podmínky, včetně vnořování do závorek s volbou operátorů "a/nebo".

• **Seznam výrazů (řádků s podmínkami) s ovládacími tlačítky** – slouží k zadávání požadovaných hodnot do definované struktury filtrovací podmínky a k volbě operátorů mezi nimi. Pokud není pomocí závorek určeno jinak, platí mezi jednotlivými řádky logický vztah "a", to znamená, že záznam musí vyhovět všem dílčím podmínkám.

Význam ovládacích tlačítek v Seznamu položek je tento:

• **Přidání podmínky do výrazu** – provede přenesení zvoleného údaje do Seznamu výrazů.

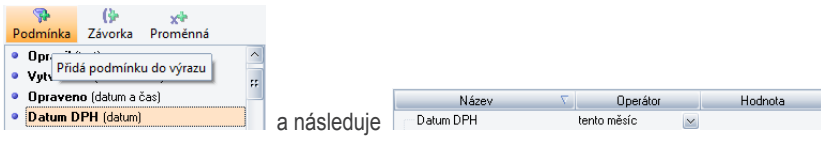

• **Přidání závorky do výrazu** – založí v Seznamu výrazů závorku, pro kterou můžeme zvolit operátor a/nebo. tento operátor se použije pro logiku mezi jednotlivými řádky uvnitř tabulky. Pomocí závorek lze budovat složitější podmínky vnořováním závorek do sebe.

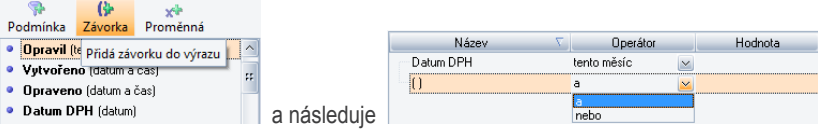

• **Přidání podmínky s proměnnou** – slouží k tvorbě obecného filtru, který si při své aktivaci vyžádá zadání konkrétní hodnoty. Tu pak budeme při použití takového filtru naplňovat podle aktuálních potřeb (například pokaždé jinou zkratkou dokladové řady).

Po stisku tohoto tlačítka se otevře nejprve okno, do kterého zadáme popis, pod kterým po nás program bude zvolenou hodnotu požadovat.

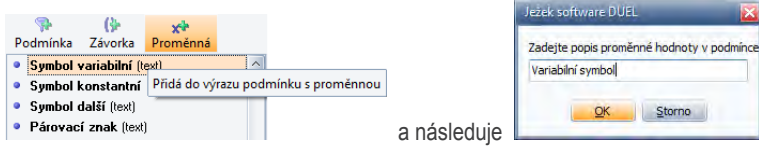

Pak se standardně přidá podmínka do výrazu.

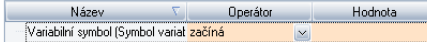

#### 102 P R Á C E S D A T Y DUEL – Popis a ovládání

Význam ovládacích tlačítek Seznamu s podmínkami je tento:

• **Odstranění položky z výrazu** – provede smazání zvoleného řádku ze seznamu podmínek.

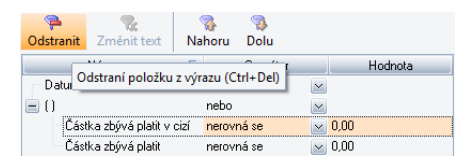

**Upozornění** Odstranění úrovně se závorkou provede smazání celého obsahu uvnitř závorek, včetně všech nadefinovaných položek mezi závorkami.

• **Změnit text u proměnné** – slouží k úpravě nebo ke změně textu proměnné u obecného filtru. Otevře okno pro editaci názvu proměnné.

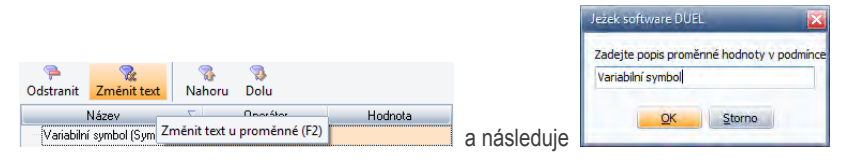

• **Posunutí položky dolů** a **Posunutí položky nahoru** – posune zvolený řádek s podmínkou v seznamu podmínek směrem dolů nebo směrem nahoru.

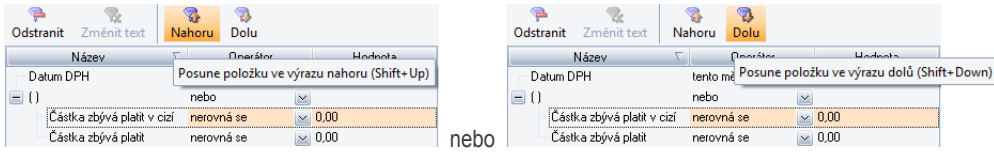

**Upozornění** Podmínky definované v závorkách se mohou posouvat pouze uvnitř závorek.

#### 3.7.3.4.1 Vlastní tvorba filtru přenášením podmínek do výrazu

1. Nejprve musíme ve Vyklápěcím seznamu existujících filtrů **zvolit** některý z upravitelných (pracovní nebo nově založený nebo zkopírovaný).

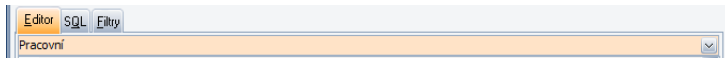

2. Ve Stromu vazeb zvolíme zdroj (agendu), jehož sadu položek (údajů) chceme použít pro definici podmínky.

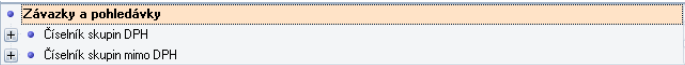

3. V Seznamu položek **vybereme požadovanou položku** a stiskem odpovídajícího tlačítka ji **přeneseme** vpravo do seznamu výrazů. Chceme-li ve výrazu použít závorky, musíme je definovat (přenést) dříve než jednotlivé položky.

 $\frac{2}{\pi}$ 

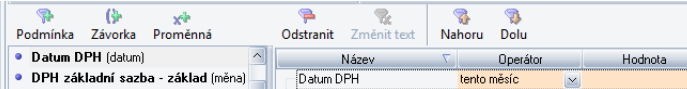

4. Z nabídky ve sloupci **Operátor** vybereme operátor výrazu. Seznam je závislý na vybraném údaji (textový, datumový číselný apod.).

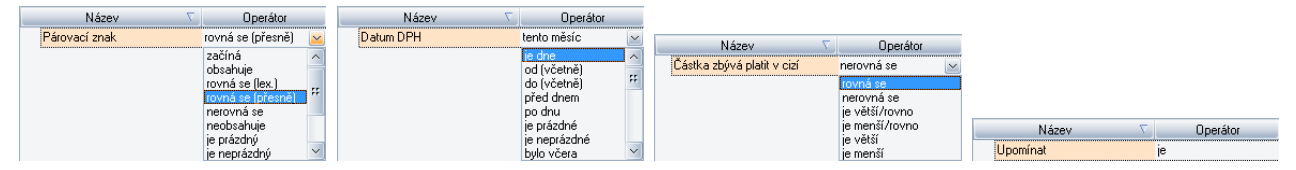

5. Ve sloupci **Hodnota** zadáme požadovanou hodnotu do výrzu. Vzhled tohoto sloupce je také závislý na typu použité položky (text, datum, číslo, zaškrtávátko apod.).

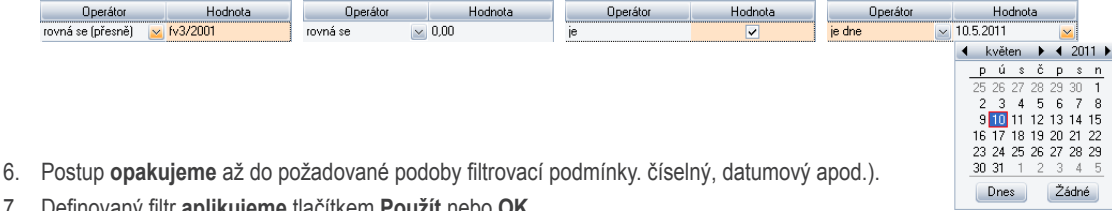

7. Definovaný filtr **aplikujeme** tlačítkem **Použít** nebo **OK**.

#### 3.7.3.4.2 Odstranění podmínky z výrazu

- 1. V Seznamu výrazů se nastavíme na požadovaný řádek podmínky.
- 2. Stiskneme tlačítko Odstranění položky nebo klávesu **Ctrl+Del**.

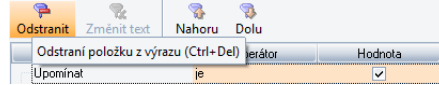

### 3.7.3.4.3 Uložení filtru

Nastavenou filtrovací podmínku uložíme stiskem tlačítka OK.

**Upozornění** Stisk tlačítka **Storno** nebo klávesy **Esc** zavře okno bez potvrzení provedených úkonů a aktuální filtrovací podmínka se neuloží!

**Upozornění** Pokud chceme pro aktuální agendu vytvořit trvalý filtr, musíme jej nejprve na chlopni **Filtry** stiskem tlačítka **Nový** nebo **Kopírovat**  založit (zkopírovat) a pojmenovat. Pak jej lze uvedeným způsobem definovat a uložit.

# 3.8 Tiskové sestavy a práce s nimi

Agendy programu DUEL jsou podporovány množstvím nejrůznějších tiskových sestav. Ty umožňují zobrazení a tisk záznamů z příslušné agendy (všech záznamů, jednoho nebo skupin zvolených). K volbě tiskové sestavy slouží okno Správce sestav nebo můžeme použít jednoduchý rychlý Opis vět, který pro tisk připraví aktuální pohled na tabulku.

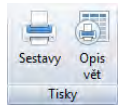

# 3.8.1 Otevření a popis okna Správce sestav

Toto okno otevřeme:

- Klávesovou zkratkou **Ctrl+P**.
- Tlačítkem **Sestavy** v v menu nebo **Sestavy/ Správce sestav** z lokálního menu nebo poklepáním na větev **Sestavy** ve stromě ve složce Agenda v levém nebo v pravém panelu.

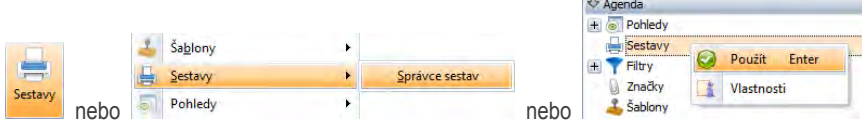

Otevře se požadované okno Správce sestav, které obsahuje tyto části:

- **Systémové volby** tisku na záložce **Nastavení**:
	- **Volba tiskárny** seznam lokálních i sdílených tiskáren, které má počítač k dispozici. Součástí je i tlačítko pro nastavení Vlastností zvolené tiskárny.
	- **Počet kopií** zadání libovolného počtu kopií jedné sestavy.
	- **Datum tisku** datum tisku sestavy. Nevyplníme-li datum, sestava nebude obsahovat informaci o datu, kdy byla vytištěna. Datum je vhodné zejména pro tisk sestav při rekonstrukci účetnictví apod.
	- **Rozsah tisku**:
		- **Aktuální** pokud je tato volba podporována vybranou sestavou, zobrazí se pouze aktuální záznam, na kterém je v agendě při tisku umístěn kurzor.
		- **Filtrované** do sestavy vystoupí pouze záznamy, které prošly nastaveným filtrem v agendě (filtr musí být v okamžiku volání okna Správce sestav aktivní).
		- **Vybrané** do sestavy budou použity pouze záznamy s nastaveným výběrem (zaškrtávátko v tabulce).

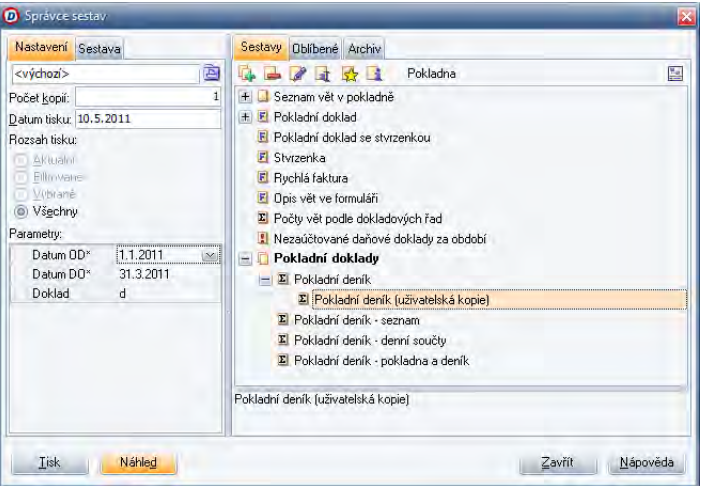

- **Všechny** zobrazí se všechny dostupné záznamy (nebo je vstupní množina záznamů omezena pomocí zadávaných parametrů).
- **Seznam parametrů sestavy** některé sestavy vyžadují zadání dalších, doplňujících parametrů (období apod.), podle kterých si sami připraví tzv. zdroj dat. To znamená, že si sestava sama, podle zadaných hodnot, vybere záznamy, které zobrazí.
- **Systémové volby** tisku na záložce **Sestava** obsahuje individuální nastavení tiskárny a počtu kopií pro konkrétní sestavu (např běžně tiskneme na laservou tiskárnu A4, ale štítky chceme na traktorový podavač na speciální tiskárně nebo výplatnice na jehličkové tiskárně, protože používáme bezpečnostní obálky apod.).
- **Záložka Sestavy** obsahuje seznam sestav dostupných pro otevřenou agendu. Seznam je doplněn ovládacími tlačítky pro jejich správu.
- **Záložka Oblíbené** obsahuje seznam sestav nastavených jako oblíbené pro danou agendu. Seznam je doplněn ovládacími tlačítky.
- **Záložka Archiv** obsahuje seznam uložených náhledů sestav.
- **Ovládací tlačítka** pro vlastní Tisk, zobrazení Náhledu sestavy a opuštění okna Sestavy.

## 3.8.2 Ovládání okna Správce sestav

Naše práce v okně Správce sestav sestává z volby požadované sestavy, pak musíme zkontrolovat, případně nastavit správný zdroj dat nebo parametry sestavy a zobrazit náhled, případně sestavu vytisknout.

#### 3.8.2.1 Ovládání Seznamu dostupných sestav

Stromový seznam obsahuje sestavy dostupné pro zvolenou agendu. Obsahuje jednotlivé sestavy i skupiny, které vystupují pod souhrnným názvem.

**Upozornění** V seznamu dostupných sestav jsou zobrazeny pouze sestavy, jejichž systémové soubory leží v adresáři, který je zadán v parametru **Sestavy/ Cesty/ Sestavy** v okně Nastavení. Každá verze programu je standardně instalovaná do samostatného adresáře, ve kterém je založena složka Sestavy. Pokud máme nějaké své uživatelské sestavy, musíme si je přenést do této složky ručně.

V seznamu mohou být kromě originálních sestav i editovatelné uživatelské kopie, které jsou v zobrazení odsazeny pod odpovídajícím originálem. V případě vybrání uživatelské kopie se zpřístupní volby pro smazání, editaci a přejmenování. Sestavy mohou být různého typu, což indikují ikony u názvu.

-**□** Sestava .<br>El Součtová sestava F Formulář ⊶<mark>∎</mark> Kontrolní sestava **Obálky D** Štítky **o** Grafy Mícestránkové sestavy

Ovládací tlačítka v sekci Seznam sestav slouží pro správu tohoto seznamu:

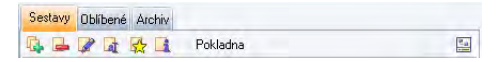

- **Vytvořit uživatelskou kopii sestavy** pokud chceme nějakou sestavu modifikovat, nelze to provádět s originálem sestavy, musíme si vytvořit svou uživatelskou kopii.
- **Smazat vytvořenou uživatelskou kopii sestavy**  nepotřebnou uživatelskou kopii sestavy můžeme ze seznamu odstranit.
- **Editor pro úpravy uživatelských sestav**  toto tlačítko zobrazí editační prostředí pro úpravu uživatelské sestavy.
- **Přejmenování uživatelské sestavy** přejmenuje existující sestavu.
- **Označení sestavy jako "oblíbené"** takto označené sestavy jsou přednostně nabízeny pro tisk a jsou dostupné v sekci Agenda v levém nebo v pravém panelu a v lokálním menu v agendě.
- **Informace o vlastnostech sestavy** zobrazí informace o sestavě (jméno souboru, verzi a další informace).

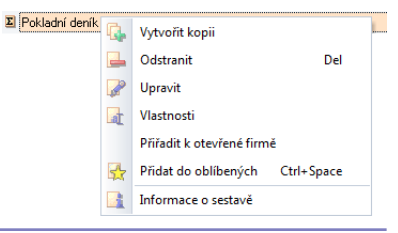

**Tip** Všechny volby lze aktivovat odpovídajícím příkazem zavolaným z lokálního menu v seznamu sestav.

• **Tlačítko pro stromový pohled na agendy** – otevře v horní části prostor pro výběr agendy. Podle zvolené agendy se zobrazuje seznam jejích sestav. Tato část je standardně zavřená.

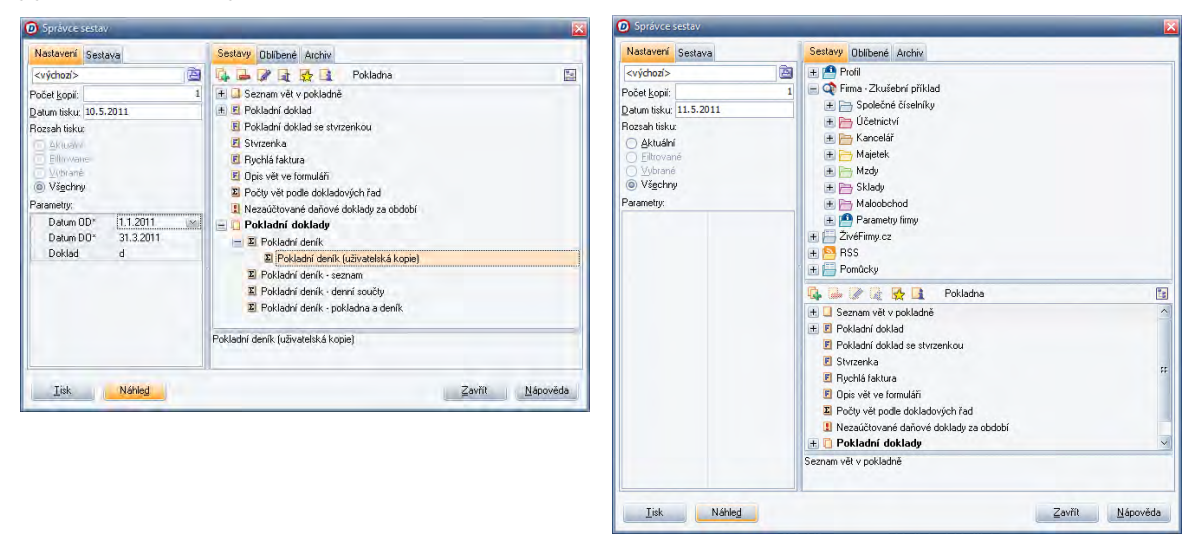

Opětovný stisk tlačítka cyklicky přepíná strom agend, strom kombinovaný se seznamem sestav nebo strom uzavře. Tato doplňková funkce umožňuje vidět seznam sestav i z jiné, než aktuálně otevřené agendy.

#### 3.8.2.2 Ovládání Archivu uložených náhledů sestav

Archiv náhledů sestav – je na samostatné chlopni a obsahuje soubory s uloženými náhledy tisků a ovládací tlačítka. Vlastní práci s Archivem sestav a dalším souvislostem je věnovaná samostatná kapitola Archiv sestav na dalších stránkách.

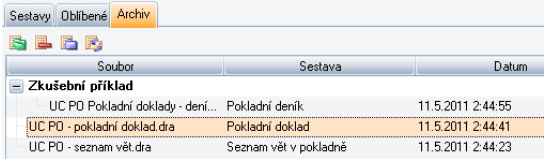

#### 3.8.2.3 Práce s parametry tiskových sestav

Některé sestavy obsahují vstupní parametry, jejichž vyplnění je povinné a ovlivní údaje, které budou v sestavě viditelné. Parametry se stejnými názvy se přenášejí při volání různých sestav mezi sebou (například Období OD a Období DO stačí vyplnit v jedné sestavě a při volání dalších se hodnoty použijí a stačí je jen zkontrolovat).

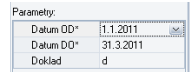

**Upozornění** Pokud nezadáme odpovídající parametry, program s největší pravděpodobností ohlásí chybu, protože neproběhne korektně výpočet datového zdroje pro zvolenou sestavu. Sestavy, které mají doplňující parametry, nemohou přebírat rozsah tisku z agendy, protože se sami připravují data právě na základě zadaných parametrů.

#### 3.8.2.4 Uživatelské kopie sestav

Z každé sestavy v programu DUEL lze vytvořit tzv. uživatelskou kopii, kterou můžeme dále upravovat přesně podle svých představ. Pro správu uživatelských sestav slouží tlačítka Vytvořit uživatelskou kopii sestavy, Smazat vytvořenou uživatelskou kopii sestavy, Editor pro úpravy uživatelských sestav a Přejmenování uživatelské sestavy.

**E E** Pokladní deník E Pokladní deník (uživatelská kopie)

**Upozornění** Pracovní postup pro tvorbu a správu uživatelských kopií je uveden v části Speciality.

#### 3.8.3 Standardní tisk v programu DUEL

Tisk z programu DUEL je v principu velmi jednoduchý:

- 1. V otevřené agendě si připravíme záznamy, které chceme tisknout a **zavoláme okno** Správce sestav.
- 2. V seznamu **vybereme** požadovanou sestavu.
- 3. Ověříme požadovaný **rozsah vstupních dat**.
- 4. Pokud u této sestavy existují, nastavíme případné **parametry**.
- 5. **Poklepáním** na jméno sestavy v seznamu, stiskem klávesy **Enter** nebo tlačítka **Náhled** (**Alt+D**) na vybrané sestavě zobrazíme Náhled tiskové sestavy (podrobnosti jsou uvedeny v následující kapitole).
- 6. Vyhovuje-li nám zobrazená sestava, můžeme je tlačítkem Tisk z náhledu vytisknout. Pro přímý tisk sestavy bez zobrazení náhledu použijeme tlačítko **Tisk** nebo klávesovou zkratku **Alt+T**.
**Tip** Zobrazený náhled sestavy můžeme pro pozdější použití uložit do archivu nebo exportovat v různých formátech do externích souborů. V archivu je uložena výsledná podoba sestavy a lze ji zobrazit i samostatně bez spuštěného programu DUEL ve speciálním programu Prohlížeč archivních sestav (který je dodáván spolu s programem a je volně šířitelný). Archivu sestav je věnovaná samostatná kapitola Archiv sestav.

#### 3.8.4 Náhled tiskové sestavy

Výsledkem práce v okně Správce sestav může být tzv. Náhled sestavy. Náhled tiskové sestavy slouží k vizuálnímu ověření obsahové správnosti vygenerované sestavy. Samozřejmě lze náhled také používat místo tisku v případech, kde nám výsledky sestav postačí přečíst na monitoru. K ovládání okna náhledu slouží menu, která obsahuje všechny potřebné operace.

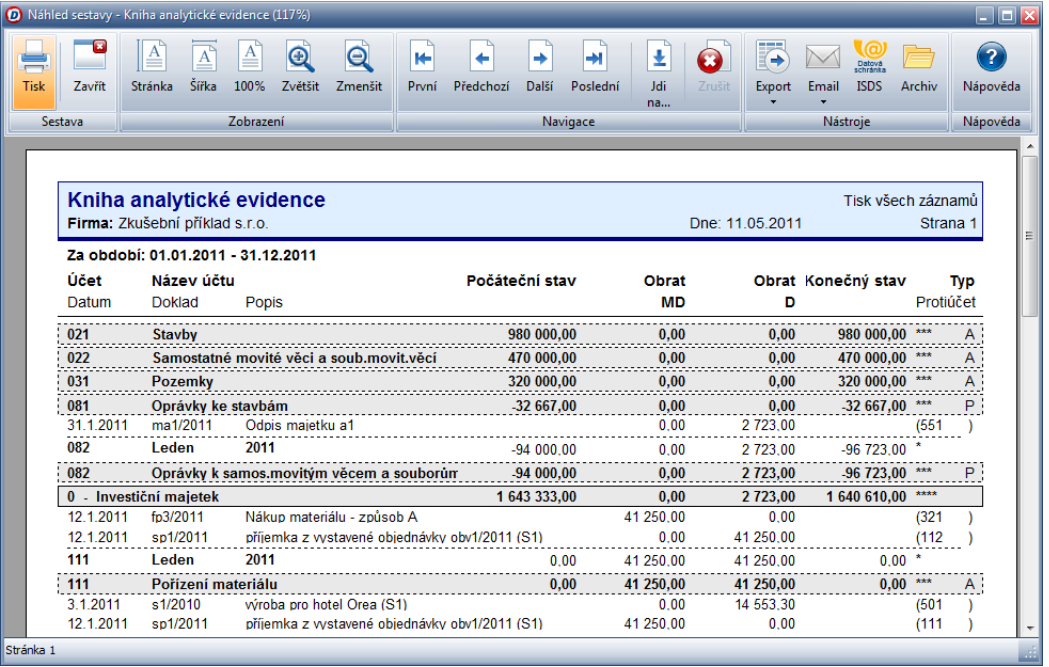

#### 3.8.4.1 Prohlížení stránky

Otevřený náhled lze na obrazovce prohlížet v libovolném měřítku. Pro jeho nastavení máme k dispozici následující funkce:

- **Stránka**  zobrazí stránku tak, aby se vešla na obrazovku celá.
- **Šířka**  přizpůsobí měřítko tak, aby byla využita celá šířka náhledu. Pravděpodobně bude potřeba stránku posunovat nahoru nebo dolů.
- **100%** zobrazí tisk přibližně ve skutečné velikosti jako na papíře. Pravděpodobně bude potřeba stránku posunovat nahoru nebo dolů. Klávesová zkratka je **Ctrl+1**.
- **Zvětšit**  zmenší zobrazení o jeden krok. Klávesová zkratka je "–" (mínus).
- **Zmenšit** zvětší zobrazení o jeden krok (detailnější pohled). Klávesová zkratka je "+" (plus).

**Tip** Pokud používáme kolečko myši, můžeme s jeho pomocí posouvat aktuální stránku. Pokud současně držíme stisknutou klávesu Ctrl, pohyb kolečka zajistí "zoomování", to znamená přibližování a vzdalování stránky náhledu. Pokud stiskneme a podržíme klávesu Shift, můžeme kolečkem přecházet mezi jednotlivými stránkami.

**Upozornění** Pokud je zobrazení v takovém měřítku, že musíme stránku posunovat, použijeme kolečko na myši, kurzorové klávesy nebo posuvníky na okraji náhledu.

#### 3.8.4.2 Pohyb po stránkách

V případě, že je tisková sestava vícestránková, můžeme pro přechod mezi jednotlivými stránkami použít tyto funkce:

- **První**  přesune se na začátek celé sestavy. Klávesová zkratka je Home.
- **Předchozí**  přesune se na stránku, která předchází aktuálně zobrazené. Klávesová zkratka je PgUp.
- **Další** přesune se na stránku, která následuje po aktuálně zobrazené. Klávesová zkratka je PgDn.
- **Poslední** přesune se na konec celé sestavy. Klávesová zkratka je End.
- **Jdi na…** je volba určená k přímému přechodu na zvolenou stránku.

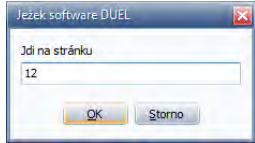

#### 3.8.4.3 Speciální operace v náhledu

Se zobrazeným náhledem sestavy můžeme různě operovat. Pro tyto činnosti jsou připraveny volby:

- **Tisk** náhled sestavy můžeme vytisknout. Zcela vlevo je ikona Tisk nebo můžeme použít klávesovou zkratku **Ctrl+P**. Dále se tisk ovládá jako ve všech ostatních aplikacích operačního systému Windows.
- **Export** export zobrazené sestavy do několika nejrozšířenějších formátů (PDF, RTF, HTML, XLS, obrázky apod.). Otevře se standardní systémové okno pro uložení souboru v požadovaném formátu.

- **E-mail** vygeneruje zprávu pro vašeho poštovního klienta a přiloží aktuální sestavu jako přílohu ve zvoleném formátu.
- **ISDS** uloží náhled sestavy ve formátu PDF a spustí aplikaci pro zašifrování a odeslání do datové schránky.
- **Archiv** uložení sestavy do archivu a její uchování pro případnou kontrolu nebo pozdější tisk. Klávesová zkratka je **Ctrl+A**. Otevře se okno Archiv sestav, ve kterém popíšeme ukládanou sestavu.

**Tip** Archivaci doporučujeme zejména u sestav tištěných při závěrkách nebo přiznání.

**Upozornění** Práci s Archivem sestav a dalším souvislostem je věnovaná kapitola Archiv sestav.

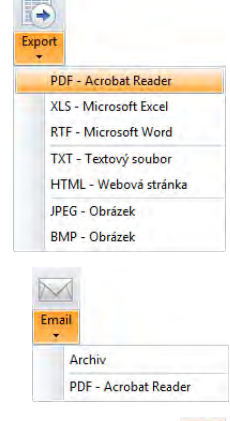

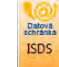

Archiv

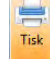

#### 3.8.4.4 Přerušení výpočtu v zobrazovaném náhledu

Náhled sestavy se může ve výjimečných případech zobrazovat déle, protože program počítá některé údaje (například součty do závěrečné souhrnné sekce apod.) déle. Pokud nechceme z nějakého důvodu počkat do konce výpočtu, můžeme v náhledu volbou **Zrušit** výpočet zastavit. Zobrazí se aktuálně zpracovaná stránka.

#### 3.8.4.5 Uzavření náhledu

Náhled sestavy zavřeme klávesou **Esc** nebo stiskem volby **Zavřít**. Vrátíme se do okna Správce sestav.

#### 3.8.5 Oblíbené sestavy

Každou tiskovou sestavu, kterou máme v programu DUEL k dispozici, můžeme zařadit mezi tzv. oblíbené sestavy. Do oblíbených sestav zařadíme ty tiskové výstupy, které používáme často. To nám umožní přistupovat k těmto sestavám rychleji. Postup je následující:

1. V seznamu sestav klikneme na vybranou sestavu a klávesovou zkratkou **Ctrl+mezerník** (nebo kliknutím na ikonu Přidat sestavu do Oblíbených) ji označíme jako oblíbenou. Vybrané sestavy se budou nabízet samozřejmě pouze v rámci agendy, ke které přísluší.

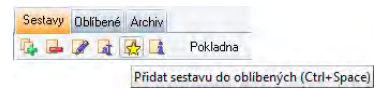

2. Vybraná sestava se zařadí na záložku **Oblíbené**.

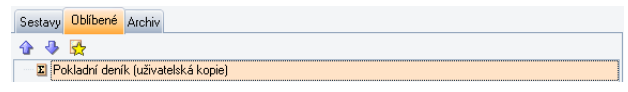

3. Po uzavření okna sestav se sestava objeví i v sekci **Agenda** v levém nebo v pravém panelu.

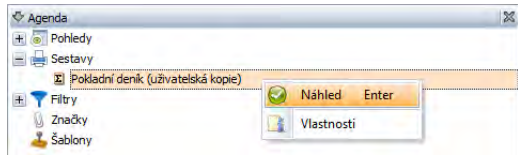

**Upozornění** Jestliže složka Oblíbené obsahuje alespoň jednu sestavu, bude při tisku vždy nabízena přednostně záložka Oblíbené a zde zařazené sestavy.

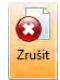

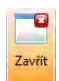

**Tip** Jestliže chceme, aby se vybraná sestava objevila v oblíbených na domovské stránce, přetáhneme ji myší ze sekce Agenda do složky Oblíbené v levém panelu. Na domovské stránce se tato sestava objeví v podobě ikony pod volbami pro volání vybraných agend modulů.

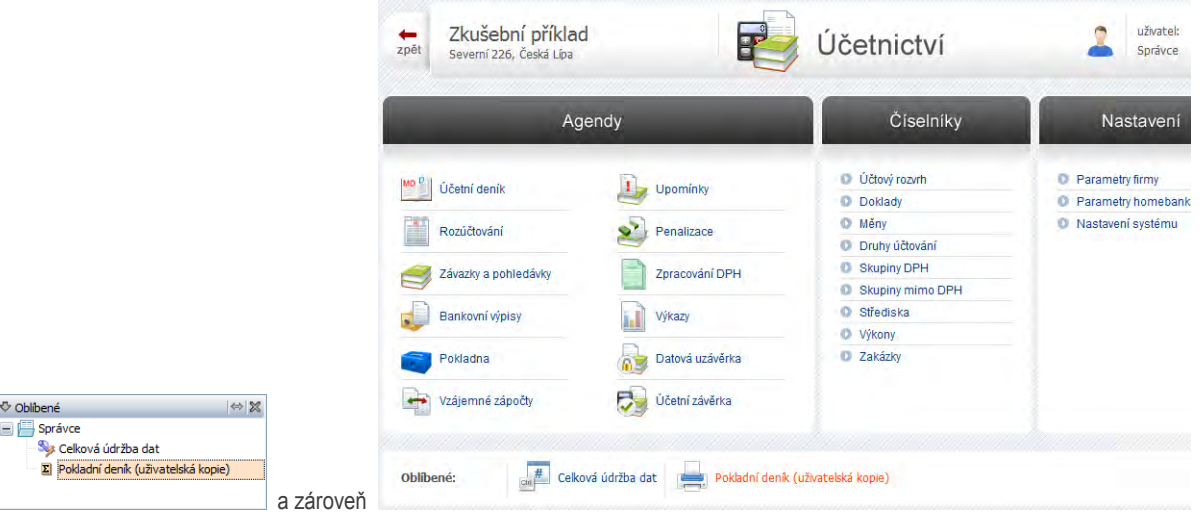

Sestavu tak můžeme tisknout bez toho, abychom vstupovali do zdrojové agendy. Jsou-li pro tisk sestavy potřebné parametry (např. období) zobrazí se před tiskem okno pro jejich zadání.

#### 3.8.6 Archiv sestav

Sekce **Archiv sestav** okna Správce sestav obsahuje seznam sestav, které jsme v Náhledu uložili operací Archiv. V archivu uložené náhledy se již nepočítají podle dat v příslušné agendě, ale jsou uloženy přímo ve výsledné grafické podobě bez možnosti změn. Archiv lze využít pro uložení sestavy pro pozdější použití (např. pro zaslání sestavy našim partnerům apod.).

#### 3.8.6.1 Zobrazení archivní sestavy

1. Přepneme se do záložky **Archiv**.

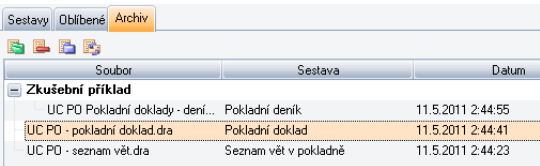

- 2. V seznamu nalistujeme uložený náhled sestavy, který chceme zobrazit.
- 3. Klávesou **Enter** nebo stiskem tlačítka **Otevřít archivní sestavu** zobrazíme její Náhled.
- 4. Pokud uloženou Archivní sestavu nepotřebujeme, můžeme ji smazat klávesou **Del** nebo tlačítkem **Smazat archivní sestavu**.
- 5. Tlačítko **Nalistovat archivní sestavu** slouží k nalezení sestavy, která není uložena v archivním adresáři (nastaveném v okně Nastavení), ale jinde na disku nebo na síti. Objeví se standardní systémové okno Otevřít pro vyhledání souboru.
- 6. Tlačítko **Poslat archivní sestavu e-mailem** slouží k otevření nové zprávy ve výchozím poštovním klientovi a zvolená archivní sestava bude uvedena jako příloha ke zprávě.

#### 3.8.6.2 Pomocná agenda Prohlížeč sestav

Agenda **Prohlížeč sestav** byla doplněna, aby bylo možno prohlížet si archivované sestavy bez nutnosti otevírat nějakou agendu a v ní volat okno sestav. Tuto agendu nalezneme na záložce Doplňky v menu. Práce v agendě Prohlížeč archivních sestav je následující:

1. Otevřeme agendu Prohlížeč sestav.

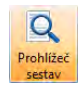

- 2. Tlačítkem **Otevřít** nebo klávesovou zkratkou **Ctrl+O** zavoláme okno pro výběr uložené sestavy.
- 3. V seznamu nalistujeme uložený náhled sestavy, který chceme zobrazit.

4. Klávesou **Enter** nebo stiskem tlačítka Otevřít zobrazíme její Náhled.

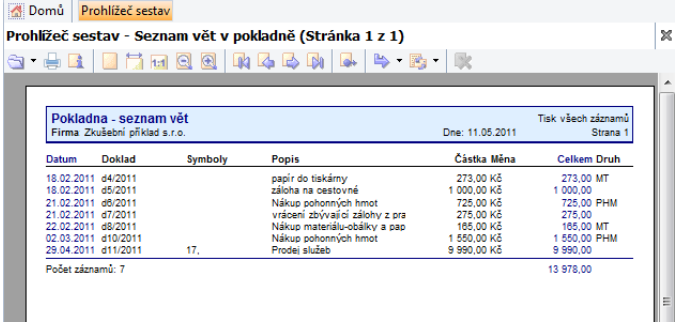

5. V Náhledu archivní sestavy se pohybujeme naprosto stejně jako v náhledu zvolené tiskové sestavy v každé jiné agendě. Pomocí klávesových zkratek nebo tlačítek v liště náhledu můžeme sestavu zvětšovat, zmenšovat, zarovnávat, posouvat apod. I odsud můžeme volat speciální operace Export a E-mail.

**Upozornění** Seznam archivu sestav obsahuje pouze ty náhledy, které jsme v Náhledu tiskové sestavy uložili operací Archiv.

Součástí instalace systému DUEL je i volně šířitelný program **Prohlížeč sestav**, který slouží ke zobrazení náhledu archivovaných sestavy bez nutnosti mít nainstalovaný a spouštět program DUEL.

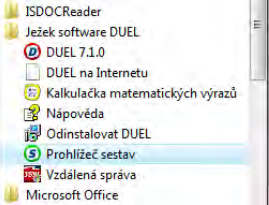

#### SHRNUTÍ DOSAVADNÍCH TÉMAT KAPITOLY PRÁCE S DATY

V tuto chvíli známe všechno, abychom mohli pracovat s daty ve všech agendách programu. Existují však ještě agendy určené ke speciálním účelům se specifickým způsobem ovládání. Nyní se budeme věnovat jim.

# 3.9 Speciální agendy

Některé agendy v programu DUEL nejsou ve standardní podobě formuláře s tabulkou, ale protože jsou určeny konkrétnímu a specifickému účelu, jsou mu přizpůsobeny i vzhledově. Ovládání těchto agend je specifické a popisují ho následující kapitoly.

#### 3.9.1 Výkazy

Speciální agenda Výkazy slouží ke generování sestav účetních výkazů za zvolené období. Podrobný popis práce s výkazy a další vazby na modul Účetnictví jsou předmětem příslušné kapitoly Uživatelské příručky a nápovědy **F1**. Zde je agenda uvedena pouze jako příklad nestandardního typu.

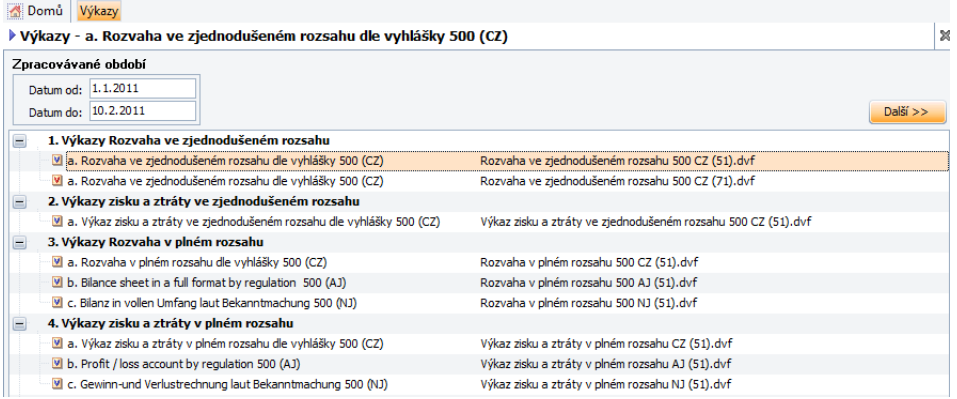

Části agendy Výkazy jsou přizpůsobeny konkrétním specifickým účelům:

- Definice **období** pro zpracování každý výkaz zpracováváme za konkrétní období od-do, které definujeme v příslušných polích.
- Tlačítko **Další >>** pro vstup do editace zvoleného výkazu.
- **Seznam výkazů** ve sloupci Název výkazu obsahuje skupiny výkazů a vlastní dostupné výkazy, které jsou indikovány ikonou. Originální výkazy bez možnosti trvalých změn jsou označeny modrou ikonou, uživatelské červenou. Tabulka obsahuje také názvy souborů jednotlivých výkazů, pod kterými jsou uloženy v příslušné složce na disku.

**Upozornění** V seznamu dostupných výkazů jsou zobrazeny pouze ty, jejichž systémové soubory leží v adresáři, který je aktuálně zadán v parametru Profil/ Cesty/ Výkazy v okně Nastavení.

#### 3.9.2 Agendy typu Krok po kroku – například závěrky

Agenda Start, Údržba dat a agendy závěrkových operací v programu DUEL jsou speciální agendy, které sdružují odkazy na jednotlivé kroky, které by se v rámci příslušné činnosti měly provést. Tomu je přizpůsobena i podoba a ovládání. Tyto agendy obsahují jednotlivé očíslované oddíly s popisem činností a s ovládacím tlačítkem, kterým požadovanou činnost zavoláme či vykonáme.

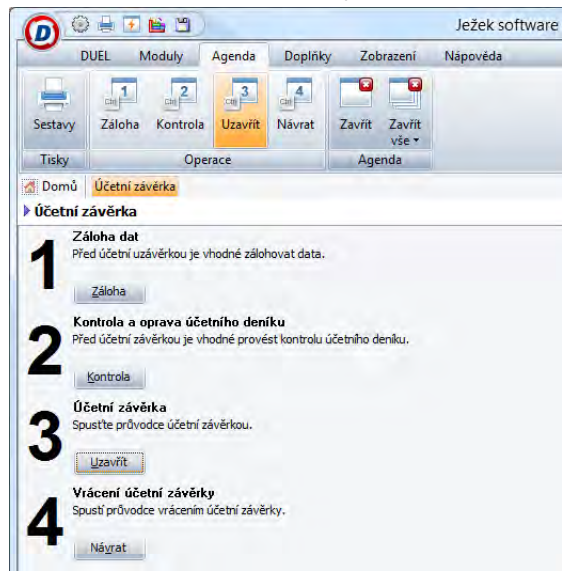

Práce v takovéto agendě je velmi jednoduchá. Pomocí tlačítek přímo v agendě nebo v menu či v menu spouštíme požadované operace.

#### 3.9.3 Parametry zpracovávané firmy

Agenda **Parametry zpracovávané firmy** je další specifickou agendou, která slouží k nastavení proměnných, podle kterých se bude program v konkrétních situacích chovat. Tato agenda je doplněna tzv. **Navigátorem**, který umožňuje rychlé přepínání mezi formuláři konkrétních sekcí.

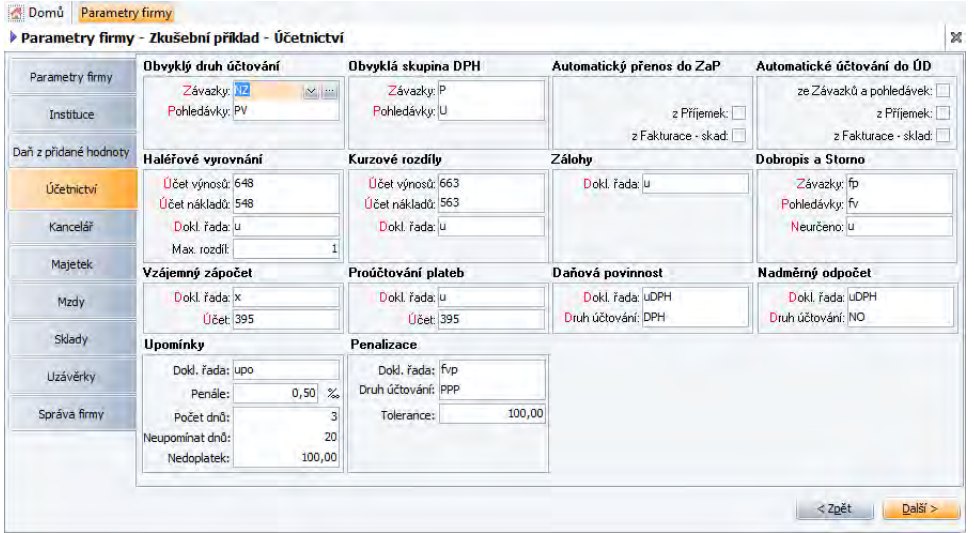

Jednotlivé formuláře vpravo se zobrazují podle pohybu fokusu v Navigátoru. Vybraná sekce je indikována ukazatelem. Posun mezi jednotlivými sekcemi je možný:

- **Kurzorovými klávesami** nahoru a dolů, pokud je fokus v Navigátoru.
- Tlačítky **Zpět** a **Další** pod formuláři.
- Klikáním kurzorem myši.

Zadávání a změny údajů ve formulářích se provádějí standardně.

**Upozornění** Ukládání údajů ve formulářích probíhá již při přechodu mezi jednotlivými sekcemi.

#### 3.9.4 Pomůcky

Samostatnou částí programu DUEL jsou tzv. **Pomůcky** a **Doplňky**, které obsahují speciální pomocné agendy, které slouží k modelování určitých situací (například simulace odepisování majetků, kalkulačka mzdových nákladů apod.).

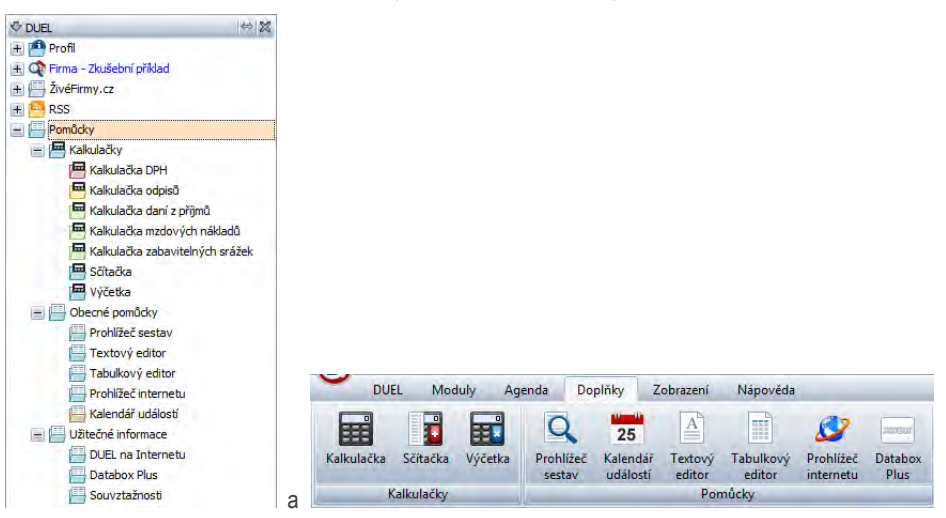

Ovládání těchto agend je různé a je pochopitelně přizpůsobeno účelu, ke kterému je příslušná agenda určena. Popis ovládání je uveden u témat, kterých se příslušná pomůcka týká (např. ovládání Prohlížeče archivních sestav je uvedeno v kapitole Archiv sestav).

Pro získání podrobností o jednotlivých agendách doporučujeme využít kontextovou nápovědu, která po stisku klávesy **F1** zobrazí kapitolu, která se otevřené agendy týká.

### SHRNUTÍ KAPITOLY PRÁCE S DATY

Pokud jsme prostudovali všechny předchozí oddíly příručky Instalace a ovládání až do tohoto místa, máme nyní kompletní znalosti pro plnohodnotnou uživatelskou práci v programu. Měli bychom rutinně ovládat pracovní plochu programu a měli bychom v ní bez problémů provádět veškeré činnost spojené se zadáváním a správou dat ve všech agendách.

Další kapitoly se již budou věnovat systémovým činnostem správců programu DUEL a specialitám a doplňkům.

# 4. SYSTÉMOVÉ OVLÁDÁNÍ A DOVEDNOSTI

**SYSTÉMOVÉ OVLÁDÁNÍ A DOVEDNOSTI – popis dalších činnosti, které jsou určeny pro systémovou práci s programem, správu firem, uživatelů apod.**

Mezi tyto dovednosti patří zejména činnosti spojené s otevíráním, se zakládáním a správou zpracovávaných firem v systému DUEL a pochopitelně veškeré činnost spojené s jejich zálohováním. Lze mezi ně zařadit také zakládání uživatelů a nastavování jejich přístupových práv. Věnovat se budeme také údržbě dat. Samostatně jsou uvedeny informace pro registraci ostré verze.

#### **OBSAH KAPITOLY**

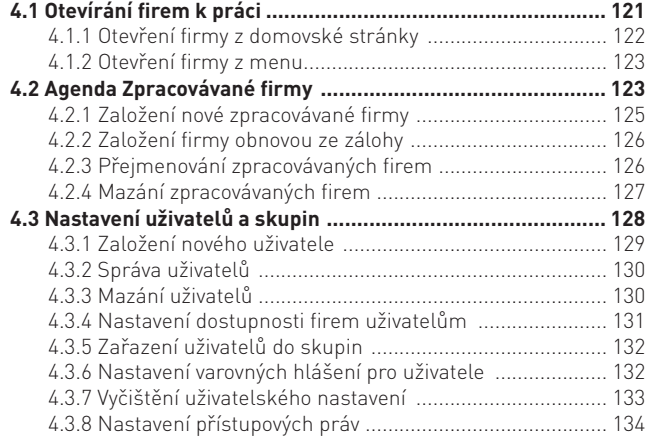

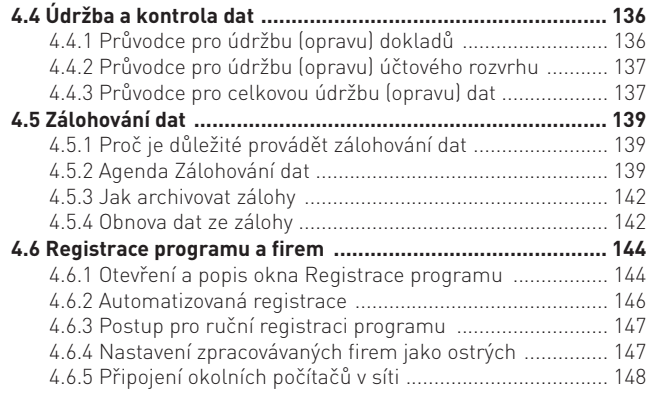

# 4.1 Otevírání firem k práci

Abychom mohli v programu DUEL pracovat s konkrétními daty (nejen provádět správu firem apod.) musíme otevřít některou ze zpracovávaných firem. Otevření firmy znamená zpřístupnění jejích modulů a agend s daty k práci. Otevření firmy indikuje:

• Zobrazení jména aktuálně otevřené firmy na titulní straně domovské stránky Průvodce programem.

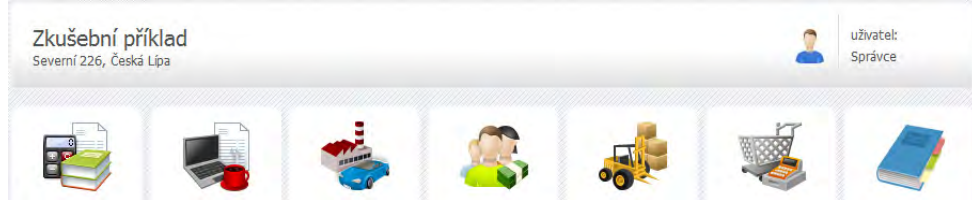

• Zobrazení jména aktuálně otevřené firmy v příslušném oddíle Stavového řádku.

■ ÚČETNÍ <mark>金 Správce △ Zkušební příklad</mark> Otevření účetních knih: 1.2.2011 Mzdové období: 1/2011

• Otevřená firma je také označena zaškrtávátkem u svého jména ve volbě **Otevřít firmu** v menu na záložce **DUEL**.

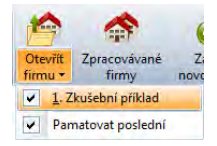

• Ve složce DUEL (pokud máme složky viditelné) se objeví nová větev s názevm firmy a s odpovídajícími moduly.

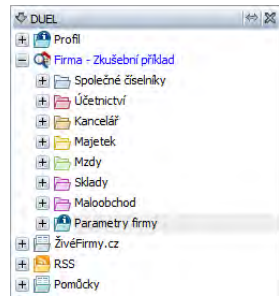

• Jméno otevřené firmy (případně i otevřené agendy) je, spolu s licenčním číslem, uvedeno **v záhlaví** samotného programu DUEL.

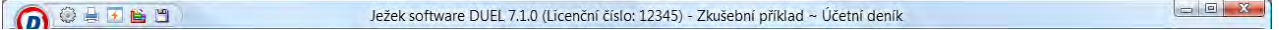

**Upozornění** Text této kapitoly vychází z předpokladu, že máme v systému DUEL alespoň jednu existující zpracovávanou firmu. Pokud jsme však ještě žádnou firmu nezaložili, musíme tak nejprve učinit. Podrobný popis je uveden v kapitole Založení nové zpracovávané firmy.

#### 4.1.1 Otevření firmy z domovské stránky

Na ploše programu je vždy k dispozici tzv. domovská stránka. Tato stránka může být překryta otevřenými agendami, ale je vždy otevřená a dostupná například kliknutím na tlačítko **Domů** v liště agend. Pokud není otevřená žádná firma, je zobrazena domovská stránka profilu a první pozici je tlačítko **Otevřít firmu**.

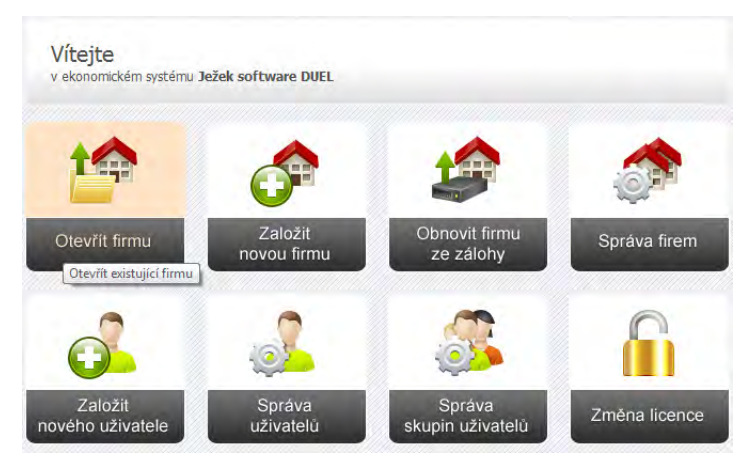

Klikneme na toto tlačítko a v novém okně si vybereme firmu, kterou chceme otevřít. Tlačítkem OK výběr potvrdíme a firmu otevřeme.

**Tip** Jestliže před stiskem tlačítka OK zaškrtneme volbu Zapamatovat pro příští přihlášení, tato firma se automaticky otevře při příštím spuštění programu DUEL.

#### 4.1.2 Otevření firmy z menu

První kartou menu je karta DUEL. Ta obsahuje ikonu **Otevřít firmu**. Ze seznamu pod touto ikonou můžeme zvolit firmu, kterou chceme otevřít.

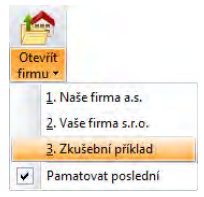

V otevřené agendě **Zpracovávané firmy** jsou v menu operace pro práci s firmami. Zde je operace **Otevřít**.

- 1. V Seznamu firem se nastavíme na firmu, kterou chceme otevřít.
- 2. Stiskneme ikonu **Otevřít** v menu nebo zvolíme příkaz pomocí klávesové zkratky **Ctrl+1**. Zvolená firma se otevře.

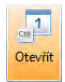

**Tip** Pro všechny způsoby otevírání zpracovávané firmy platí, že můžeme zaškrtnout volbu **Pamatovat poslední**, která nám zajistí, že se poslední otevřená firma automaticky sama otevře při dalším spuštění programu DUEL.

**Upozornění** Abychom mohli firmu v programu DUEL otevřít a začít v ní pracovat, musíme ji nejprve založit (jako novou nebo ze zálohy).

# 4.2 Agenda Zpracovávané firmy

Agenda Zpracovávané firmy slouží ke správě firem, které jsou v otevřeném profilu založeny. Agendu nejsnáze otevřeme ikonou **Zpracovávané firmy** umístěnou na kartě DUEL v menu nebo ikonou **Správa firem** v domovské stránce Průvodce.

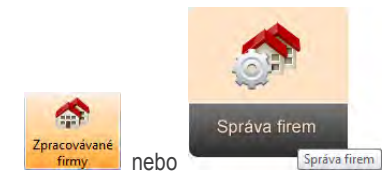

#### 125 DUEL – Popis a ovládání SYSTÉMOVÉ OVLÁDÁNÍ A DOVEDNOSTI

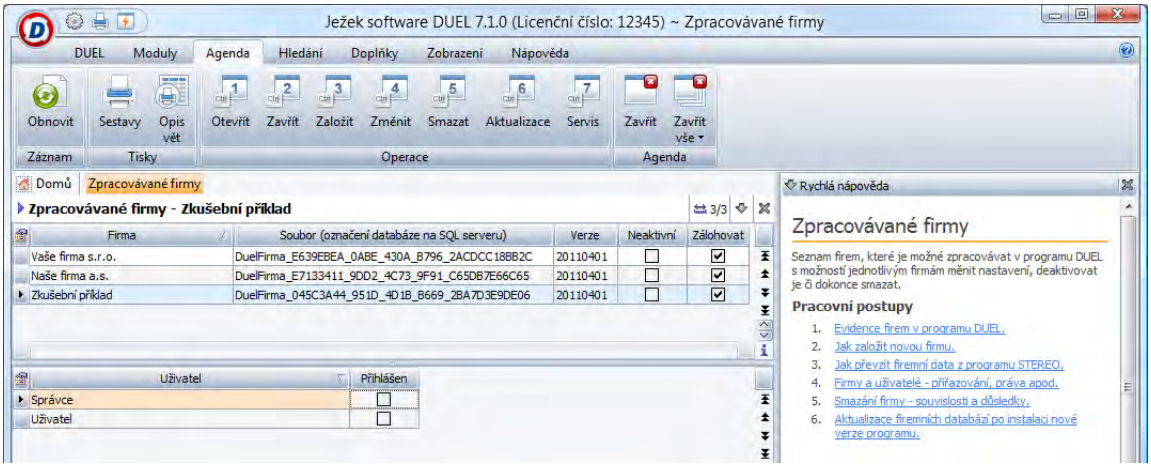

- V první tabulce vidíme **všechny existující firmy**, název souboru (databázi na SQL serveru), ve kterém jsou uložená data firmy, verzi databáze a status firmy (Aktivní/Neaktivní). V závislosti na používané licenci programu DUEL je možné zpracovávat účetnictví pro více firem. Příznak **Zálohovat** určuje, zda bude firma nabízena v rámci průvodce pro hromadné zálohování dat.
- V doplňující tabulce vidíme **seznam uživatelů**, kteří mají do zvolené firmy přístup (Nastavení přístupových práv uživatelů do konkrétní firmy se provádí z agendy Uživatelé.).

**Poznámka** Každá databáze obsahuje kompletní údaje jak o samotné zpracovávané firmě, tak všechny záznamy všech jejích agend v programu DUEL. Jedna celá zpracovávaná firma je v jediné databázi na SQL serveru.

Všechny prováděné činnosti v agendě Zpracovávané firmy jsou v podobě operací. Otevřené agendě Zpracovávané firmy je také samozřejmě přizpůsobena nabídka v menu. V sekci Rychlá nápověda máme v podobě odkazů k dispozici pracovní postupy pro nejčastější činnosti.

# 4.2.1 Založení nové zpracovávané firmy

Abychom mohli zpracovávat účetní (nebo jinou) agendu firmy, musíme pro tuto firmu nejprve založit databázi. Průvodce založením nové firmy slouží k přidání nové účetní jednotky do systému. Vlastní přidání provedeme takto:

- 1. Otevřeme **Průvodce založením nové firmy**:
	- Nejsnáze kliknutím na tlačítko **Založit novou firmu** umístěnou na domovské stránce, případně pomocí ikony **Založit novou firmu** umístěné na kartě DUEL v ribbon menu.

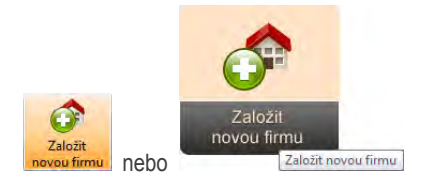

• Nebo v agendě Zpracovávané firmy pomocí spustíme operaci **Založit** (Ctrl+3).

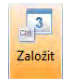

- 2. Otevře se Průvodce založením nové firmy, ve kterém postupujeme podle pokynů. Mezi stránkami přecházíme tlačítky Zpět a Další.
- 3. Z nabízených voleb zvolíme **Zdroj dat** odpovídající našemu záměru. Při volbě DOS Stereo nalistujeme cestu k souboru s daty vyexportovanými z programu STEREO pro DOS.
- 4. Na další stránce zadáme **Název zakládané firmy**, pod kterým bude vystupovat v programu DUEL. Pod zadaným názvem bude firma v agendě Zpracovávané firmy a se stejným názvem bude také založena "vlastní" firma v agendě Adresář firem. Obojí lze kdykoliv změnit.

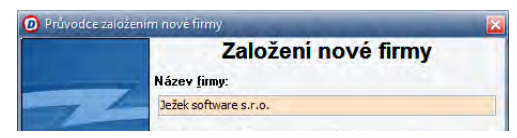

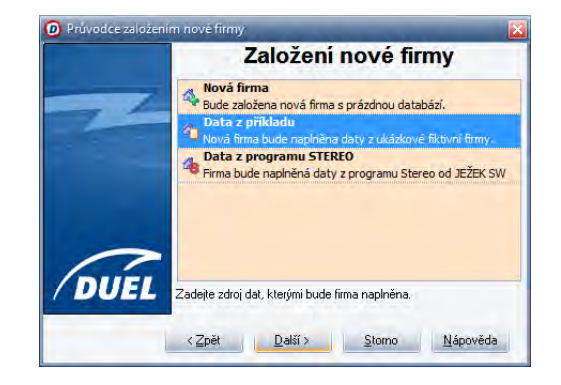

- 5. Pokračujeme v Průvodci založením nové firmy a stiskem tlačítka **Dokončit** spustíme vlastní proces založení firmy.
- 6. Po dokončení operace se v agendě Zpracovávané firmy objeví nová firma se zadaným názvem.

**Upozornění** Nově založená firma je vždy přidána do systému ve stavu tzv. demoverze. Máme-li licenci pro ostrý provoz programu DUEL, můžeme novou firmu rovnou zaškrtnout pro ostrý provoz. Po ukončení programu DUEL a jeho opětovném spuštění bude nová firma vystupovat jako ostrá.

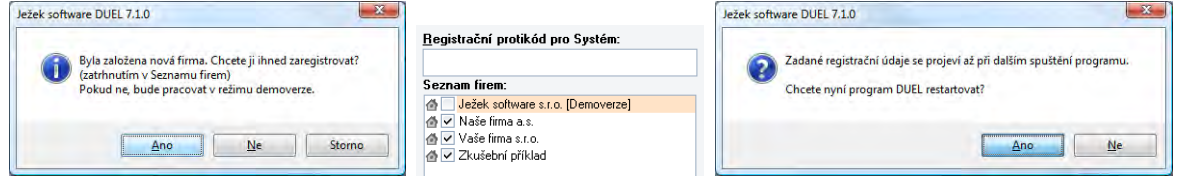

#### 4.2.2 Založení firmy obnovou ze zálohy

Se zakládáním firem také úzce souvisí operace obnovy dat ze zálohy. Také v těchto případech se do evidence zpracovávaných firem založí nová firma. Založení nové firmy při obnově dat se děje z důvodu bezpečnosti. Pokud by program při obnově přepisoval data ostré firmy zálohou, hrozilo by nebezpečí, že při obnově nesprávné zálohy bychom přišli o aktuální data. Podrobnosti k zálohování a obnově dat nalezneme v kapitole Zálohování.

#### 4.2.3 Přejmenování zpracovávaných firem

V agendě Zpracovávané firmy jsou samozřejmě nástroje také na přejmenování existujících firem. Tuto operaci využijeme hlavně při práci s obnovenými zálohami, kterým se automaticky do názvu připojuje informace o okamžiku, kdy byly obnovené. Ke změně firmy v systému slouží operace **Změnit**. Po jejím spuštění budeme postupovat takto:

1. Spustíme operaci **Změnit (Ctrl+4).** Otevře se Průvodce změnou firmy, ve kterém postupujeme podle pokynů jednotlivých stránek.

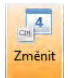

- 2. Zadáme nový název zpracovávané firmy, pod kterým bude vystupovat v programu DUEL.
- 3. Pokračujeme v Průvodci změnou firmy a stiskem tlačítka **Dokončit** spustíme vlastní proces.
- 4. Po dokončení operace se název firmy změní.

#### 4.2.4 Mazání zpracovávaných firem

V agendě Zpracovávané firmy vidíme všechny firmy, které jsou aktuálně v systému DUEL k dispozici. V některých případech se může stát, že potřebujeme smazat některé nepotřebné firmy. K tomuto účelu je k dispozici operace Smazat. Smazání firmy provedeme takto:

1. V agendě Zpracovávané firmy umístíme kurzor na vybranou firmu a z menu spustíme operaci **Smazat (Ctrl+5)**.

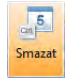

- 2. Otevře se Průvodce smazáním firmy, ve kterém postupujeme podle pokynů jednotlivých stránek.
- 3. V Průvodci zaškrtneme pokyn ke smazání vybrané firmy a stiskem tlačítka Další spustíme vlastní proces odstranění firmy.

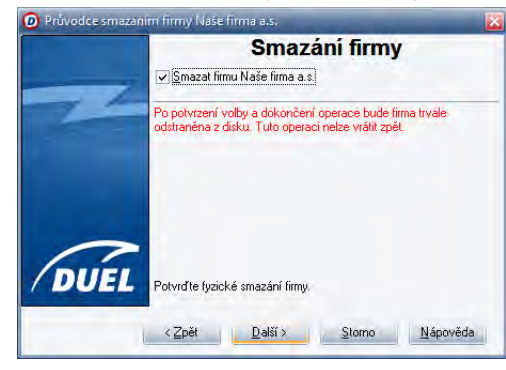

4. Po dokončení operace bude zvolená firma odstraněna ze seznamu zpracovávaných firem, ale nevratně bude smazána také její databáze z MS SQL serveru.

**Poznámka** Smazat lze pouze uzavřenou firmu. Proto je třeba vybranou firmu zavřít ještě před zahájením operace Smazat. To provedeme ikonou Zavřít firmu v menu na kartě DUEL.

**Upozornění** Smazání zvolené firmy z evidence zpracovávaných firem má za následek také fyzické odstranění příslušného databázového souboru z MS SQL serveru. **Tato operace je nevratná, a pokud nemáme jakkoli zálohovaná data firmy, kterou mažeme, nebudeme se k nim moci vrátit.** Operaci Smazat proto provádějte s rozmyslem a pouze v případech, kdy víte, že už nikdy nebudete mazaná data potřebovat.

# 4.3 Nastavení uživatelů a skupin

Každý, kdo chce s programem pracovat, musí mít definované přihlašovací Uživatelské jméno a heslo. Při větším počtu pracovníků je třeba věnovat pozornost zadání jmen a hesel a samozřejmě nastavení přístupových práv. Abychom se tedy mohli přihlašovat, musí o nás program vědět. Ke správě uživatelů slouží speciální agenda s názvem Uživatelé. Agendu nejsnáze otevřeme ikonou ikonou **Správa uživatelů** v domovské stránce Průvodce.

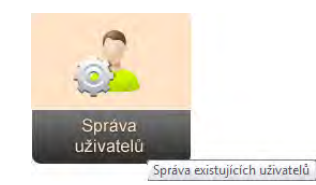

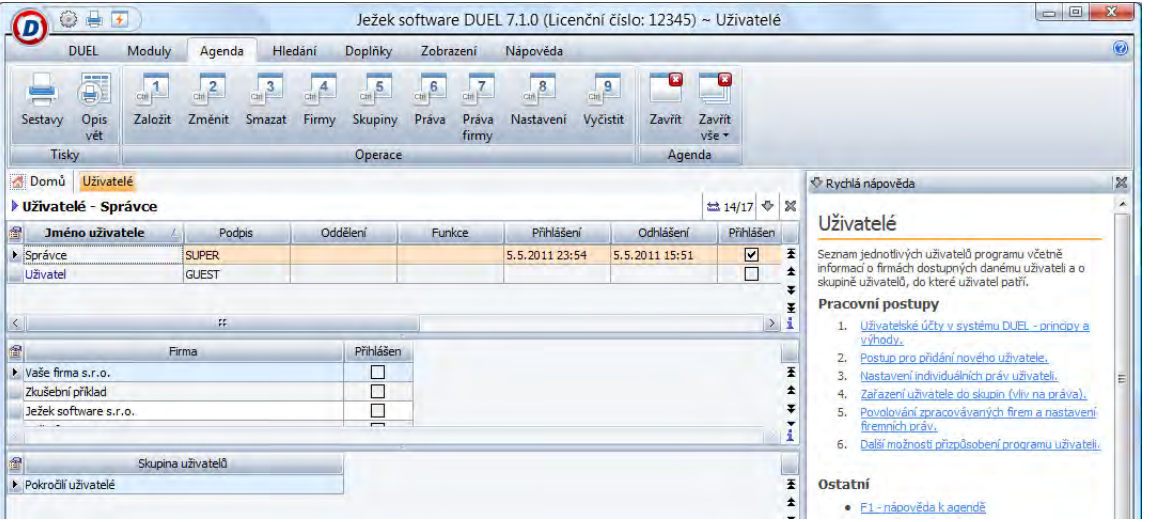

- V hlavní tabulce vidíme **všechny existující uživatele**, datumy jejich posledního přihlášení a odhlášení a indikaci, zda jsou aktuálně přihlášeni do systému.
- V doplňujících tabulkách vidíme seznam zpracovávaných **firem**, které jsou pro zvoleného uživatele dostupné a seznam **skupin**, do kterých uživatel patří.

Všechny prováděné činnosti v agendě Zpracovávané firmy jsou v podobě operací.

## 4.3.1 Založení nového uživatele

K Přidání nového uživatele do systému slouží Průvodce založením nového uživatele. Vlastní přidání provedeme takto:

1. Otevřeme Průvodce založením nového uživatele. V menu na záložce Agenda stiskneme tlačítko **Založit (Ctrl+1)** nebo na domovské stránce před otevřením firmy stiskneme tlačítko **Správa uživatelů**.

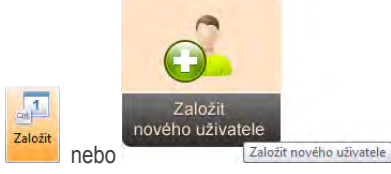

- 2. Dále postupujeme podle pokynů jednotlivých stránek. Mezi nimi přecházíme tlačítky Zpět a Další.
- 3. Nejprve musíme vyplnit **identifikační údaje** nového uživatele:
	- **Jméno uživatele**, pod kterým bude vystupovat v systému. Toto jméno se bude zobrazovat ve Stavovém řádku programu po přihlášení tohoto uživatele do systému.
	- **Přihlašovací jméno** se bude vypisovat do přihlašovacího dialogu při vstupu do programu.
	- **Podpis** je vygenerován a navržen programem a slouží k podepisování jednotlivých záznamů. Tímto podpisem budou v žurnálech i v jednotlivých agendách označeny záznamy, které pořídil, opravil nebo smazat tento uživatel.
	- Políčka **Heslo** a **Ověření** hesla slouží k zadání přihlašovacího hesla, které bude muset uživatel při přihlášení vyplnit (z důvodů bezpečnosti se místo jednotlivých znaků zobrazují pouze hvězdičky). Vyplnění hesla není povinné, ale pokud ho na tomto místě zadáme, bude ho program vyžadovat.
- 4. Na další stránce Průvodce můžeme vyplnit **doplňující identifikační údaje**, které lze použít pro podepisování sestav apod.
- 5. Na další stránce zvolíme, od kterého z existujících uživatelů se **převezme nastavení parametrů**. Tato volba nám usnadní vyplňování celé řady jednotlivých parametrů.
- 6. Dále pomocí zaškrtávátek rozhodneme, které z existujících zpracovávaných firem budou novému uživateli **dostupné**. Seznam dostupných firem můžeme kdykoli libovolně upravovat.
- 7. Nakonec určíme, do kterých z existujících **skupin** budou nový uživatel zařazen.
- 8. Pokračujeme v Průvodci založením uživatele a stiskem tlačítka **Dokončit** spustíme vlastní proces.
- 8. Po dokončení se v agendě Uživatelé objeví nový uživatel, který se může začít hlásit do systému svým přihlašovacím jménem a heslem.

### 4.3.2 Správa uživatelů

V agendě Uživatelé jsou samozřejmě nástroje také na přejmenování a změny hesel existujících uživatelů. Ke změně firmy v systému slouží Průvodce změnou uživatele. Vlastní změnu provedeme takto:

1. V agendě Uživatelé se nastavíme na požadovaného uživatele a z menu spustíme operaci **Změnit (Ctrl+2)**.

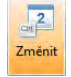

- 2. Otevře se Průvodce změnou uživatele, ve kterém postupujeme podle pokynů. Mezi nimi přecházíme tlačítky Zpět a Další.
- 3. Změníme požadované údaje. Na rozdíl od zadávání nového uživatele můžeme nyní změnit dostupnost modulu Databanka českých firem pomocí zaškrtávátka DČF. Při zakládání uživatele je tato volba standardně zaškrtnutá.
- 4. Pokračujeme v Průvodci změnou uživatele a stiskem tlačítka **Dokončit** spustíme vlastní proces.
- 5. Po dokončení operace se v agendě Uživatelé případně změní opravené viditelné údaje.

**Upozornění** Uživatelům Správce a Uživatel, kteří jsou v systému založeni již po instalaci programu, nemůžeme měnit jména a přihlašovací jména.

#### 4.3.3 Mazání uživatelů

V agendě Uživatelé vidíme všechny osoby, které mohou systém DUEL aktuálně používat. V některých případech se může stát, že potřebujeme smazat nepotřebné uživatele. K tomuto účelu je k dispozici Průvodce smazáním uživatele. Vlastní smazání uživatele provedeme takto:

1. V agendě uživatelé se nastavíme na požadovaného uživatele a z menu spustíme operaci **Smazat (Ctrl+3)**.

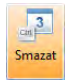

- 2. Otevře se Průvodci smazáním uživatele, ve kterém postupujeme podle pokynů. Mezi nimi přecházíme tlačítky Zpět a Další.
- 3. Zaškrtneme volbu "**Smazat uživatele ... (jméno)**".

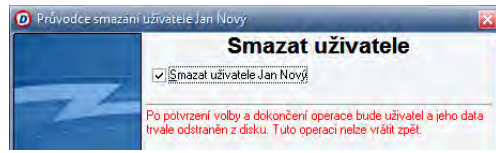

#### 132 I SYSTÉMOVÉ OVLÁDÁNÍ A DOVEDNOSTI DUEL – Popis a ovládání

- 4. Pokračujeme v Průvodci smazáním uživatele a stiskem tlačítka **Dokončit** spustíme vlastní proces odstranění.
- 5. Po dokončení operace bude zvolený uživatel odstraněn ze seznamu.

**Upozornění** Po smazání uživatele zůstanou záznamy, které založil nebo které opravoval, podepsané jeho podpisem. Pokud při založení nového uživatele použijeme stejný kód pro podpis jaký má existující uživatel nebo jaký měl uživatel smazaný, nerozlišíme, kdo přidání, změny nebo mazání provedl.

#### 4.3.4 Nastavení dostupnosti firem uživatelům

Každý uživatel může otevřít a pracovat pouze ve firmě, do které má přístup. V agendě Uživatelé je speciální nástroj na správu seznamu dostupných firem. K nastavení slouží Průvodce přidáním firmy uživateli. Vlastní úpravu provedeme takto:

1. V agendě Uživatelé se nastavíme na požadovaného uživatele a z menu spustíme operaci **Firmy (Ctrl+4)**.

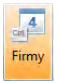

- 2. Otevře se Průvodce přidáním firmy uživateli, ve kterém postupujeme podle pokynů. Mezi nimi přecházíme tlačítky Zpět a Další.
- 3. Pomocí **zaškrtávátka** nastavíme dostupné firmy.

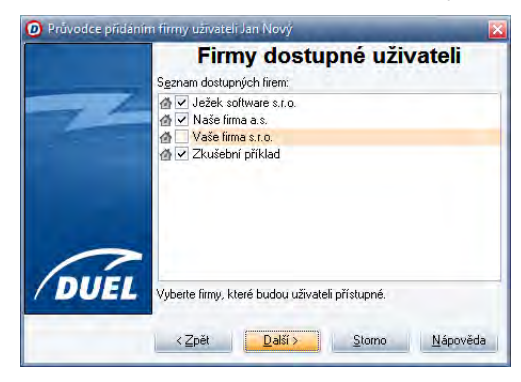

- 4. Pokračujeme v Průvodci přidáním firmy uživateli a stiskem tlačítka **Dokončit** spustíme vlastní proces.
- 5. Po dokončení operace se v doplňující tabulce v agendě Uživatelé aktualizuje seznam dostupných firem.

#### 4.3.5 Zařazení uživatelů do skupin

Abychom nemuseli v případě potřeb definovat každou změnu chování všem uživatelům jednotlivě, můžeme využít skupiny a nastavit požadovanou vlastnost celé skupině. V agendě Uživatelé je speciální nástroj na zařazování uživatelů do skupin. K nastavení slouží Průvodce přidáním uživatele do skupin. Vlastní úpravu provedeme takto:

1. V agendě Uživatelé se nastavíme na požadovaného uživatele a z menu spustíme operaci **Skupiny (Ctrl+5)**.

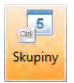

- 2. Otevře se Průvodce přidáním uživatele do skupin, ve kterém postupujeme podle pokynů. Mezi nimi přecházíme tlačítky Zpět a Další.
- 3. Pomocí zaškrtávátka nastavíme dostupné skupiny.
- 4. Pokračujeme v Průvodce přidáním uživatele do skupin a stiskem tlačítka **Dokončit** spustíme vlastní proces.
- 5. Po dokončení operace se v doplňující tabulce v agendě Uživatelé aktualizuje seznam skupin, ve kterých je uživatel zařazen.

**Upozornění** Výše uvedené činnosti popisované pro agendu Uživatelé, jsou shodné také pro agendu Skupiny. Příslušná operace se volá z agendy Skupiny. Shodné je i nastavování přístupových práv pro uživatele i pro skupiny, které je popsáno v kapitole Nastavení přístupových práv.

#### 4.3.6 Nastavení varovných hlášení pro uživatele

Každý uživatel si může nastavit, která varovná hlášení a upozornění se mu mají při práci zobrazovat. K tomuto určení slouží okno Nastavení. Vlastní úpravu provedeme takto:

1. V agendě Uživatelé se nastavíme na požadovaného uživatele a z menu spustíme operaci **Nastavení (Ctrl+8)**.

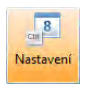

- 2. Otevře se okno Nastavení, ve kterém na příslušných řádcích zaškrtávátkem určujeme, zda se má konkrétní varování zobrazovat či nikoli.
- 3. Stiskem tlačítka OK nastavení potvrdíme, stiskem tlačítka Storno okno zavřeme beze změn. Tlačítko Původní obnoví výchozí stav nastavení po instalaci programu.

**Poznámka** Vypnout lze pouze Varování a Upozornění. Vypnutí chyb je zakázáno.

#### 4.3.7 Vyčištění uživatelského nastavení a obnova výchozích hodnot

Každý uživatel si může v průběhu práce s programem DUEL libovolně upravovat pracovní prostředí, definovat vlastnosti tabulek, tvořit filtry, šablony apod. Pokud se objeví požadavek vrátit původní, výchozí stav, je nutné použít speciální operaci v agendě uživatelé s názvem Průvodce vyčištěním nastavení uživatele. Vlastní vyčištění provedeme takto:

1. V agendě Uživatelé se nastavíme na aktuálně přihlášeného uživatele a z menu spustíme operaci **Vyčistit (Ctrl+9)**.

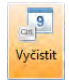

- 2. Otevře se Průvodce vyčištěním uživatele, ve kterém postupujeme podle pokynů. Mezi nimi přecházíme tlačítky Zpět a Další.
- 3. Zaškrtávátkem určíme, které globální oblasti se mají vrátit do původního stavu. Ke snazší práci se seznamem slouží ovládací tlačítka Vybrat vše, Zrušit výběr a Invertovat, pomocí kterých můžeme rychle určovat aktuální stav.

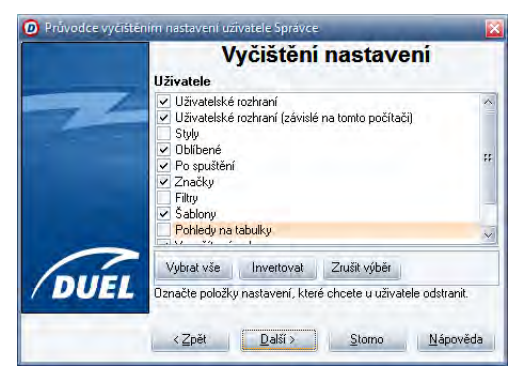

- 4. Stejným způsobem definujeme oblasti k obnově výchozího nastavení také pro aktuálně otevřenou firmu.
- 5. Pokračujeme v Průvodce vyčištěním nastavení uživatele a stiskem tlačítka Dokončit spustíme vlastní proces.

**Upozornění** Výchozí stav se ve zvolených oblastech projeví po novém spuštění programu, ke kterému budeme vyzváni.

#### 4.3.8 Nastavení přístupových práv

Program DUEL umožňuje všem uživatelům a skupinám definovat tzv. přístupová práva. Pomocí systému těchto povolení a omezení můžeme nastavit přesný bezpečnostní režim, který vyžaduje aktuální situace. K nastavení přístupových práv do jednotlivých částí programu nebo do konkrétních firem pro jednotlivé uživatele nebo skupiny uživatelů slouží okno Práva.

#### 4.3.8.1 Otevření okna Práva

Okno Práva otevřeme z agend Uživatelé nebo Skupiny uživatelů takto:

• Spuštěním operace **Práva (Ctrl+6)** nebo **Práva firmy (Ctrl+7)** z menu v agendě Uživatelé.

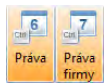

• Spuštěním operace **Práva (Ctrl+4)** z menu v agendě Skupiny.

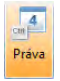

#### 4.3.8.2 Ovládání okna Práva

- 1. V levé "stromové" části **vybereme část programu**, pro kterou chceme práva nastavit.
- 2. V pravé části nastavíme požadovanou **úroveň** zabezpečení.
- 3. Postup **opakujeme** pro jednotlivé části.
- 3. Stiskem tlačítka **OK** nastavení potvrdíme.

**Upozornění** Nastavená práva se projeví až při následujícím přihlášení zvoleného uživatele do systému.

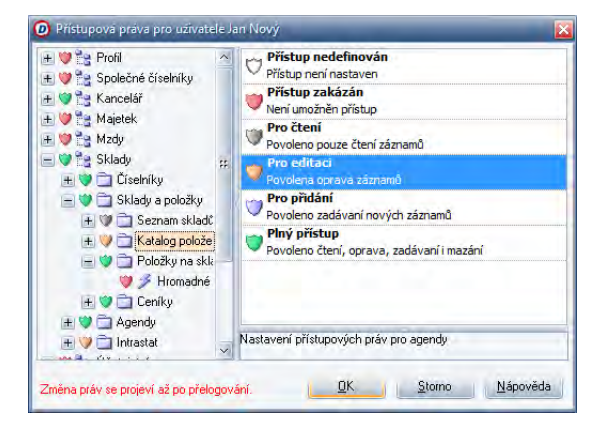

#### 4.3.8.3 Typy přístupových práv

V programu DUEL můžeme nastavit tyto typy práv (seřazeno vzestupně podle úrovní):

- **Přístup nedefinován**  není definováno žádné olezení přístupu do zvolené části programu.
- **Přístup zakázán**  není umožněn přístup, uživatel část programu s tímto nastavením vůbec neuvidí.
- **Pro čtení**  uživatel uvidí záznamy, může si je pouze prohlížet.
- **Pro editaci**  uživatel vidí záznamy a může je měnit, nemůže však přidávat nové ani mazat existující.
- **Pro přidávání**  uživatel může přidávat a měnit nové záznamy a měnit i existující. Nemůže mazat.
- **Plný přístup**  uživatel má právo provádět veškeré operace ve zvolené části programu.

**Tip** Aktuální nastavení přístupových práv přihlášeného uživatele je v otevřené části programu DUEL indikováno příslušnou barevnou ikonou štítu ve Stavovém řádku.

Přístupová práva k agendě UČETNÍ & Správce & Zkušební příklad Otevření účetních knih: 1.2.2011 Mzdové období: 1/2011 Povoleno čtení, oprava, zadávaní i mazán

#### 4.3.8.4 Hierarchie práv v programu

Protože lze nastavit přístupová práva nejen jednotlivým uživatelů, ale i celým skupinám, musí program rozhodnout, která z nastavených úrovní bude v který okamžik platná. Používáme:

- **Přístupová práva skupiny** jsou společná všem uživatelům v dané skupině. Pokud uživatel nemá definovaná práva pro konkrétní část programu, přebírají se práva skupiny. Pokud je ve více skupinách, které mají pro konkrétní část programu jiné právo, pak se aplikuje "povolení". Uživatel bude mít v daném místě právo, které je nejvyšší.
- **Přístupová práva uživatele (obecná)** patří vždy pro konkrétního uživatele a "přebijí" práva skupiny. V místě, kde má uživatel definované vlastní právo, projeví se toto právo bez ohledu na nastavení skupiny. A to i v případě, když je skupinové právo výše. Tato práva platí pro uživatele ve všech firmách, pokud nemá definovanou následující úroveň.
- **Přístupová práva uživatele ve firmě**  jsou v hierarchii práv nejdůležitější. Projeví se při otevření konkrétní firmy konkrétním uživatelem. A to i v případě, když je obecné uživatelské nebo skupinové právo výš. Teprve pokud neexistují (nejsou definována) práva uživatele ve firmě, jsou na řadě obecná práva uživatele. Pokud ani ta nejsou zadána, pak právo skupiny (viz. výše).

**Upozornění** Při založení uživatele můžeme zdědit práva existujícího uživatele a převzít práva skupin, do kterých je uživatel zařazen.

Pro nové uživatele (nebo skupiny) doporučujeme zavést a definovat jejich práva a práva pro konkrétní firmy. Pomocí nastavení práv uživatele v konkrétní firmě můžeme některým uživatelům zpřístupnit pouze některé firmy nebo je definovat pouze pro prohlížení, přestože v jiných firmách mohou provádět všechny operace.

# 4.4 Údržba a kontrola dat

V praxi může nastat situace, kdy dojde k porušení vazeb mezi soubory (např. při výpadku elektrické energie, při poruše počítače apod.). Pro tyto případy je v programu DUEL připravena agenda Údržba dat, která nám přináší souhrn opravných operací. Jednotlivé, zde uvedené, opravné operace lze samozřejmě spouštět také v příslušných agendách samostatně. Agendu spustíme ikonou **Údržba dat** z menu na záložce DUEL.

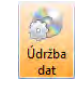

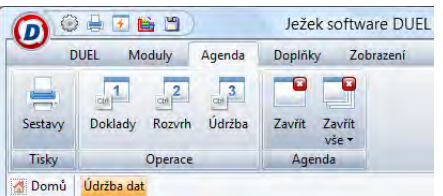

Agenda Údržba dat se skládá ze tří oddílů:

- **Údržba dokladů** tlačítkem Doklady spustíme Průvodce pro údržbu dokladů.
- **Údržba rozvrhu**  tlačítkem Rozvrh spustíme Průvodce pro údržbu účtového rozvrhu.
- **Údržba celková**  tlačítkem Údržba spustíme Průvodce pro celkovou údržbu účetnictví. Tuto operaci doporučujeme spouštět před každým zálohováním dat. Otevřené agendě je také přizpůsobena nabídka v Nástrojové liště a v Hlavním menu.

# 4.4.1 Průvodce pro údržbu (opravu) dokladů

Operace Údržba dokladů slouží ke kontrole a opravě údajů souvisejících s dokladovými řadami. Údržbu dokladů můžeme spustit několika způsoby:

- V agendě **Údržba dat** v spustíme operaci **Doklady (Ctrl+1)**.
- V číselníku **Doklady** spustíme z menu operaci **Údržba (Ctrl+1)**.

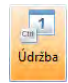

Otevře se okno Průvodce, ve kterém postupujeme podle pokynů jednotlivých stránek a stiskem tlačítka Dokončit spustíme vlastní údržbu dokladů.

#### 138 DUEL – Popis a ovládání SYSTÉMOVÉ OVLÁDÁNÍ A DOVEDNOSTI

Údržba dokladů obsahuje:

- **Kontrolu existence dokladů**  program prověří, zda všechny dokladové řady použité v Účetním deníku a ostatních agendách programu jsou zadány i v číselníku Doklady. Ty, které v číselníku nejsou, program přidá a do popisu doplní text "Nalezen doklad". Těmto dokladům je třeba ručně doplnit základní údaje (název, typ, počáteční stav atd.).
- **Nápočet obratů**  program provede přepočet všech obratů v Účetním deníku. Sumy obratů souvisejících s jednotlivými doklady automaticky doplní. Nápočet obratů je třeba provést vždy, když změníme měnu nebo typ dokladu.
- **Nastavení číselné řady**  program vyhledá ke každé dokladové řadě poslední použité číslo a do číselníku Doklady vloží hodnotu nalezeného čísla zvýšenou o 1 jako další připravené číslo.

## 4.4.2 Průvodce pro údržbu (opravu) účtového rozvrhu

Operace Údržba účtového rozvrhu slouží ke kontrole a případné opravě údajů v číselníku účtů. Operaci spustíme:

- V agendě **Údržba dat** spustíme operaci **Rozvrh (Ctrl+2)**.
- V agendě **Účtový rozvrh** spustíme z menu operaci **Údržba (Ctrl+1)**.

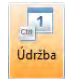

Otevře se okno Průvodce, ve kterém postupujeme podle pokynů jednotlivých stránek a stiskem tlačítka Dokončit spustíme vlastní Údržba účtového rozvrhu. Údržba dokladů obsahuje:

- **Kontrolu existence účtů** program prověří, zda všechny účty použité v účetním deníku existují i v účtovém rozvrhu. Účty, které v rozvrhu nejsou, program doplní a do popisu dokladu doplní text "Nalezen účet". Těmto účtům je třeba ručně doplnit základní údaje (název, typ, počáteční stav, saldokontní sledování atd.).
- **Přepočet obratů** program provede přepočet obratů na jednotlivých účtech. Sumy obratů automaticky doplní k odpovídajícím účtům.

#### 4.4.3 Průvodce pro celkovou údržbu (opravu) dat

Operace Údržba celková zahrnuje opravy všech agend ve všech modulech. Celkovou údržbu je vhodné spouštět v pravidelných intervalech, abychom minimalizovali případné problémy způsobené špatnými daty. Celkovou údržbu dat spustíme:

- V agendě **Údržba dat** spustíme operaci **Údržba (Ctrl+3)**.
- V sekci Rychlé spouštění ikonu **Celková údržba dat**.

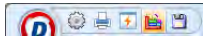

- 1. Otevře se okno Průvodce, ve kterém postupujeme podle pokynů jednotlivých stránek.
- 2. V Seznamu prováděných oprav vybereme ty opravy, které v daném okamžiku potřebujeme provést.

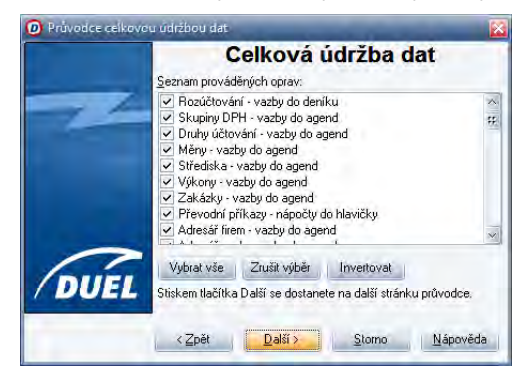

3. Stiskem tlačítka **Dokončit** operaci provedeme.

Tento průvodce je určen k celkové revizi zadaných, převedených nebo založených dat. Zkontroluje, spočítá a nastaví všechny údaje v agendách (standardně všech ve všech modulech). Tato operace také vygeneruje výchozí stav skrytých tabulek pro vazby, které výrazně usnadní práci s programem především při prohlížení záznamů a jejich procházení napříč agendami.

**Tip** Operaci **Celková údržba dat**máme k dispozici v panelu rychlého spuštění v levém horním rohu obrazovky.

**Tip** Operaci **Celková údržba dat** si můžeme přidat do Oblíbených a přiřadit jí i klávesovou zkratku. Pak bude dostupná i na domovské stránce Průvodce programem.

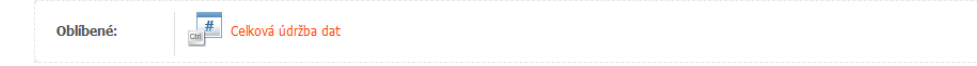

# 4.5 Zálohování dat

**Pravidelným zálohováním získáme jistotu, že nepřijdeme o data, jejichž cena je mnohdy vyšší než cena programu a počítače**.

#### 4.5.1 Proč je důležité provádět zálohování dat

Veškerá pořízená data jsou programem DUEL, resp. MS SQL serverem, neustále ukládána do souborů na pevný disk. Může se však stát, že dojde k jejich narušení. Z praxe lze uvést mnoho příčin poškození dat. Nejčastější problémy bývají způsobeny např. virovou nákazou, poruchou počítače, výpadkem elektrického proudu, zásahem blesku či neodborným zásahem obsluhy (smazáním některých souborů a podobně). Data lze smazat i nepozorností. Místo názvu "zálohování dat" se někdy používají termíny "archivace dat" nebo "kopie dat". Pokud je budeme uvádět, budou mít stejný význam, a to uložení kopie dat na jiné, oddělené místo (do jiného adresáře, na pevný disk serveru nebo na CD ROM).

**Upozornění** Zálohování dat doporučujeme provádět pravidelně po zadání každé větší dávky dat. Pokud však pracujete s programem průběžně a intenzivně, doporučujeme nastavit a provádět zálohování každý den. Pravidelné zálohování je nejjistějším způsobem ochrany dat.

#### 4.5.2 Agenda Zálohování dat

K provádění zálohování dat je v programu DUEL speciální samostatná agenda s názvem **Zálohování dat**. V této agendě nalezneme všechny operace potřebné k provádění záloh i k jejich obnovování. V seznamu vidíme historii prováděných záloh jednotlivých zpracovávaných firem.

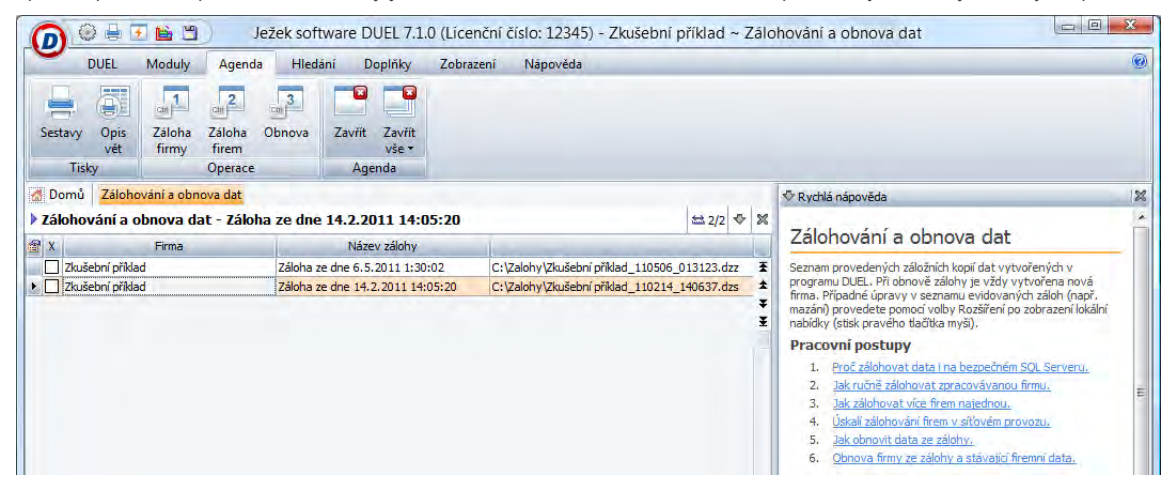

#### 4.5.2.1 Zálohování a obnova dat otevřené firmy

1. V otevřené zpracovávané firmě zavoláme z menu na záložce DUEL agendu **Zálohování a obnova dat**.

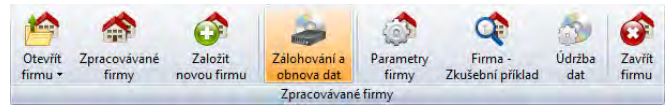

2. V ní spustíme operaci **Záloha firmy (Ctrl+1)** nebo operaci **Záloha firmy** spustíme rovnou z panelu rychlého spuštění.

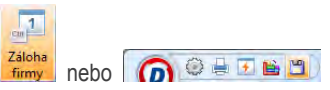

3. Otevře se Průvodce pro zálohování, ve kterém postupujeme podle pokynů jednotlivých stránek.

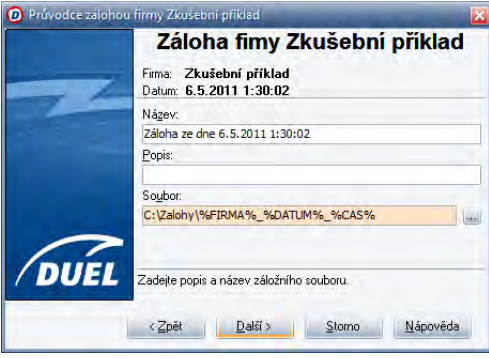

- 4. Průvodce vygeneruje **Název** a nabídne možnost popisu zálohy pro pozdější snadnou identifikaci jednotlivých záloh (může jich být neomezeně mnoho). **Popis** není povinný údaj, nemusíme jej tedy vyplňovat.
- 5. Pro úspěšné provedení zálohy je třeba zadat nebo potvrdit Název záložního souboru včetně úplné cesty, kam bude soubor uložen.

Pokud je v agendě Parametry firmy v oddíle Obecné nastavení firmy uvedena cesta pro zálohu v políčku Záloha dat firmy, program sám doplní název záložního souboru. Jméno souboru složí z názvu otevřené firmy, datu a času provádění zálohy.

Pokud musíme sami soubor pojmenovat a určit kam se uloží, můžeme využít tlačítko **Nalistovat**.

A) Otevře se standardní dialogové okno systému Windows pro uložení souboru.

#### 142 I SYSTÉMOVÉ OVLÁDÁNÍ A DOVEDNOSTI DUEL – Popis a ovládání

- B) V něm nalistujeme požadovanou složku a zapíšeme jméno záložního souboru.
- C) Stiskem tlačítka **Uložit** nebo klávesou **Enter** svou volbu potvrdíme.
- 6. Pokračujeme v Průvodci pro zálohování a stiskem tlačítka **Dokončit** spustíme vlastní proces zálohy.
- 7. Po ukončení se v seznamu objeví nový záznam o provedené záloze.

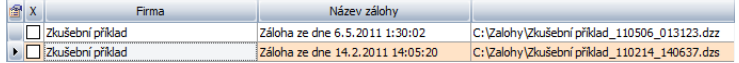

#### 4.5.2.2 Hromadné zálohování dat neotevřených firem

Pokud potřebujeme provést zálohu dat více firem najednou, spustíme v agendě Zálohování dat operaci **Záloha firem (Ctrl+2)**.

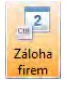

• Otevře se Průvodce pro zálohování, ve kterém postupujeme podle pokynů jednotlivých stránek. V průvodci je zobrazen seznam firem, které mají v agendě Zpracovávané firmy zaškrtnutou volbu **Zálohovat**.

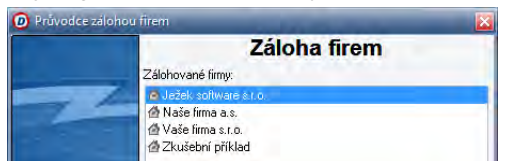

• Další postup je shodný, jako v případě zálohování dat otevřené firmy (viz předchozí odstavce). Pokračujeme v Průvodci pro zálohování a stiskem tlačítka **Dokončit** spustíme vlastní proces zálohy.

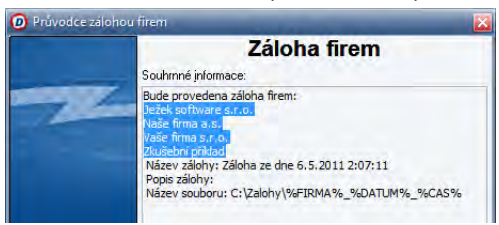

#### 4.5.3 Jak archivovat zálohy

Výsledné záložní soubory jsou ukládány do místa, které zvolíme nebo potvrdíme při vlastním provádění zálohy. Z bezpečnostních důvodů doporučujeme tyto soubory přesouvat na více pevných disků nebo je vypalovat na CD nebo DVD disky a ukládat odděleně od počítače s ostrými daty. Před těmito operacemi je můžeme ještě komprimovat, což může významně zmenšit jejich velikost.

#### 4.5.4 Obnova dat ze zálohy

Pro obnovu zálohovaných dat, použijeme operaci **Obnova**. Výsledkem této operace bude nově založená firma, jejíž název bude doplněn o datum obnovy. Obsahem této firmy budou data v té podobě, v jaké byla v okamžiku provádění zálohy.

**Upozornění** Založení nové firmy při obnově dat se děje z důvodu bezpečnosti. Pokud by program při obnově přepisoval data ostré firmy zálohou, hrozilo by nebezpečí, že při obnově nesprávné zálohy bychom přišli o aktuální data. Takto nám aktuální stav vždy zůstane v systému pod původním jménem firmy. Po obnově záleží jen na nás, s kterou firmou budeme pokračovat pro ostrou práci. V těchto případech doporučujeme důsledně a jednoznačně pojmenovávat firemní databáze v systému. Ke změně jména firmy v agendě Zpracovávané firmy je určena operace Změnit.

**Upozornění** Při obnově dat ze zálohy nesmí být aktuálně otevřena žádná firma. Pokud je, program nás na tuto skutečnost upozorní a po odsouhlasení aktuálně otevřenou firmu zavře a pak teprve pokračuje v činnosti.

#### 4.5.4.1 Obnova dat z evidované zálohy

1. V agendě Zálohování dat se nastavíme na záznam, který reprezentuje data, která chceme obnovit a spustíme operaci **Obnova (Ctrl+3)**.

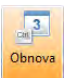

- 2. Otevře se Průvodce obnovou zálohy, ve kterém postupujeme podle pokynů jednotlivých stránek. Průvodce doplní parametry pro obnovu podle zvoleného záznamu.
- 3. Pokračujeme v Průvodci obnovou zálohy a stiskem tlačítka **Dokončit** spustíme vlastní proces obnovy dat.

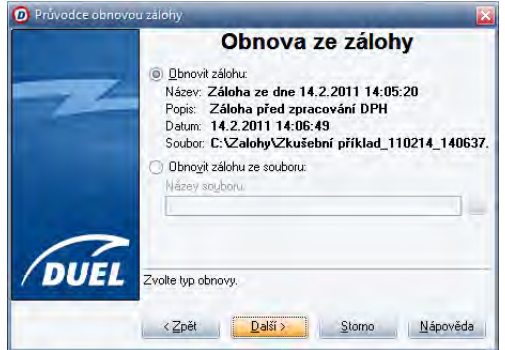

#### $144$ DUEL – Popis a ovládání S Y STÉMOVÉ OVLÁDÁNÍ A DOVEDNOSTI

4. Po ukončení obnovy se v programu objeví nová firma s novým názvem, se kterou můžeme pracovat.

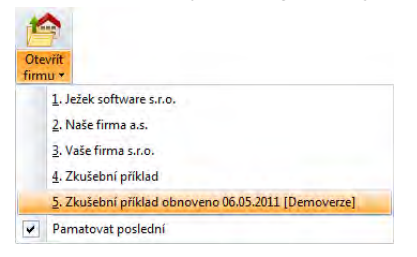

#### 4.5.4.2 Obnova dat ze záložního souboru

1. V agendě Zálohování dat spustíme operaci **Obnova (Ctrl+3)**.

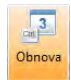

- 2. Otevře se Průvodce obnovou zálohy, ve kterém postupujeme podle pokynů jednotlivých stránek.
- 3. Ručně se přepneme se na volbu **Obnovit zálohu ze souboru**.
- 4. Pro úspěšnou obnovu zálohy je třeba zadat Název záložního souboru včetně úplné cesty k němu.

Pokud nechceme místo uložení a jméno souboru zadávat ručně, můžeme využít tlačítko **Nalistovat**.

Otevře se standardní dialogové okno systému Windows pro otevření souboru.

- A) V něm nalistujeme požadovanou složku a zvolíme jméno záložního souboru.
- B) Poklepáním kurzorem myši, stiskem tlačítka **Otevřít** nebo klávesou **Enter**  svou volbu potvrdíme.
- C) Jméno a uložení souboru se přenese do políčka **Název souboru**.
- 5. Pokračujeme v Průvodci obnovu zálohy a stiskem tlačítka **Dokončit** spustíme vlastní proces obnovy dat.
- 6. Po ukončení obnovy se v agendě Zpracovávané firmy objeví nová firma s novým názvem.

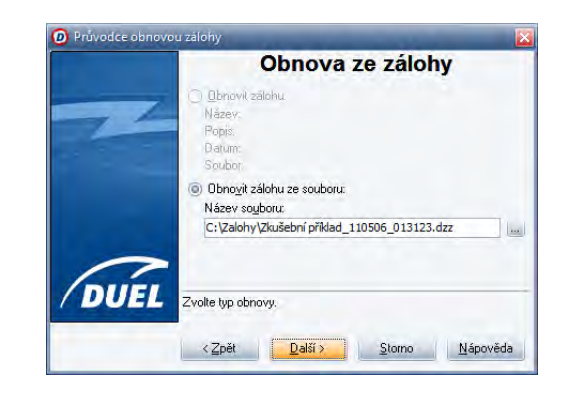
**Upozornění** Na závěr obnovení firma program nabídne možnost nastavení firmy pro ostrý provoz (nebo ji můžeme ponechat ve stavu DE-MOVERZE). Po našem souhlasu program otevře registrační formulář, kde firmu zaškrtneme pro ostrý provoz. Po ukončení programu DUEL a jeho opětovném spuštění bude obnovená firma vystupovat jako ostrá.

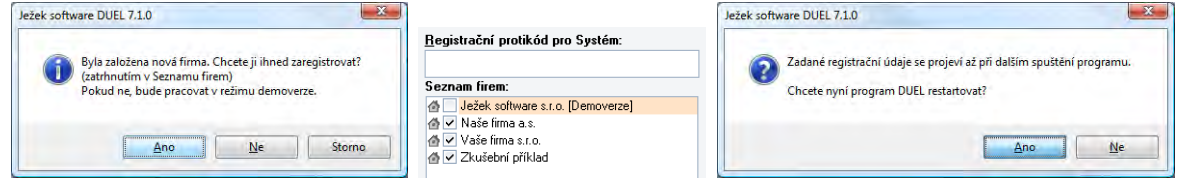

## 4.6 Registrace programu a firem

Pomocí Registrace se ostrá verze programu zaregistruje a "odemkne" všechny své možnosti pro plné používání. V okně Registrace zadáváme sadu protikódů, které získáme u výrobce programu a kterými zpřístupníme zakoupené části programu k ostré práci. Teprve po registraci programu můžeme zpracovávané firmy nastavovat jako ostré.

**Upozornění** Bez registrace pracuje program DUEL pouze v omezeném režimu demoverze nebo START verze.

#### 4.6.1 Otevření a popis okna Registrace programu

Okno Registrace otevřeme takto:

• Před otevřením firmy stiskem tlačítka **Změna licence** v Domovské stránce programu nebo Spuštěním operace **Změna licence** na záložce **Nápověda** v menu.

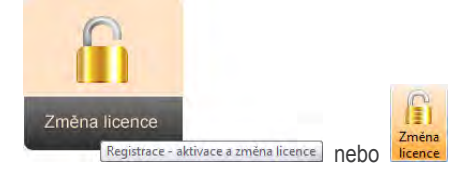

V otevřeném okně nejprve rozhodneme, jakým způsobem registraci provedeme.

#### 146 DUEL – Popis a ovládání S Y S TÉ MO V É O V LÁ DÁNÍ A DO VEDNOSTI

- 1. Pokud jsme novým uživatelem nebo jsme provedli novou instalaci programu DUEL, použijeme volbu **Zaslat žádost o on-line registraci**.
- 2. V případě, že nám přišel potvrzovací e-mail s vygenerovanými kódy, použijeme volbu **Načíst registraci z webu Ježek software**.
- 3. Chceme-li provést registraci telefonicky s pracovníkem technické podpory (například při doplnění licence), použijeme poslední volbu **Zadat nebo změnit registrační údaje**.

Tuto volbu použijeme také v případě, že potřebujeme měnit "ostrost" zpracovávaných firem nebo seznam počítačů pro jednotlivé moduly v síťové licenci.

Další kroky budeme provádět pouze v případě, že jsme zvolili třetí variantu registrace. Kliknutím otevřeme okno registrace. To je rozděleno na dvě základní části, které odpovídají typům protikód ů:

- **Protikód instalace**. Překlopí program z režimu demoverze do ostrého stavu pod přiděleným sériovým (někdy nazývaným uživatelským nebo licenčním) číslem. Pokud je protikód instalace již zadán, vystupuje v okně Registrace již přiřazené licenční číslo.
- **Registrační protikódy pro Systém** s povoleným počtem účtovaných firem a **registrační protikódy modulů** zpřístupňující každý modul požadovanému počtu počítačů. Na základě těchto kódů můžeme "založit" v programu DUEL požadovaný počet zpracovávaných firem a provozovat optimální sestavu programu DUEL s ohledem na potřebné moduly. Mezi políčky pro jednotlivé moduly se přepínáme pomocí svislého navigátoru na levém okraji okna Registrace.

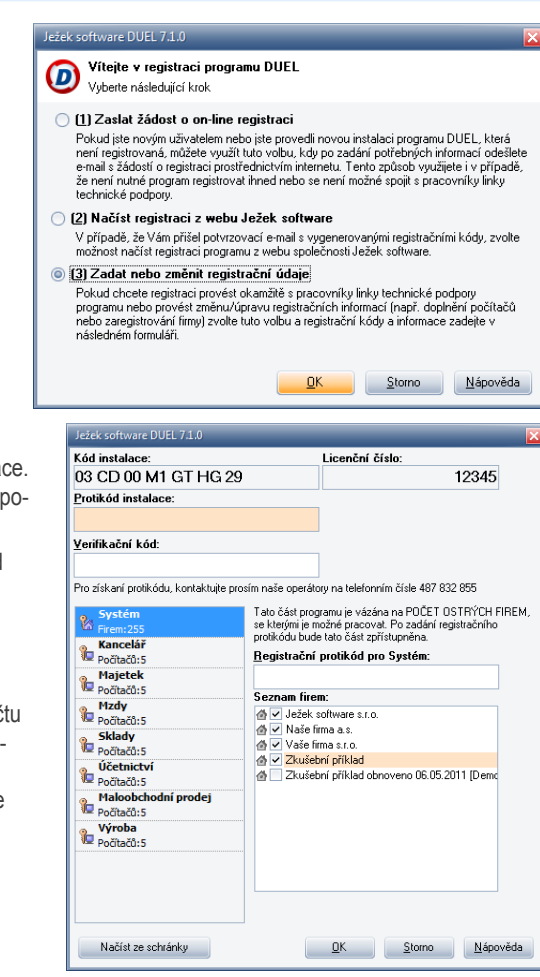

V nezaregistrovaném programu vidíme v levém navigátoru u jednotlivých oddílů indikaci "Dosud nezaregistrováno". Při registraci se indikace změní na "Nová registrace". V zaregistrovaném programu vidíme v jednotlivých oddílech pro kolik firem respektive, pro kolik počítačů jsou program a jeho moduly zaregistrovány.

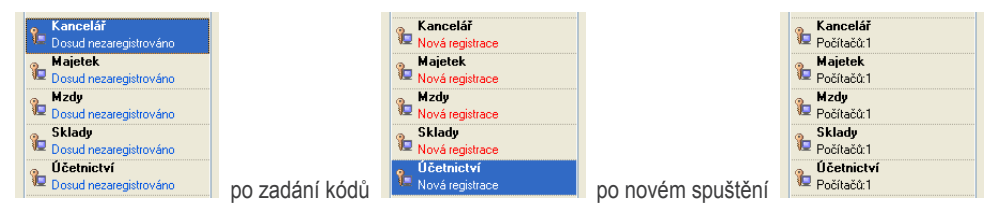

#### 4.6.2 Automatizovaná registrace

1. Otevřeme okno Registrace a použijeme volbu **Zaslat žádost o online registraci**. Vyplníme své údaje, aby nás mohli pracovníci Ježek software s.r.o. případně kontaktovat a odešleme žádost o registraci e-mailem.

2. Po obdržení e-mailu o tevřeme okno Registrace a použijeme volbu **Načíst registraci z webu Ježek software**. Do otevřeného okna zadáme své licenční číslo a potvrdíme tlačítkem OK. Program na webu Ježek software s.r.o. vyhledá odpovídající registrační soubor a načte ho a my nemusíme nic zadávat ručně. Celá registrace proběhne automaticky.

**Upozornění** Načtené parametry se projeví až při dalším spuštění programu DUEL, ke kterému nás sám vyzve.

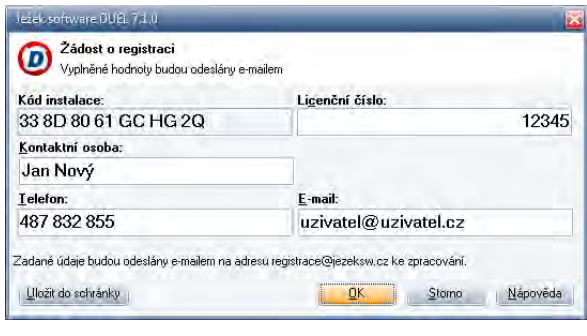

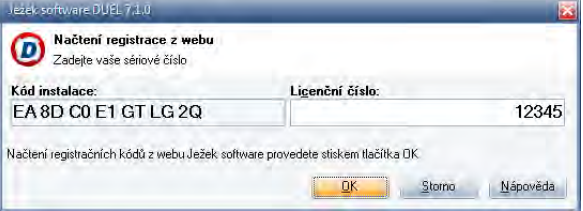

#### 148 DUEL – Popis a ovládání S Y STÉMOVÉ O VLÁDÁNÍ A DO VEDNOSTI

#### 4.6.3 Postup pro ruční registraci programu

- 1. Otevřeme okno Registrace, použijeme poslední volbu **Zadat nebo změnit registrační údaje** a zjistíme Kód instalace.
- 2. Nejvhodnějším způsobem (telefonicky, faxem, e-mailem, poštou apod.) sdělíme tento kód výrobci programu DUEL.
- 3. Stejným nebo dohodnutým způsobem získáme zpět sadu našich vygenerovaných protikódů.
- 4. Opět otevřeme okno Registrace, použijeme poslední volbu **Zadat nebo změnit registrační údaje** a do příslušných políček zadáme získané Protikódy. Program nám ihned indikuje, zda je kód zadán správně nebo ne.

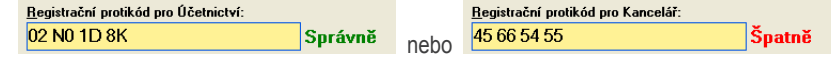

5. Všechny zadané hodnoty nakonec potvrdíme stiskem tlačítka OK.

**Upozornění** Zadané parametry se projeví až při dalším spuštění, ke kterému nás program sám vyzve.

#### 4.6.4 Nastavení zpracovávaných firem jako ostrých

Všechny nově založené nebo ze záloh obnovené firmy musíme pro ostrou práci nejprve označit v systému DUEL jako ostré:

1. V zaregistrovaném programu otevřeme okno Registrace, použijeme poslední volbu **Zadat nebo změnit registrační údaje** a v levé části nového okna se přepneme do oddílu **Systém**. V něm hned vidíme, kolik ostrých firem můžeme mít v jednu chvíli k dispozici.

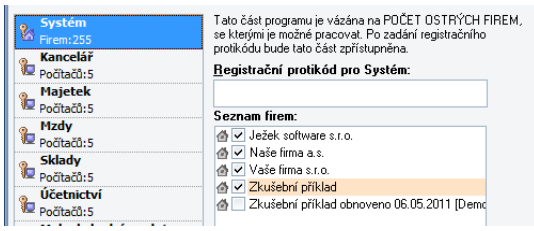

- 2. V pravé části v **Seznamu firem** zaškrtneme požadované firmy a tím je označíme jako ostré.
- 3. Všechny zadané hodnoty nakonec potvrdíme stiskem tlačítka **OK**.

**Upozornění** Zadané parametry se projeví až při dalším spuštění, ke kterému nás program sám vyzve.

### 4.6.5 Připojení okolních počítačů v síti pro práci v konkrétním modulu

V režimu síťového provozu musíme program DUEL nejprve "seznámit" s těmi okolními počítači, které mají mít přístup do jednotlivých modulů. Postup je tento:

- 1. V zaregistrovaném programu otevřeme okno **Registrace**, použijeme poslední volbu **Zadat nebo změnit registrační údaje** a v levé části nového okna se budeme postupně přepínat do oddílů jednotlivých modulů. Zde hned vidíme, kolik počítačů může v jednu chvíli současně vstoupit do příslušných modulů.
- 2. V pravé části okna v **Seznamu počítačů** vidíme, které počítače to jsou.

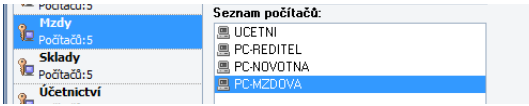

Seznam počítačů je doplněn ovládacími tlačítky **Nalistovat**, **Zadat ručně…** a **Odstranit**. Pomocí těchto tlačítek můžeme seznam počítačů upravovat, přidávat do něj nové a odstraňovat neaktuální stroje.

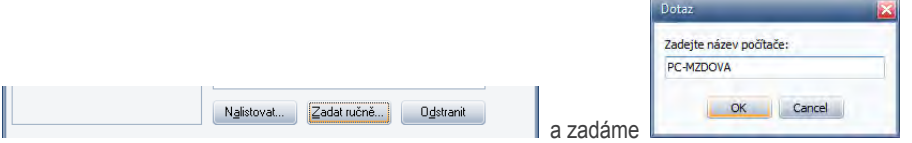

- 3. V závislosti na zakoupené licenci musíme nastavit všechny seznamy počítačů ve všech modulech podle požadovaného stavu.
- 4. Všechny zadané hodnoty nakonec potvrdíme stiskem tlačítka **OK**.

**Upozornění** Díky této oddělené evidenci po jednotlivých modulech si můžeme při zakoupení programu DUEL zvolit přesně tu konfiguraci, která bude vyhovovat režimu naší práce (například dvakrát účetnictví, jednou majetek a mzdy a čtyřikrát kancelář s fakturací).

**Upozornění** Zadané parametry se projeví až při dalším spuštění, ke kterému nás program sám vyzve.

# SHRNUTÍ KAPITOLY SYSTÉMOVÉ OVLÁDÁNÍ

Informace z této kapitoly využijeme především při zakládání firem, při jejich organizaci a zálohování a údržbách dat. Všichni uživatelé ostrých verzí zde naleznou pokyny k registraci ostré verze programu DUEL. Tato kapitola však poslouží také správcům rozsáhlejších systémů, ve kterých evidujeme více firem a do kterých vstupuje více uživatelů najednou a to lokálně nebo v síťové verzi.

# 5. SPECIALITY

#### **SPECIALITY – popis rozšířených možností, které nabízí program DUEL pro speciální případy práce s daty.**

Následující kapitoly popisují nadstandardní doplňky a rozšíření, které slouží k provádění méně obvyklých, speciálních činností. Tyto činnosti nejsou nutné pro základní práci s programem, mohou však při správném použití výrazně zvýšit užitnou hodnotu programu tím, že jej doplní či upraví přesně k požadovaným potřebám uživatele.

#### **OBSAH KAPITOLY**

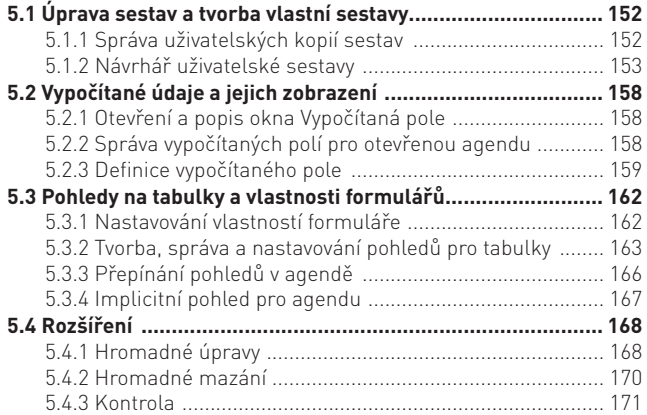

# 5.1 Úprava sestav a tvorba vlastní sestavy

Přestože program DUEL obsahuje velké množství nejrůznějších tiskových sestav, může se při používání stát, že potřebujeme některou z existujících sestav upravit nebo doplnit. Standardní vlastností programu DUEL je možnost vytvořit tzv. uživatelskou kopii sestavy, která je pak pro požadované úpravy volně k dispozici. Originální sestavy pochopitelně modifikovat nelze.

**Poznámka** Protože tvorba sestav představuje poměrně specializovanou činnost, která svým rozsahem překračuje rámec této příručky, uvedeme zde jen základní pracovní postupy a popisy příslušných částí programu.

#### 5.1.1 Správa uživatelských kopií sestav

Uživatelské kopie sestav slouží k modifikaci originální dodané sestavy podle vlastních požadavků. Pracovní postup pro vytvoření kopie je tento:

- 1. V Seznamu sestav v okně Správce sestav **vybereme** požadovanou sestavu.
- 2. Stiskneme tlačítko **Vytvořit uživatelskou kopii** sestavy a objeví se okno Vlastnosti uživatelské sestavy.

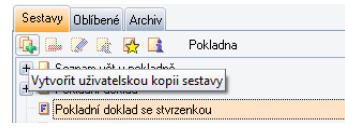

- 3. V něm zadáme nebo upravíme požadované údaje. Můžeme využít nastavení jen pro konkrétního uživatele (například chceme přidat naskenovaný podpis s razítkem) nebo pro konkrétní firmu (chceme firemní logo). Potvrdíme je tlačítkem **OK**.
- 4. Nová sestava je zpravidla zobrazena odsazená pod svou mateřskou a při její volbě jsou aktivní tlačítka Smazat, Editovat a Přejmenovat.

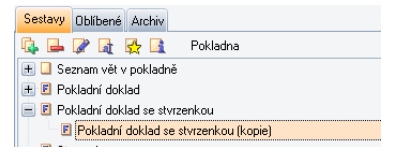

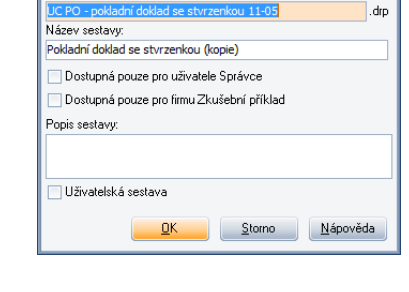

.<br>Vlastnosti uživatelské sestavy

Název souhoru

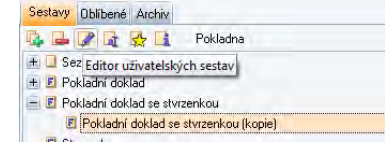

- 5. Vzhled uživatelské sestavy můžeme stiskem tlačítka **Editor** uživatelských sestav upravit podle svých požadavků.
- 6. Stiskem tlačítka **Smazat** uživatelskou kopii sestavy jí můžeme se seznamu odstranit.

#### 5.1.2 Návrhář uživatelské sestavy

K úpravě sestav slouží speciální modul Duel návrhář sestav, který otevřeme pro zvolenou uživatelskou kopii sestavy stiskem tlačítka **Editor uživatelských sestav** v okně Správce sestav.

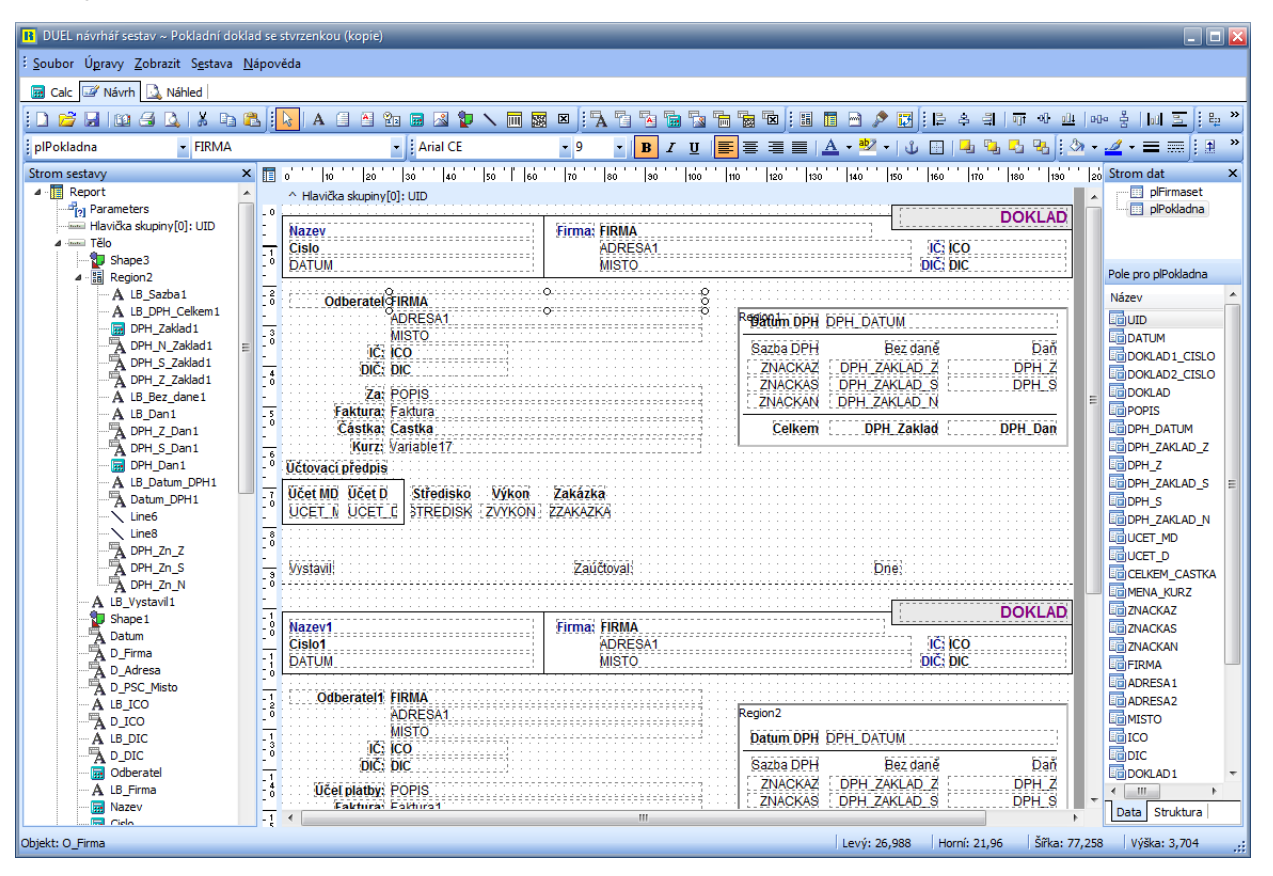

Pracovní plocha návrháře obsahuje, stejně jako program DUEL několik základních částí. Vedle Ovládacího menu pro rychlý přístup k příkazům, volbám a operacím jsou to především Přepínací záložky, které obsahují jednotlivé sekce pro své specifické činnosti.

- **Záložka Návrh** je nejdůležitější. V jednotlivých oddílech této záložky se provádí návrh podoby tiskové sestavy a definují se vlastnosti jednotlivých objektů, ze kterých se stránka sestavy skládá. Záložka Návrh obsahuje tyto části:
	- **Nástrojová lišta** lišta s množstvím panelů pro rychlý přístup k jednotlivým volbám. Viditelnost všech požadovaných panelů nastavujeme v menu Zobrazit/ Panely nástrojů.

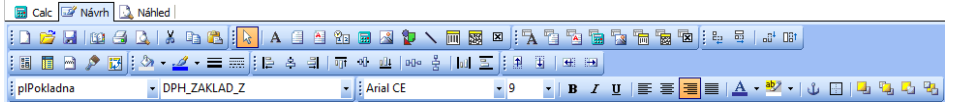

- **Stromovou strukturu Obrysy objektu** tento strom zobrazuje hierarchii částí, skupin a objektů v rámci sestavy.
- **Pracovní plochu sestavy** v této ploše vytváříme vizuální podobu tiskové sestavy. Pracovní plocha může obsahovat různý počet jednotlivých sekcí, které pro zpracovávanou sestavu definujeme. Pracovní plocha je doplněna měřítky, abychom mohli na stránce snáze polohovat jednotlivé objekty. Objekty v ploše mohou být různého typu, podle toho, co potřebujeme zobrazovat. Můžeme použít:
	- **Nedatové objekty** budou se zobrazovat přesně v té podobě, v jaké je do sestavy zapracujeme. Tyto objekty použijeme pro nadpisy, popisy, čárové oddělovače, obrázky apod.

**ABBRStVmpF** 

Speciálním typem je **proměnná**, která může obsahovat vzorec, podle kterého se vypočte konkrétní hodnota. Tato hodnota se v náhledu (nebo při tisku) zobrazí (vytiskne). Do vzorce v proměnné můžeme vstupovat i s datovými údaji.

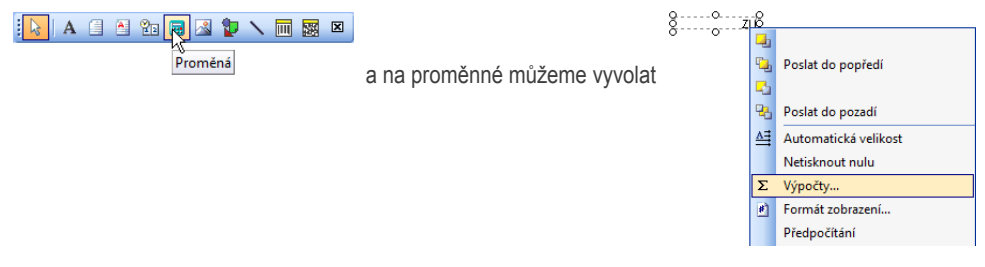

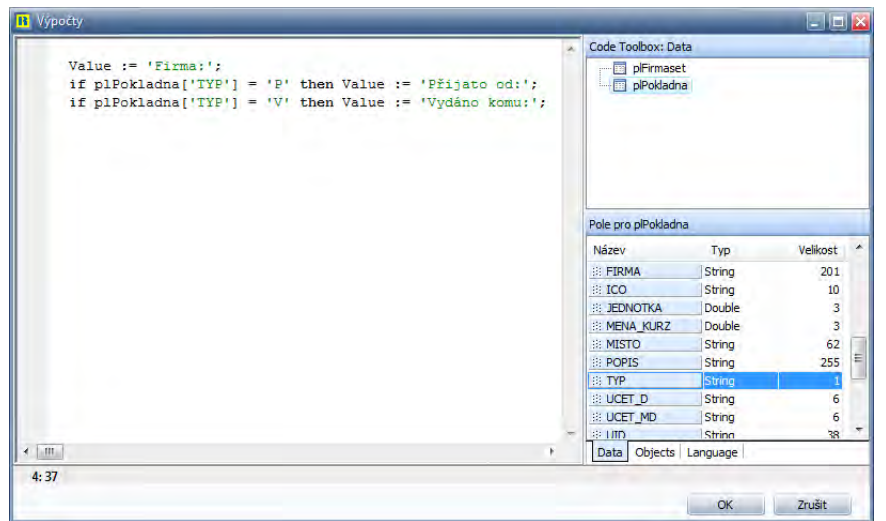

Pro souhrnnou správu vzorců je určena záložka Calc (viz. dále)

• **Datové objekty** – budou zobrazovat konkrétní údaje ze zvolených záznamů podle toho, jak tyto objekty s databází propojíme.

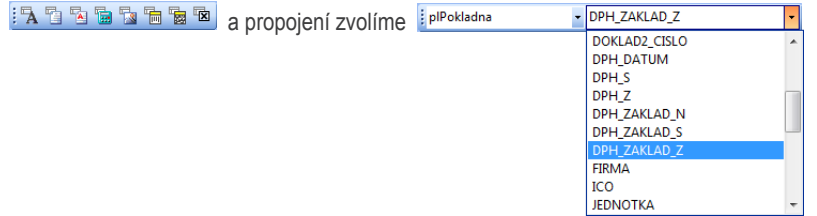

Propojit můžeme – datové pole, poznámkové pole, pole grafického textu, výpočet z pole (počet, součet, průměr, maximum, minimum), databázový obrázek, čárový kód a zaškrtávátko.

Všechny objekty mají vlastnosti, které jim můžeme jednotlivě nebo skupinově nastavit. Nastavovat můžeme typ, barvu a zarovnávání písma, barvu zvýraznění a výplně, barvu, tloušťku a typ čar apod.

#### <u>▼│B / U</u> <mark>|≣</mark> 를 들 <u>■ | Å</u> ▼ <sup>®</sup> ▼ | じ ⊞ | 나 ப ப ப ப <mark>ப ப ப ப ப ப ப ப</mark> **Arial CE**  $-9$

Nástrojová lišta obsahuje také speciální nástroje pro snadnou organizaci objektů na ploše. Můžeme zarovnávat, posouvat, roztahovat nebo zmenšovat apod.

Všechny objekty mají doplňkové nastavení, ke kterému použijeme lokální menu. Pomocí něj můžeme určovat chování zvoleného objektu při generování sestavy (jestli je viditelný, jaký má formát, kdy se mají součty nulovat apod.).

• **Záložka Calc** – slouží ke snadné centrální správě vzorců, výpočtů a naprogramovaných podmínek pro zobrazování hodnot. Pomocí programovacího jazyka zde můžeme libovolně definovat výpočty v závislosti na jednotlivých údajích, hodnoty můžeme libovolně přepočítávat nebo můžeme doplnit podmínky (např. viditelnosti nebo barevnosti) v závislosti na požadovaných hodnotách. Ovlivňovat můžeme také formátování a výstupní textovou podobu údajů, můžeme doplňovat texty k údajům atd.

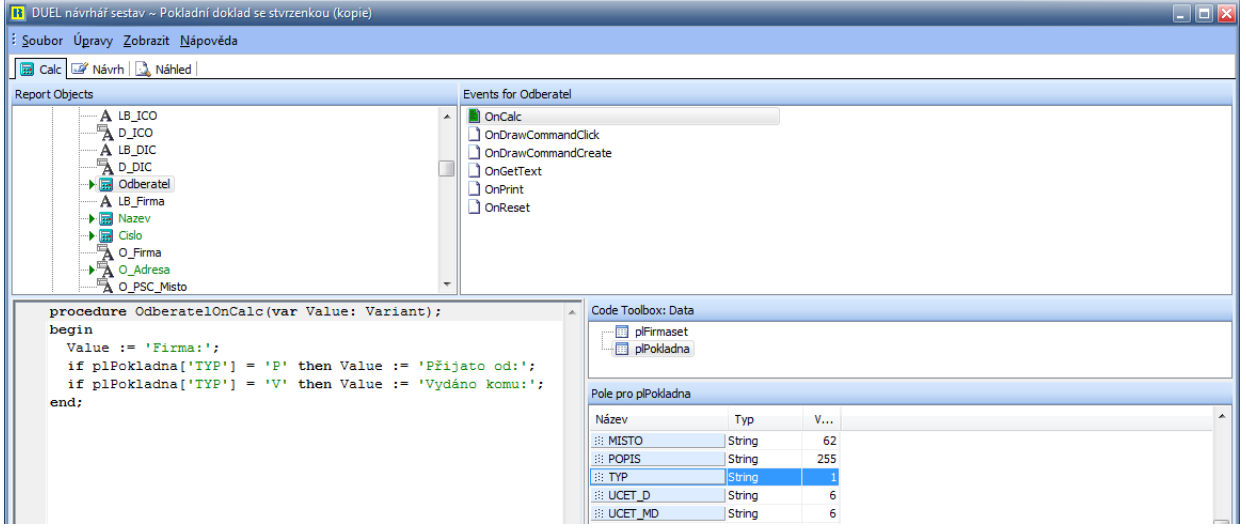

• **Záložka Náhled** – slouží ke kontrole, jak bude sestava finálně vypadat. Program podle nastavení v předchozích záložkách Návrh a Calc vygeneruje vizuální podobu sestavy a zobrazí ji. Je-li sestava vícestránková, můžeme mezi jednotlivými stránkami listovat.

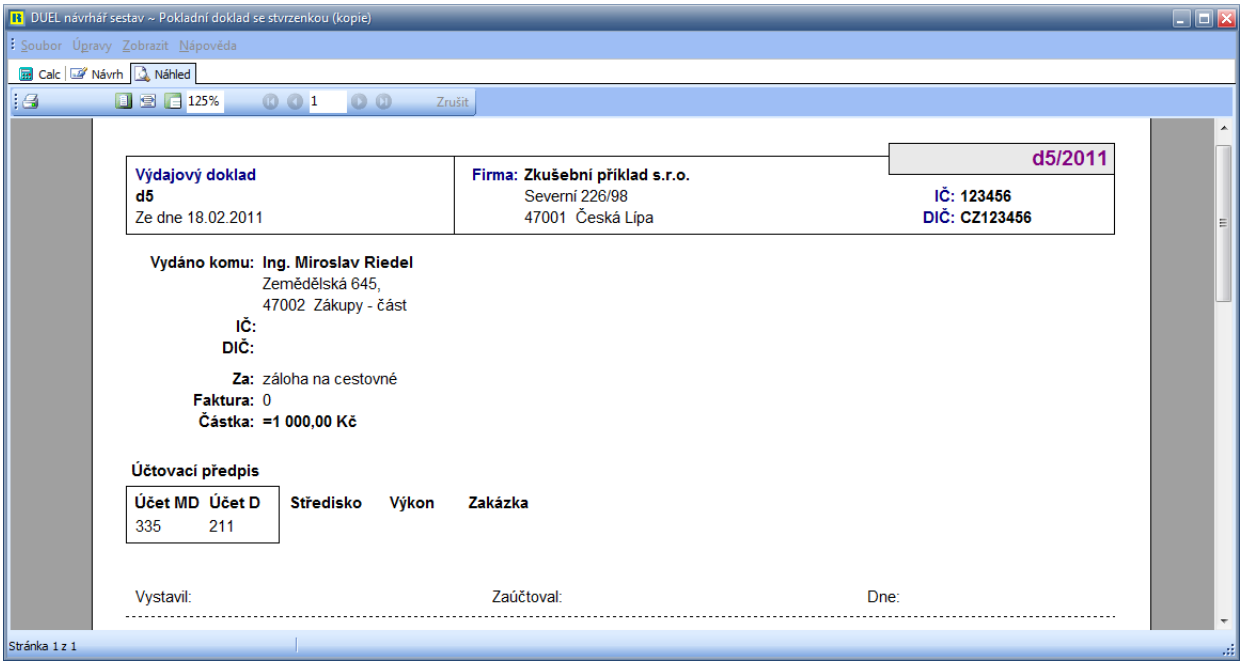

**Upozornění** Do každé sestavy vstupuje konkrétní datový zdroj, který je závislý na typu použité sestavy. Datový zdroj může být vázán na příslušnou agendu (pak využívá voleb rozsahu tisku - aktuální, vybrané, filtrované a všechny) nebo je výsledkem tzv. datové přípravy, která využívá zadané parametry (např. Datum OD, Datum DO, číslo účtu apod.). Zdroj dat nelze měnit a při úpravě sestavy je nutno pracovat s originálně nastaveným zdrojem dat. V případě potřeby změnit vstupní data, kontaktuje oddělení péče o zákazníky a tyto změny individuálně konzultujte.

# 5.2 Vypočítané údaje a jejich zobrazení

Údaje, které jsou uloženy v tabulkách jednotlivých agend, můžeme využít ke tvorbě tzv. vypočítaných polí. Můžeme tak podle svých potřeb vytvořit nový složený údaj, který se bude zobrazovat v samostatném sloupci v tabulce. K tvorbě podmínek pro generování vypočítaných polí a k jejich správě je v programu DUEL speciální okno s názvem **Vypočítaná pole**.

**Upozornění** Vypočítaný údaj slouží pouze k zobrazování hodnot. Nelze podle něj tabulku třídit a ani podle něj vyhledávat. K těmto operacím musíme použít výchozí uložené údaje.

#### 5.2.1 Otevření a popis okna Vypočítaná pole

Okno otevřeme volbou **Vypočítaná pole** v lokálním menu. Toto okno má dvě záložky, na kterých můžeme provádět požadované činnosti (viz.dále).

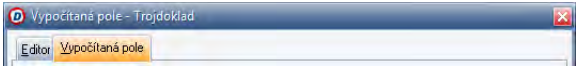

Záložky slouží k těmto účelům:

- **Editor** je záložka určená ke tvorbě podmínky pro generování vypočítaného údaje.
- **Vypočítaná pole** je záložka, pomocí které provádíme správu a nastavování jednotlivých vypočítaných údajů.

### 5.2.2 Správa vypočítaných polí pro otevřenou agendu

Záložka **Vypočítaná pole (Alt+V)** slouží ke správě polí ve zvolené agendě. V seznamu máme k dispozici všechny dosud vytvořené vypočítané údaje a vpravo jsou příslušná ovládací tlačítka. Provádět můžeme operace:

- **Nový** založí nové (prázdné) vypočítané pole pod zadaným jménem.
- **Přejmenovat** změní jméno existujícího pole.
- **Smazat** smaže zvolené vypočítané pole.
- **Kopírovat** založí kopii zvoleného údaje pod novým jménem.
- **Import** a **Export**  slouží k uložení nebo načtení definice do/ze samostatného externího souboru. Takto můžeme přijímat někým vytvořené nebo předávat naše vypočítané údaje někomu dalšímu.

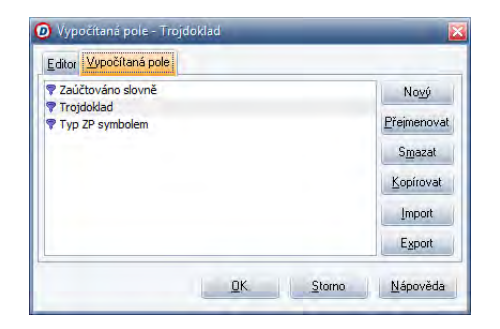

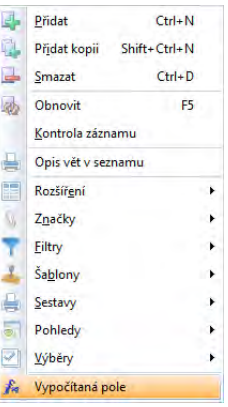

#### 5.2.3 Definice vypočítaného pole

Pro tvorbu vzorce pro generování vypočítaného pole slouží záložka **Editor (Alt+E)**. Tato záložka je rozdělena do tří samostatných oddílů:

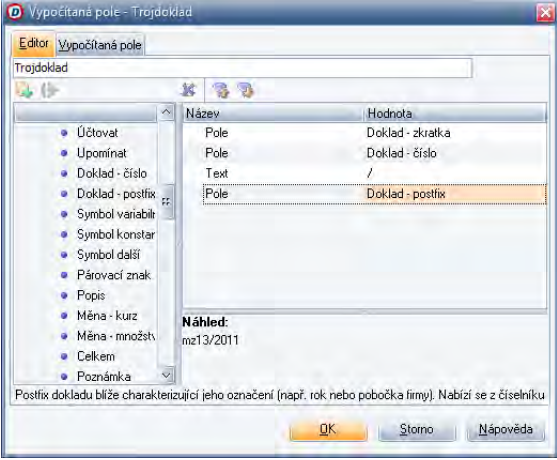

- **Vyklápěcí seznam existujících polí** slouží k volbě pole, pro které chceme zobrazit nebo vytvořit podmínku. Pokud ve vyklápěcím seznamu vypočítaných polí zvolíme již existující vypočítaný údaj, vidíme v Seznamu výrazů jeho aktuální podobu, kterou můžeme doplnit nebo změnit. Pro nově definované pole je Seznam výrazů prázdný.
- **Seznam položek a funkcí zvoleného zdroje s ovládacími tlačítky** slouží k výběru **konkrétní položky** do vzorce nebo k přenesení **funkce**, které následně doplníme argumenty. Obsah tohoto seznamu závisí na otevřené agendě.
- **Seznam výrazů (řádků se vzorci) s ovládacími tlačítky** slouží k vlastní definici vzorce, podle které se bude pole generovat a k zadávání konkrétních hodnot do struktury vypočítaného pole.

Význam ovládacích tlačítek v Seznamu položek je tento:

• **Přidání do výrazu** – provede přenesení vybrané položky (zvoleného údaje nebo funkce) do Seznamu výrazů. Stiskem tohoto tlačítka vznikne v Seznamu výrazů nový řádek.

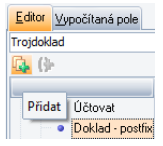

• **Přidání proměnné do závorky ve výrazu** – pokud budeme v Seznamu výrazů kurzorem nastaveni na některé z již přenesených funkci, stiskem tohoto tlačítka přeneseme zvolenou položku "dovnitř" do závorek zvolené funkce. Takto lze budovat složitější vnořené podmínky.

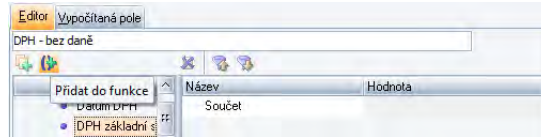

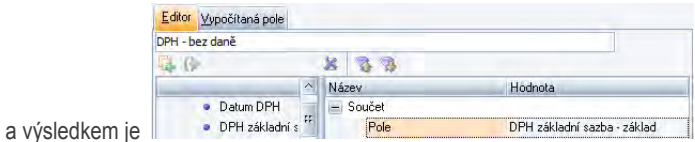

Význam ovládacích tlačítek v Seznamu výrazů je tento:

• **Odstranění položky z výrazu** – provede smazání zvolené položky. Pokud stiskneme toto tlačítko na vybrané úrovni funkce se závorkou, provede se smazání celého obsahu uvnitř závorek.

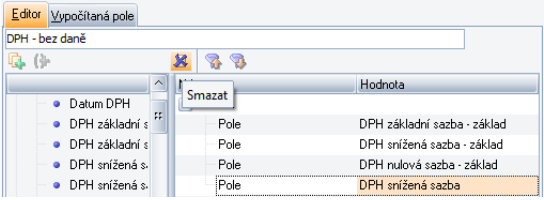

- **Posunutí položky dolů** posune podmínku ve výrazu směrem dolů.
- **Posunutí položky nahoru** posune podmínku ve výrazu směrem nahoru.

Podmínky v závorkách se mohou posouvat pouze uvnitř závorek.

### 5.2.3.1 Tvorba vzorce pro vypočítané pole

- 1. V **Seznamu položek** vybereme požadovanou položku (údaj nebo funkci) a stiskem odpovídajícího tlačítka ji přeneseme vpravo do Seznamu výrazů.
- 2. Je-li potřeba, ve sloupci **Hodnota** zadáme pro některé funkce požadovanou hodnotu ručně (např. text).
- 3. Postup **opakujeme** až do požadované podoby podmínky pro generování vypočítaného pole.

**Upozornění** Chceme-li ve výrazu použít závorky, musíme nejprve přenést do Seznamu výrazů nějakou funkci, nastavit se na ní a pak teprve "do ní" přenášet další jednotlivé položky. Seznam funkcí je na přiloženém obrázku.

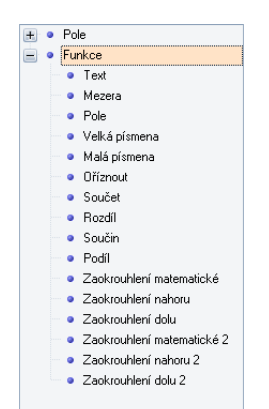

#### 5.2.3.2 Odstranění podmínky z výrazu

- 1. V Seznamu výrazů se **nastavíme** na požadovaný řádek podmínky.
- 2. Stiskneme tlačítko **Odstranění položky** nebo klávesu **Del**.

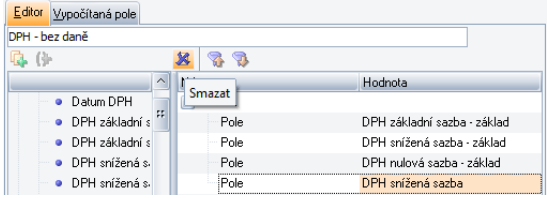

#### 5.2.3.3 Uložení vypočítaného pole

1. Nastavenou podmínku pro generování vypočítaného pole uložíme stiskem tlačítka **OK**.

**Upozornění** Stisk tlačítka **Storno** nebo klávesy **Esc** zavře okno bez potvrzení provedených úkonů a aktuální podmínka se neuloží!

**Poznámka** Pokud chceme pro aktuální agendu vytvořit vypočítané pole, musíme jej nejprve na chlopni Vypočítaná pole stiskem tlačítka Nový založit a pojmenovat. Pak jej lze uvedeným způsobem definovat a uložit.

**Upozornění** Pokud nadefinujeme nový vypočítaný údaj a uzavřeme agendu, můžeme při jejím dalším otevření upravit vzhled sloupečku s tímto vypočítaným údajem pomocí úpravy pohledu, který popisuje následující kapitola.

# 5.3 Pohledy na tabulky a vlastnosti formulářů – změna vzhledu

Každá agenda obsahuje zobrazovací formulář a tabulku pro záznamy v určité výchozí podobě, která přebírá globální nastavení stylů a strukturou je přizpůsobena konkrétní agendě. Může se samozřejmě stát, že režim naší práce bude vyžadovat jiné nastavení vzhledu formuláře nebo tabulky (od přesunutí sloupců, obarvení políček nebo hodnot až po změny zarovnávání a úpravu viditelnosti). Proto lze pro každý formulář definovat vlastnosti zobrazení a pro každou tabulku tzv. uživatelské pohledy, s jejichž pomocí si je můžeme libovolně upravit přesně podle svých potřeb.

#### 5.3.1 Nastavování vlastností formuláře

K nastavení nového vzhledu formuláře otevřené agendy je v programu DUEL speciální okno s názvem **Editor pohledů**. Okno Nastavení otevřeme volbou **Vlastnosti panelu** v lokálním menu.

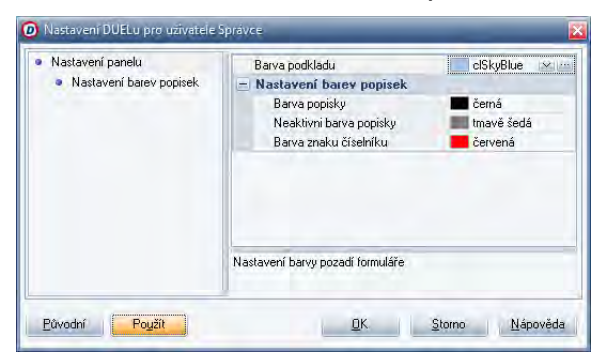

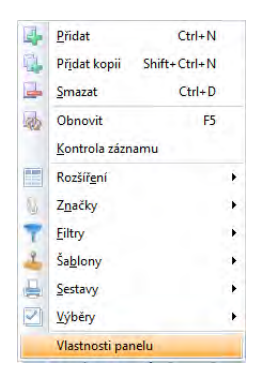

Okno Nastavení je rozděleno do dvou samostatných oddílů:

- **Stromová struktura položek pro nastavení formuláře** slouží k výběru konkrétní položky, jejíž parametry se objeví v pravé části.
- **Seznam parametrů zvolené položky** slouží k vlastní definici vzhledu.

Součástí okna jsou prováděcí tlačítka na dolním okraji. Tlačítka mají tento význam:

- **Původní** obnoví výchozí nastavení podle toho, jak je nastaven globální styl pro celý program.
- **Použít** provede překreslení agendy podle nastavení pohledu, ale ponechá okno Editor pohledů otevřené.
- **OK** provede aktivaci nastaveného pohledu a zavře okno Editor pohledů.
- **Storno** uzavře okno Editor pohledů bez provedení jakékoli operace.
- **Nápověda** zavolá nápovědu k ovládání okna.

Pracovní postup pro nastavení vzhledu formuláře je tento:

- 1. V jednotlivých řádcích parametrů nastavujeme požadované hodnoty.
- 2. Postup opakujeme se všemi položkami až do požadované podoby vzhledu formuláře.
- 3. Aktuální nastavení promítneme do formuláře stiskem tlačítka Použít (Alt+U).
- 4. Nastavení uložíme stiskem tlačítka OK.

Pokud chceme nastavit formulář do výchozího stavu, použije tlačítko Původní (Alt+P).

**Upozornění** Stisk tlačítka **Storno** nebo klávesy **Esc** zavře okno bez potvrzení provedených úkonů a aktuální nastavení se neuloží!

### 5.3.2 Tvorba, správa a nastavování pohledů pro tabulky

K definici a nastavení nového vzhledu tabulky pro aktuálně otevřenou agendu je v programu DUEL speciální okno s názvem **Editor pohledů**. Okno Editor pohledů otevřeme:

• Volbou **Pohledy/ Editor** v lokálním menu.

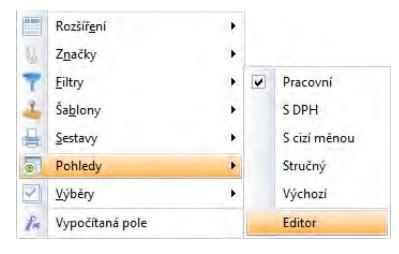

• Poklepáním na větev **Pohledy** ve složce **Agenda** v levém nebo v pravém panelu.

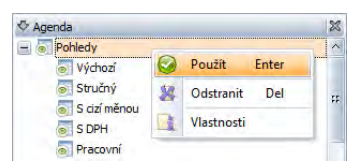

Okno Editor pohledů má dvě záložky, na kterých můžeme provádět požadované činnosti, které popíšeme v samostatných odstavcích.

Záložky slouží k těmto účelům:

- **Nastavení**  záložka určená k definici pohledu k nastavení vlastností jednotlivých sloupců tabulky.
- **Pohledy**  záložka, kde provádíme správu a nastavování pohledů.

Součástí okna jsou prováděcí tlačítka na dolním okraji.

Tlačítka mají tento význam:

- **Použít**  provede překreslení agendy podle nastavení pohledu, ale ponechá okno Editor pohledů otevřené.
- **OK**  provede aktivaci nastaveného pohledu a zavře okno.
- **Storno**  uzavře okno Editor pohledů bez provedení operace.
- **Nápověda**  zavolá nápovědu k ovládání okna.
- **Průhledné okno** zaškrtávátko, které zajistí, že změny provedené tlačítkem Použít můžeme vidět i "pod otevřeným oknem" i na malých monitorech, kde nelze okno posunout mimo pracovní plochu.

### 5.3.2.1 Správa pohledů pro otevřenou agendu

Záložka Pohledy (Alt+E) slouží ke správě pohledů ve zvolené agendě. V seznamu máme k dispozici všechny již existující pohledy a vpravo jsou příslušná ovládací tlačítka. Provádět můžeme následující operace:

- **Nový**  založí nový pohled pod zadaným jménem.
- **Přejmenovat**  změní jméno existujícího uživatelského pohledu (výchozí pohled nelze přejmenovat).
- **Smazat**  smaže zvolený uživatelský pohled (výchozí pohled nelze smazat).
- **Kopírovat** založí kopii zvoleného pohledu pod novým jménem.
- **Implicitní** a **Bez implicit.** funkce pro určení a zrušení některého existujícího pohledu jako implicitního pro agendu. (viz. níže).
- **Import** a **Export**  slouží k uložení nebo načtení pohledu do/ze samostatného externího souboru. Takto můžeme přijímat někým vytvořené nebo předávat naše pohledy někomu dalšímu.
- **Nahoru** a **Dolů**  slouží k přerovnání seznamu pohledů. Pořadí, které zde nastavíme, se uchová pro zobrazení v lokálním menu.

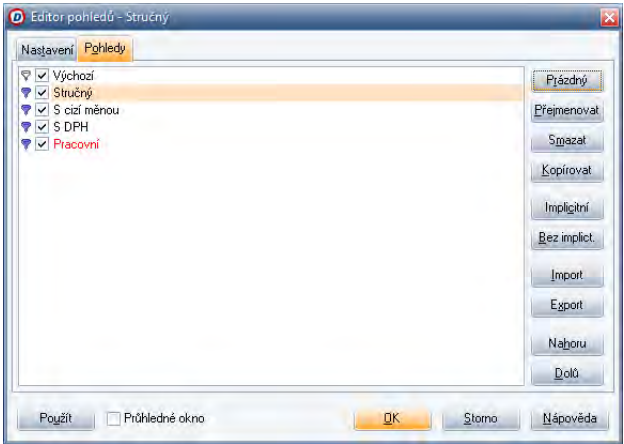

#### 5.3.2.2 Vlastní úprava pohledu

Pro definici pohledu slouží záložka **Nastavení** (**Alt+T**). Tato záložka je rozdělena do tří samostatných oddílů:

- **Vyklápěcí seznam existujících pohledů** slouží k volbě toho pohledu, pro který chceme zobrazit nebo vytvořit definici.
- **Stromová struktura položek zvolené tabulky** slouží k výběru konkrétní položky, jejíž parametry se objeví v pravé části. Obsah tohoto stromu závisí na otevřené agendě a může obsahovat tyto části:
	- **Obecné parametry** obsahují nastavení globálních hodnot, které se projeví v celé tabulce bez ohledu na zvolený sloupec.
	- **Záhlaví** položky z konkrétní agendy (sloupce tabulky) jsou v seznamu uvedeny pod svým názvem. Nastavení provedené pro ně jsou platné vždy pouze pro příslušný sloupec tabulky.
	- **Seznam parametrů zvolené položky** slouží k vlastní definici vzhledu.

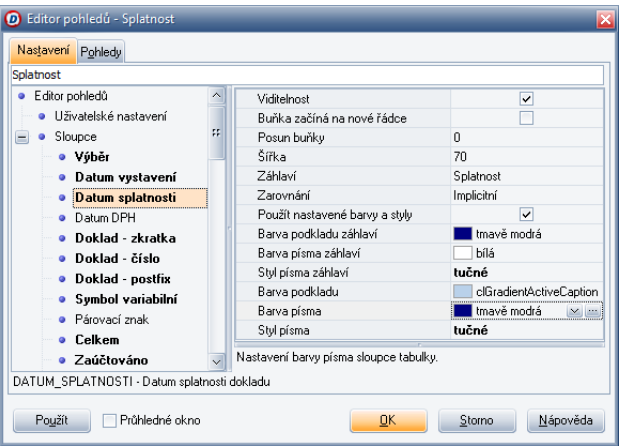

**Upozornění** Pro provádění úprav nesmíme mít ve vyklápěcím seznamu zvolený výchozí nebo předdefinovaný pohled. Ty nelze upravovat.

#### 5.3.2.2.1 Tvorba pohledu nastavováním parametrů

- 1. Ve Stromu položek **vybereme** požadovanou větev a v pravé části v Seznamu parametrů se obrazí aktuální stav pro zvolenou položku.
- 2. V jednotlivých řádcích parametrů **nastavujeme** požadované hodnoty.
- 3. Postup **opakujeme** se všemi položkami až do požadované podoby vzhledu celé tabulky.
- 4. Aktuální nastavení promítneme do tabulky stiskem tlačítka **Použít** (Alt+U).

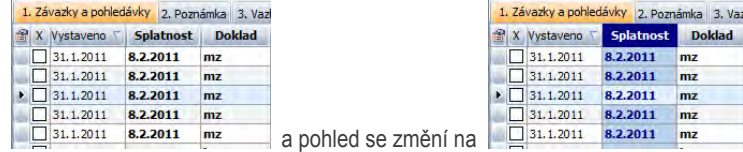

#### 5.3.2.2.2 Uložení pohledu

Nastavený pohled uložíme stiskem tlačítka **OK**.

**Upozornění** Stisk tlačítka **Storno** nebo klávesy **Esc** zavře okno bez potvrzení provedených úkonů a aktuální nastavení tabulky se neuloží! Pokud chceme pro aktuální agendu vytvořit nový pohled, musíme jej nejprve na chlopni Pohledy stiskem tlačítka Nový založit a pojmenovat. Pak jej lze uvedeným způsobem definovat a uložit.

### 5.3.3 Přepínání pohledů v agendě

Pokud máme definováno více pohledů pro otevřenou agendu, můžeme se mezi nimi přepínat. Přepínání provedeme takto:

• Volbou **Pohledy/ Jméno pohledu** v lokálním menu.

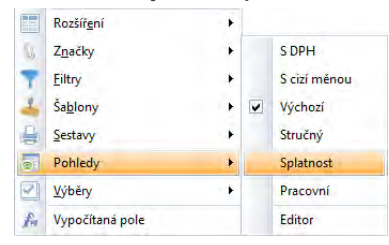

• Poklepáním na název pohledu ve větvi **Pohledy** ve složce **Agenda** v levém nebo v pravém panelu.

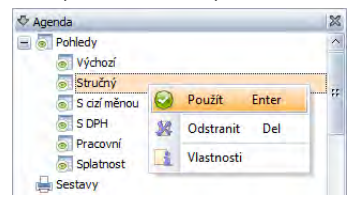

- Nastavením v okně Editor pohledů.
	- 1. Otevřeme okno **Editor pohledů** a přepneme se na záložka **Pohledy** (**Alt+T**).
	- 2. V Seznamu existujících pohledů **vybereme** požadovaný pohled podle jména.
	- 3. Stiskneme tlačítko **Použít** (**Alt+U**) a tabulka se ihned přepne do zvolené podoby.

#### 5.3.4 Implicitní pohled pro agendu

V některých případech je vhodné nastavit agendě natrvalo jiný pohled než výchozí. proto můžeme použít tzv. implicitní pohled. Ten si můžeme zvolit ze seznamu pohledů existujících pro konkrétní agendu. Pokud v agendě existuje implicitní pohled, je v seznamu zobrazen červeně.

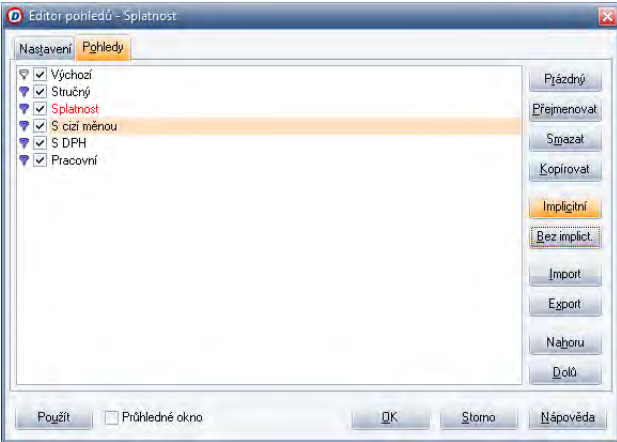

Postup pro nastavení implicitního pohledu pro agendu je tento:

- 1. Otevřeme okno **Editor pohledů** a přepneme se na záložku **Pohledy** (**Alt+T**).
- 2. V Seznamu existujících pohledů **vybereme** požadovaný pohled podle jména.
- 3. Stiskem tlačítka **Implicitní** nebo klávesovou zkratkou **Alt+C** potvrdíme vybraný pohled jako implicitní.
- 4. Stiskem tlačítka **Bez implicit.** nebo klávesovou zkratkou **Alt+B** můžeme toto nastavení zrušit.

# 5.4 Rozšíření

Program DUEL je moderní aplikace, která je snadno rozšiřitelná o další externí doplňky, které vystupují jako samostatné prvky a je možno je kdykoli za běhu zaregistrovat a začít využívat. Lokální menu každé agendy je tedy doplněno o příkaz Rozšíření, který pod sebou skrývá nabídku pro spouštění právě těchto doplňků. Rozšíření jsou většinou v podobě průvodců, ve kterých volbou zdroje dat a nastavením potřebných parametrů určíme, co se má provádět.

Volba **Rozšíření/ Editor** otevře okno, ve kterém si můžeme nastavit pořadí a viditelnost jednotlivých rozšiřujících doplňků pro zobrazování v lokální nabídce.

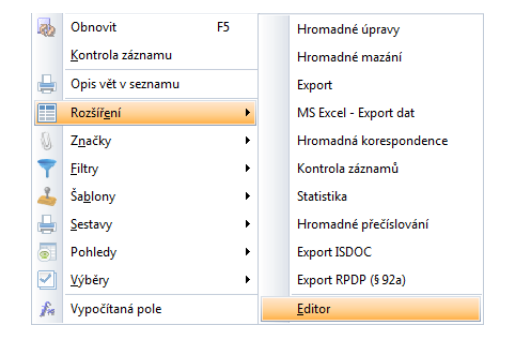

#### 5.4.1 Hromadné úpravy

Průvodce Hromadné úpravy slouží k jednoduchému naplnění zvoleného údaje konkrétní hodnotou pro všechny určené záznamy. Hromadnou úpravu provedeme takto:

- 1. Příkazem **Rozšíření/ Hromadné úpravy** v lokálním menu otevřeme okno průvodce, ve kterém pomocí tlačítek **Zpět** a **Další** procházíme jednotlivými stránkami Průvodce.
- 2. Zvolíme **Zdroj záznamů**, u kterých chceme najednou měnit hodnotu nějakého údaje a pokračujeme dále.

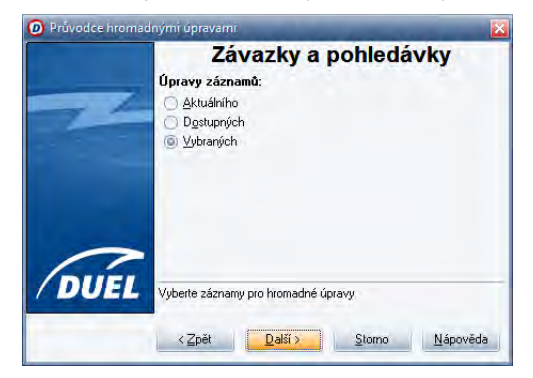

3. Z nabídky **zvolíme jednu z položek**, kterou chceme hromadně měnit. V každé agendě se nabízí aktuálně dostupné položky (doplněné popisem k čemu slouží).

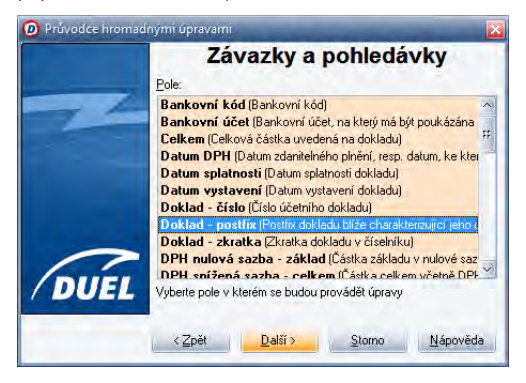

4. Nastavíme **Způsob hromadného naplnění** vybrané položky pro všechny zvolené záznamy.

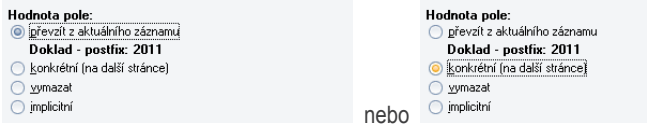

5. Pokud zvolíme naplnění konkrétním údajem, na další stránce průvodce **zadáme tuto hodnotu** do editačního políčka nebo volíme z nabídky nebo ze seznamu nabízených údajů.

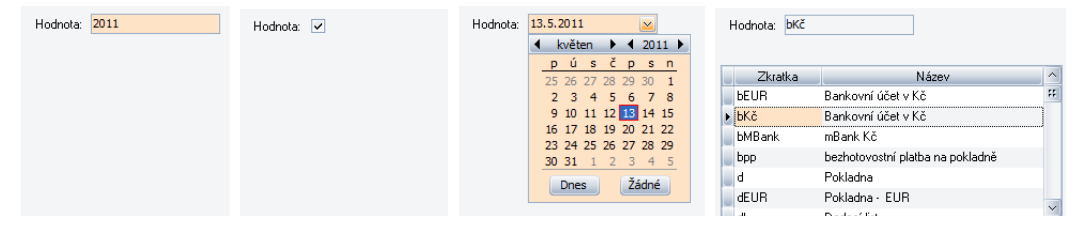

#### 170 I SPECIALITY DUEL – Popis a ovládání

6. Nakonec nastavujeme způsob chování programu při **výskytu chyb a varování** ze seznamu existujících údajů. Podoba této stránky záleží na typu zvoleného údaje.

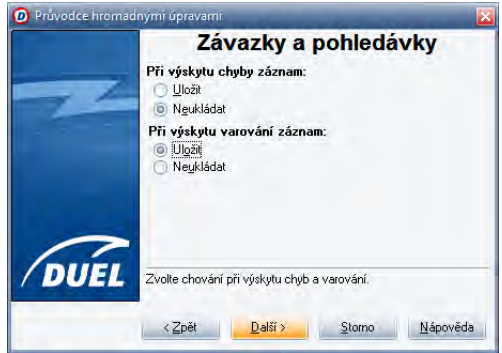

7. Na poslední stránce průvodce je sumarizace našich voleb a stiskem tlačítka **Dokončit** operaci Hromadné úpravy provedeme.

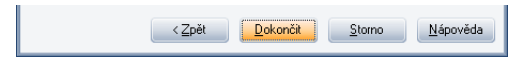

**Upozornění** Hromadná úprava údajů změní fyzicky zápisy v příslušných databázích. Rozvažte důsledky každého spuštění této operace na uložená data.

#### 5.4.2 Hromadné mazání

Průvodce Hromadné mazání slouží ke snadnému smazání všech zvolených záznamů z databáze otevřené agendy najednou. Hromadné smazání provedeme takto:

- 1. Příkazem **Rozšíření/ Hromadné mazání** v lokálním menu otevřeme okno průvodce, ve kterém pomocí tlačítek **Zpět** a **Další** procházíme jednotlivými stránkami Průvodce.
- 2. Zvolíme **Zdroj záznamů** ke smazání. Vybrat můžeme aktuální, filtrované nebo vybrané. Zaškrtávátkem potvrdíme úmysl "Opravdu chcete smazat záznamy z tabulky?", jinak nás průvodce nepustí dál.

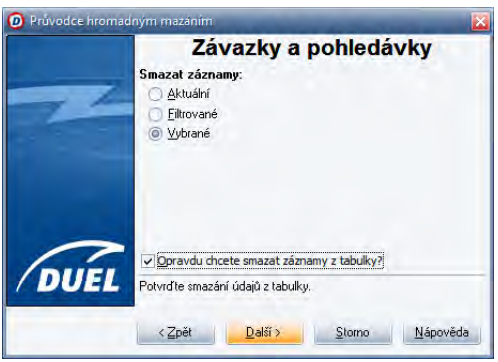

3. Stiskem tlačítka **Dokončit** operaci provedeme.

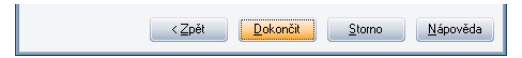

**Upozornění** Hromadné mazání je nevratná operace a zvolené záznamy budou z programu definitivně odstraněny. Rozvažte důsledky každého spuštění této operace na uložená data.

#### 5.4.3 Kontrola

Operace Kontrola je speciální doplněk, který v libovolně otevřené agendě provede kontrolu zadaných dat a výsledek zobrazí v podobě seznamu případných chyb. Kontrolu provedeme takto:

- 1. Příkazem **Rozšíření/ Kontrola záznamů** v lokálním menu spustíme kontrolu, která proběhne a zobrazí svůj výsledek.
- 2. Pomocí tlačítka **Tisk** můžeme výsledek kontroly vytisknout nebo tlačítkem **Uložit** můžeme výsledky uschovat v podobě textového souboru.

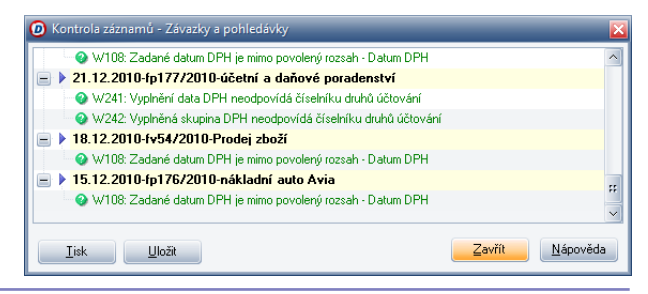

**Upozornění** Pokud máme v Nastavení uživatele některá upozornění typu Varování vypnuta, nebudou se ve výsledcích této kontroly zobrazovat.

**SHRNUTÍ KAPITOLY SPECIALITY** – v tuto chvíli umíme připravit z evidovaných dat výstupy podle svých potřeb.

V kapitole SPECIALITY jsme se naučili využívat dalších vlastností programu. Umíme si tedy přizpůsobit pracovní plochu tak, aby přesně vyhovovala stylu naší práce. Dále umíme upravit nejrůznější výstupy, abychom s nimi mohli provádět veškeré požadované činnosti a další operace.

Nacházíme se na úplném konci příručky Instalace a ovládání programu DUEL a v tuto chvíli bychom měli znát všechny postupy pro úspěšnou instalaci a provozování programu DUEL. Měli bychom rutinně ovládat pracovní plochu programu a bez problémů nastavovat, otevírat a používat veškeré agendy, operace a funkce. Ve Specialitách jsme se dozvěděli, jak si program upravit přesně podle svých potřeb.

Dále bychom měli umět zadávat, editovat a mazat data a provádět s nimi veškeré operace od prostého prohlížení až k tiskům a exportům. Takže nám již nic nebrání v plnohodnotném používání programu DUEL k naší každodenní práci.

Ať se práce daří … a nezapomeňme na pravidelné zálohování!

174 DUEL – Popis a ovládání S P E C I A L I T Y

176 DUEL – Popis a ovládání S P E C I A L I T Y